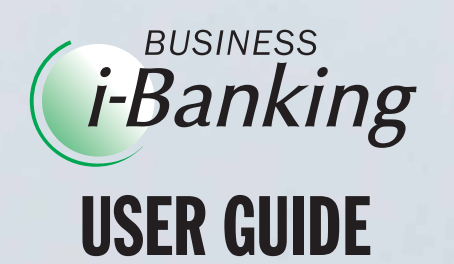

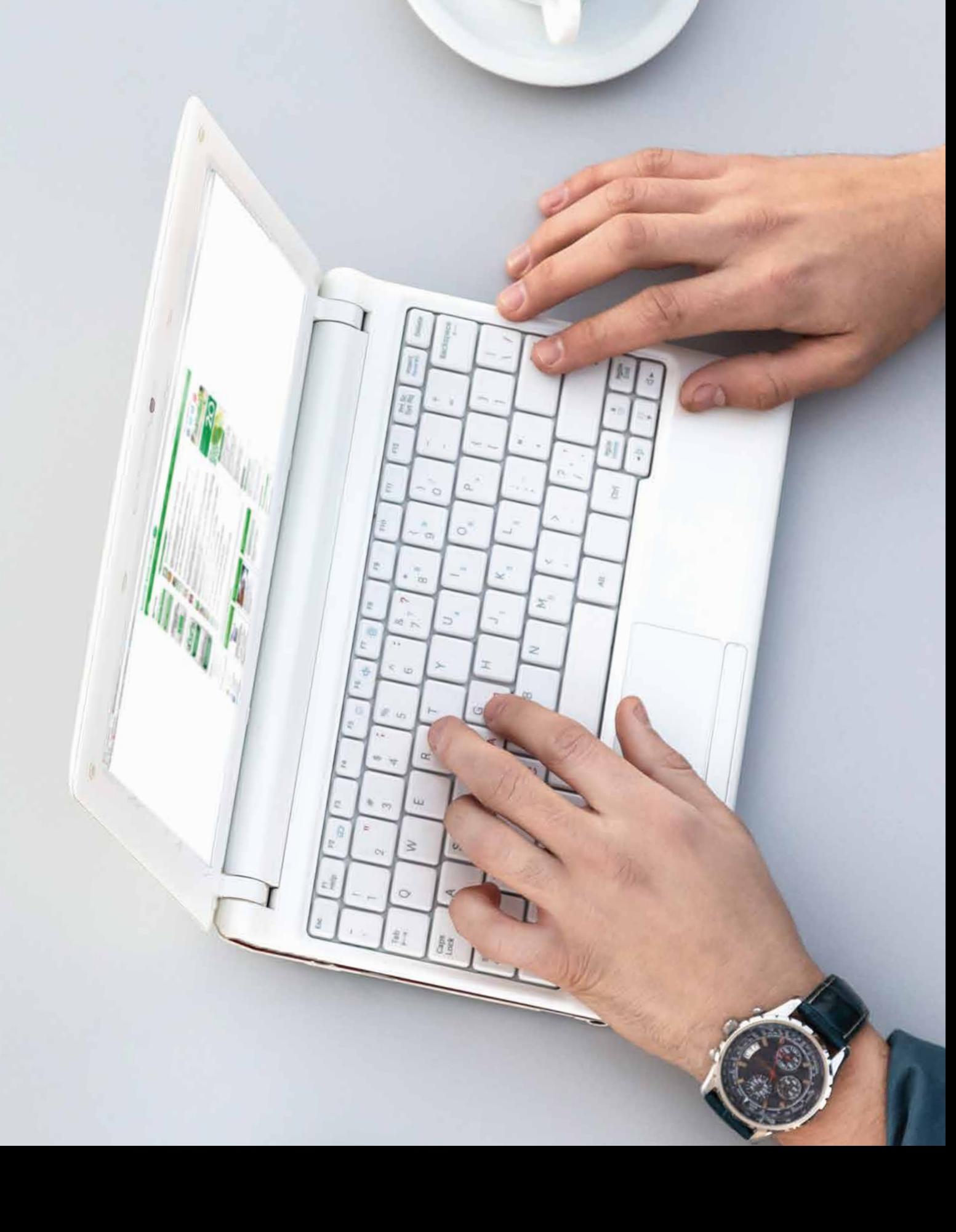

# **CONTENTS**

4

# 9. Payroll

# 10. Applications

9.1 Payroll New Upload 9.2 Upload Previous Month Payroll

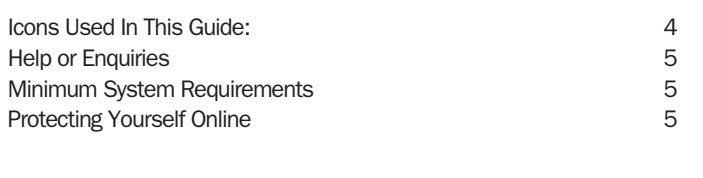

10.1 Application For Shipping Guarantee 10.2 Application For Irrevocable Letter Of Credit 10.3 Application For Letter Of Credit Amendment 10.4 Letter Of Acceptance Of Discrepancy 10.5 Application For Guarantee

# 11. Account Maintenance

11.1 Account Sweep 11.2 Cancel Account Sweep

## **12. Transaction History**

13. Pending Transactions

14. Transaction Authorization

# 15. User Administration

15.1 Change User ID 15.2 Change Password 15.3 Set Up Password Security 15.4 Change Current Transaction Limits 15.5 Request New Maximum Transaction Limits 15.6 Suspend Users

# 16. E-mail Function

17. Logout

18. Timeout

19. Frequently Asked Questions (FAQs)

24

## **Welcome**

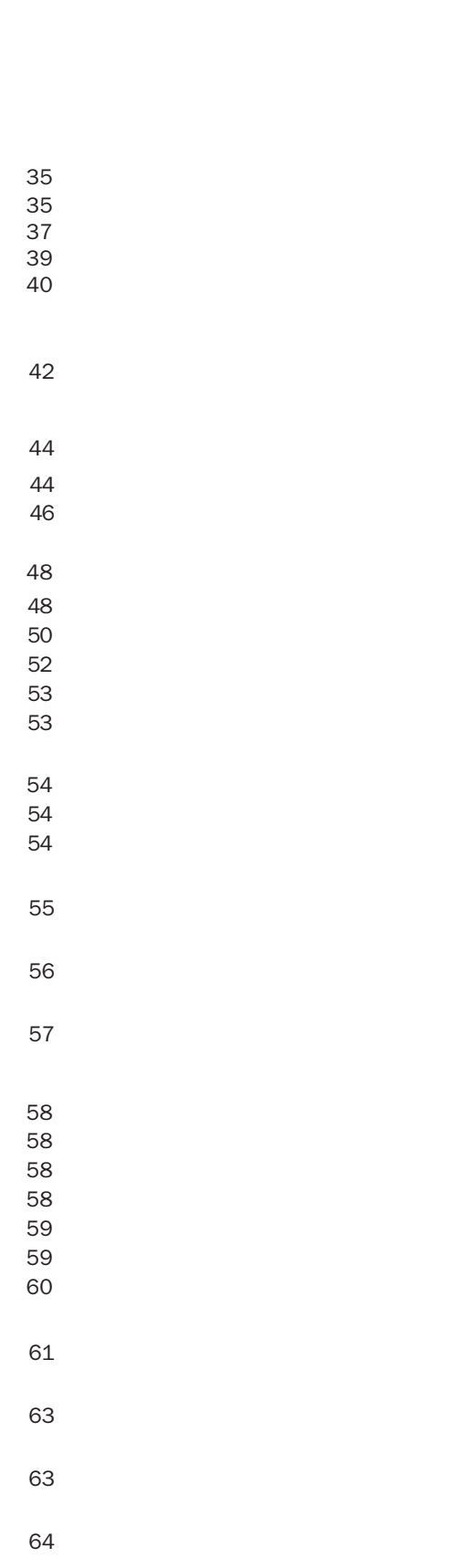

# 1. Services

 $4.$ 

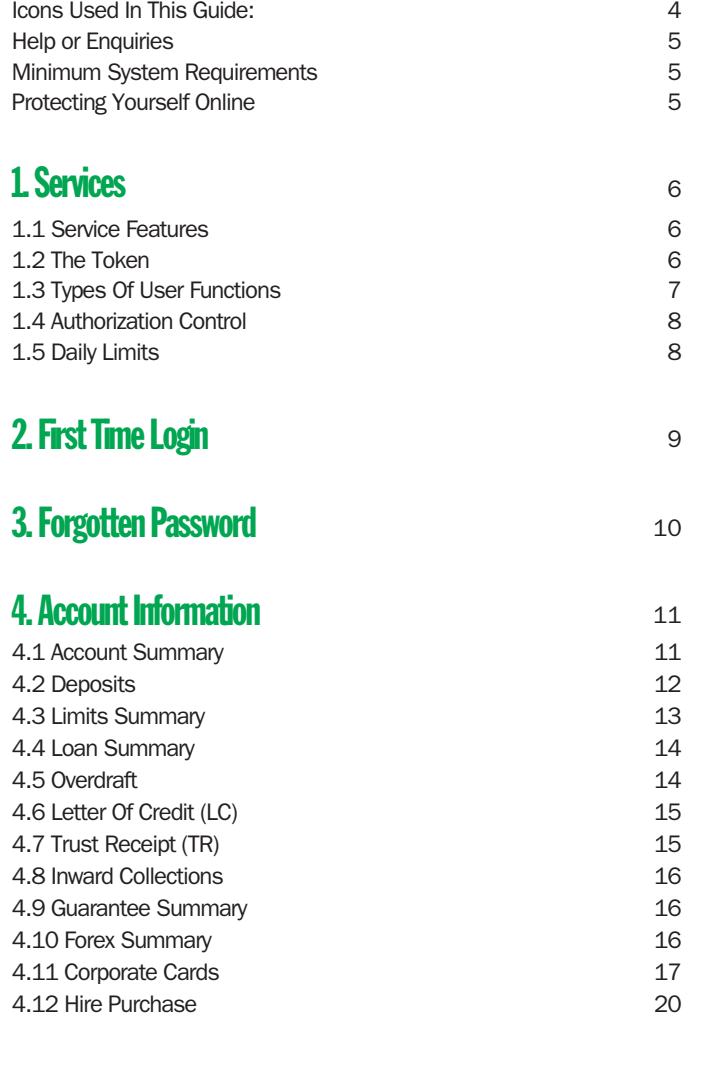

# 5. Outward Telegraphic Transfer Advice

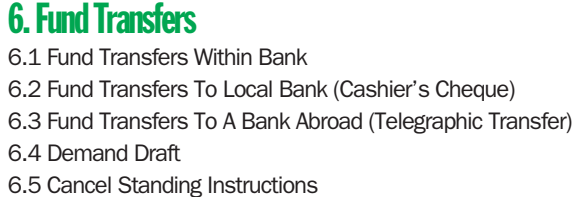

6.6 Cancel Future Dated Fund Transfers

6.7 Update Beneficiary Details

# 7. Bill Payment Service

7.1 Bill Payment by Account 7.2 Bill Payment by Card 7.3 Cancel Future Dated Bill Payments 7.4 Update Bill Payment details

# 8. Multiple Transactions

# WELCOME

Thank you for choosing Baiduri Business i-Banking! Get ready to enjoy the benefits of this valuable business tool.

This User Guide has been designed to help you get started and will take you step-by-step through the various functions of Business i-Banking. With your business accounts at your fingertips, it's easy to manage payroll, pay bills, check balances, view transactions, transfer funds, download statements and more.

This guide can also be downloaded from our website at www.baiduri.com

Throughout Business i-Banking, you will find @ Tool Tip icons. Mouse over an icon to reveal tips related to a particular item. For example, the Tool Tip below tells you to create a User ID between 6 to 12 characters long.

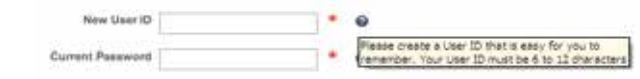

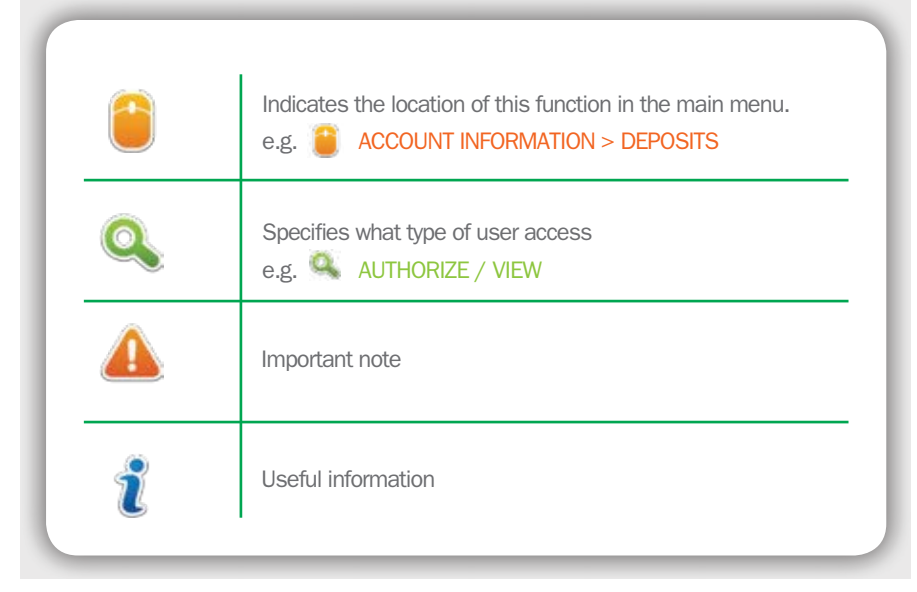

# Icons Used In This Guide

### Help or Enquiries Help menu

The built-in Help feature can be found on the main menu. It contains a detailed guide on the many features of Business i-Banking.

### Tool Tips

## Minimum System Requirements

You will need internet access and a personal computer with Internet browser running either above Chrome 13.0, Mozilla 3.6, Safari 5.0 or Internet Explorer 8.0

## Protecting Yourself Online

Baiduri employs various security measures to ensure that your transactions and personal information are protected. However, as a customer you also play a big part in protecting your banking and personal information.

- Always log on to Business i-Banking by typing the website address directly into your Internet browser's address bar or save it as a bookmark. Expect to see a padlock symbol at the bottom of your Internet browser.
- $\cdot$  Your password must be kept confidential at all times and not divulged to anyone.
- Password should be memorized and not recorded anywhere.
- A good password should include a combination of at least 6 alphanumeric characters. Sequential numbers or keyboard strokes are highly inadvisable.
- Change your passwords regularly.
- Do not respond to unsolicited emails requesting you to revalidate your personal information.
- Do not access Business i-Banking from a link in an email.
- Do not allow your browser to store your User ID or Password.
- Do not open email attachments from unknown senders.
- Install anti-virus, anti spyware and firewall software, and ensure they are updated regularly.
- Do not install or run programs of unknown origin.
- Log off from the website when you have concluded your online session.
- Turn off your computer or disconnect from the Internet when not in use.

### Contact E-Banking Centre

If you require any assistance with Business i-Banking, please send us a secure message via the built-in email function in Business i-Banking. The Inbox link is located at the top left corner of the screen.

Alternatively, you can call our E-Banking Centre at 244 966 or email ebanking@baiduri.com

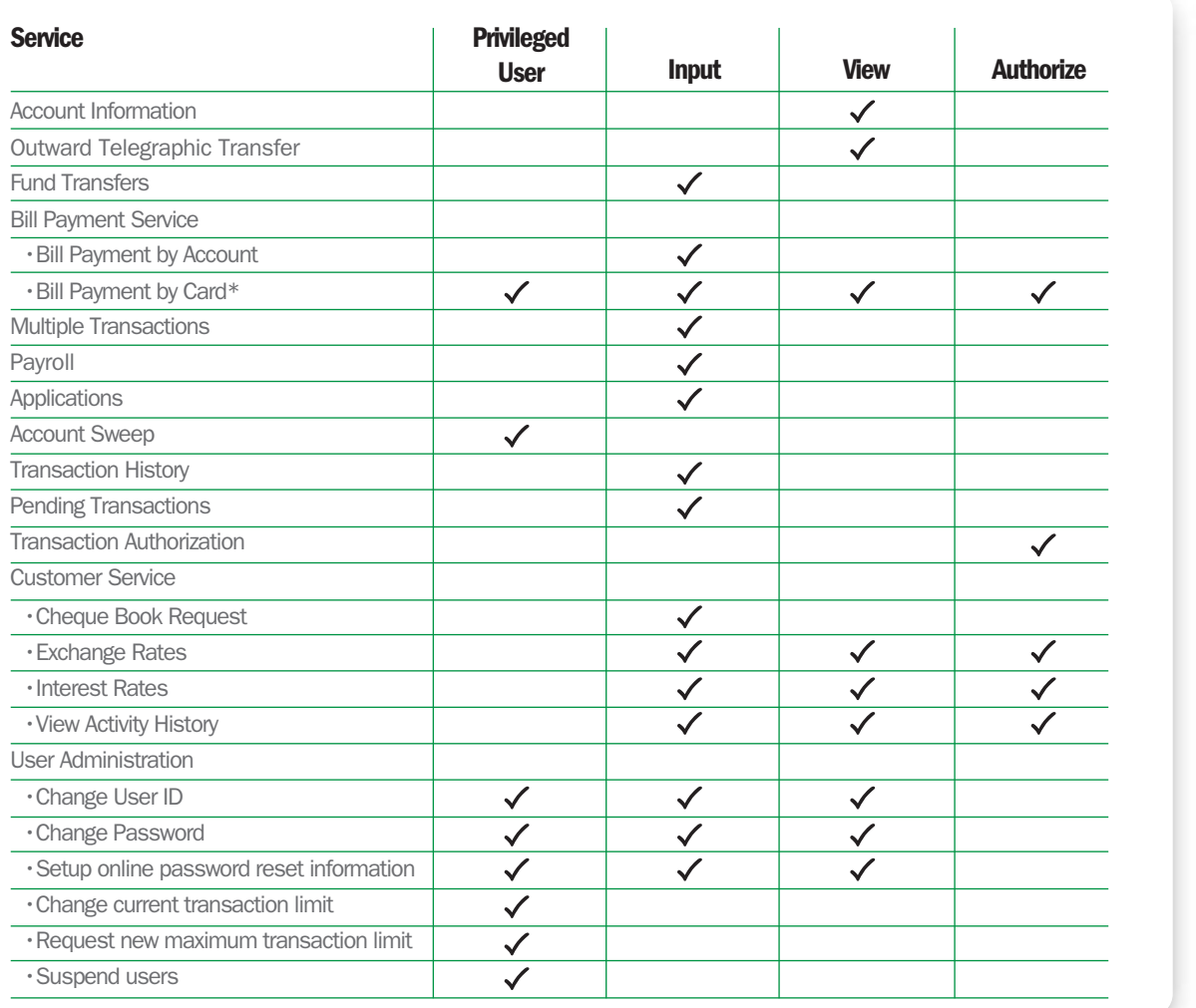

# 1. SERVICES

# 1.1 Service Features

Once registered for Baiduri Business i-Banking, you have access to various features including:

- Manage the accounts of your different companies under one User ID (subject to account mandate)
- Make salary payments to multiple employees by uploading new payroll or retrieve previous saved details
- Combine local and overseas fund transfers and bill payments all at once with the multiple transactions feature
- View and download corporate credit card statements
- Audit trail support via online activity history
- Capability to perform scheduled account sweeps
- Capability to carry out future-dated fund transfers and bill payments
- Direct communication with our E-Banking Centre via e-mail function
- Available online password reset function
- Multiple Transactions

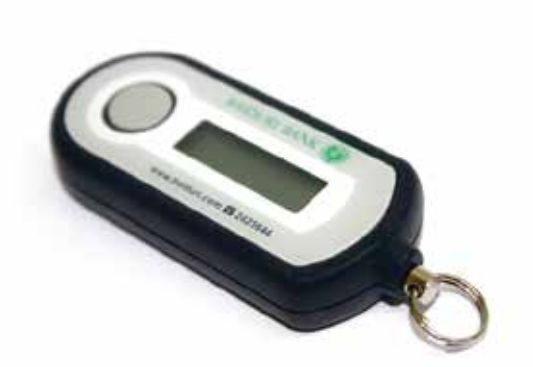

• Applications

• Account Maintenance

### • Transaction History • Pending Transactions

• Transaction Authorization

- Customer Service
- User Administration
- E-mail Function
- Logout
- Timeout
- Frequently Asked Questions (FAQs)

This function allows the user to view the services under the Account Information menu. Typically, this function can be assigned to senior executives or supervisors.

## 1.2 The Token

This function allows the user to perform transaction authorization. Typically, this function must be assigned to designated company signatories only.

In addition to the use of a User ID and Password, the Token is another way Baiduri is helping you protect against unauthorized access to your account information, sensitive information and ensure security authentication when making fund transfers and adding new beneficiaries for bill payments.

A unique 6-digit One-Time PIN (OTP) is generated every time you press the button on the token. This OTP is required every time you log in to Business i-Banking and when making transactions for Fund Transfers and adding new beneficiaries for bill payments.

The token must be kept in your personal possession at all times. This will prevent fraudulent login to and transfers from your account.

- The Token is not waterproff
- It will automatically turn off after 1 minute if not used.
- Lost/damaged token will incur charges for replacement.
- The token remains the property of the Bank and the customer must return it upon termination of Baiduri Business i-Banking service. Failure to do so will incur charges.

# 1.3 Types of User Functions

An individual Business i-Banking user can be assigned one or more of the following functions:

### Privileged User

This function allows the user to set lower daily transaction limits, request higher daily transaction limits, suspend users and perform account sweep. Typically, this function can be assigned to anyone duly authorized by the company directors / sole proprietor / partners.

### Input

This function allows the user to create transactions, applications and view transaction statuses. Typically, this function can be assigned to accounts clerks.

### View

### Authorize

The table below outlines the differences between the 4 functions:

\*Only the Super User or Sole Proprietors having full access to all functions can make Bill Payment by Card Transactions.

# 1.4 Authorization Control

Any data entry made at the level of input will be subject to review and approval by the users who is/are assigned to perform transaction authorization. All transactions created are in pending status until approval is granted.

# 1.5 Daily Limits

Transactions made through Business i-Banking are subject to the following daily default limits:

BND 500,000.00

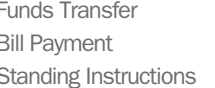

BND 50,000,00 BND 50,000.00

The Privileged User can set lower daily transaction limits online (Please refer to Section 15.4) or request for higher daily transaction limits (Please refer to Section 15.5).

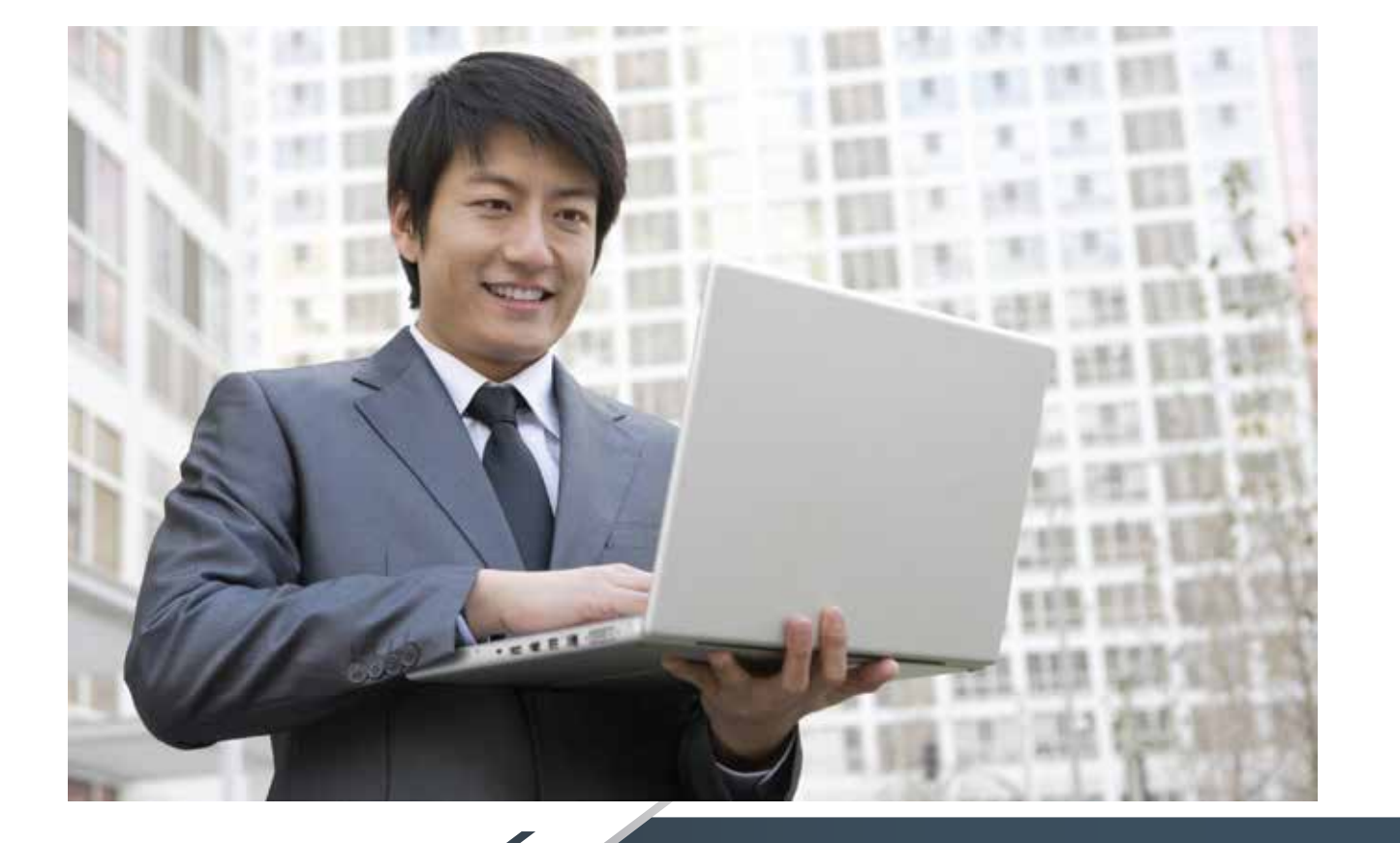

During your first successful login, you will be prompted to read the Terms & Conditions of service. Select I Agree and click Submit to accept the Terms & Conditions and proceed with login.

### **BAIDURI BUSINESS I-BANKING TERMS AND CONDITIONS**

### A GENERAL

- 1. Baldun Bank Berhad ("the Bank") may at its sole and absolute discretion make ausfable to the<br>cuttomer ("the Customer") the use of the celler Balduri Sutiness (Banking Service ("the HBanking<br>Service").
- 2. The Customer may apply to the Bank for the use of the +Banking Service, but the Bank reserves the<br>right at its sole discretion to reject or accept such applications and the Bank is not obliged to respond<br>to any request
- 3. Upon the acceptance of the Customer's application, the Bank will link the Customer's own account(s) as specified in the Customer's application form and approved by the Bank to the t-Banking Service.

### **B. FEES. INTEREST AND OTHER ANOUNTS.**

1. The Bank may charge such fees interest rates or other charges as determined by the Bank from time to time to the Costnomer for the provision of any service, facilities, solvows or exakement in connection with the Hamki

# 2. FIRST TIME LOGIN

### Step 3

### Step 4

### Step 2

You will be prompted to set up two password security questions, in order to enjoy the convenience of resetting your password online in the future. Please refer to Section 14.3 of this guide for more information on this feature.

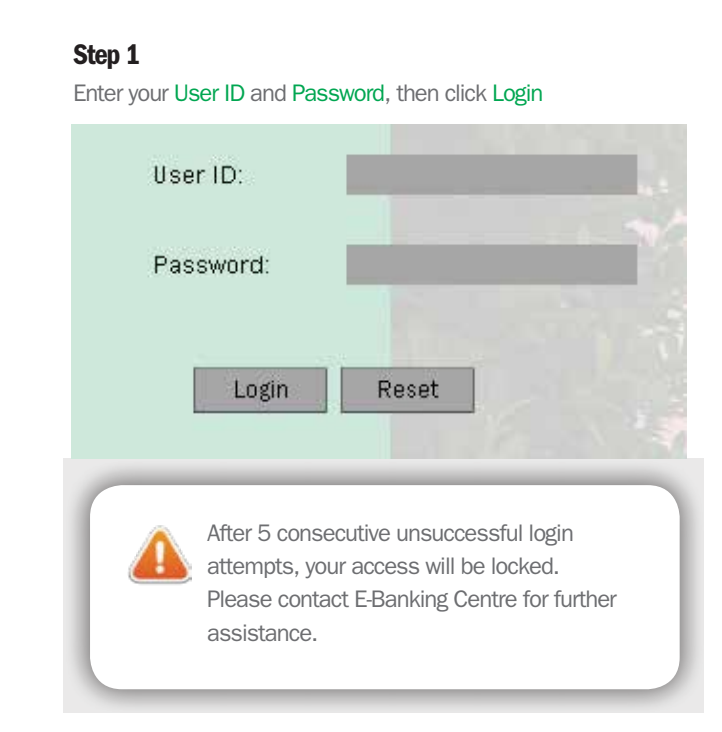

Press the button on your Token once to generate a 6-digit One - Time Pin (OTP). Enter the OTP and click Submit.

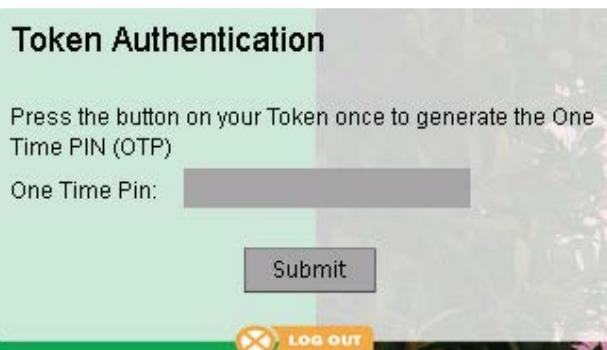

# 3. FORGOTTEN PASSWORD

If your Password Security Questions have been set up, you will be able to perform an online password reset, in the event that you have forgotten your password.

# 4. ACCOUNT INFORMATION

### Step 1

On the login page, click on 'Forgotten Password?'

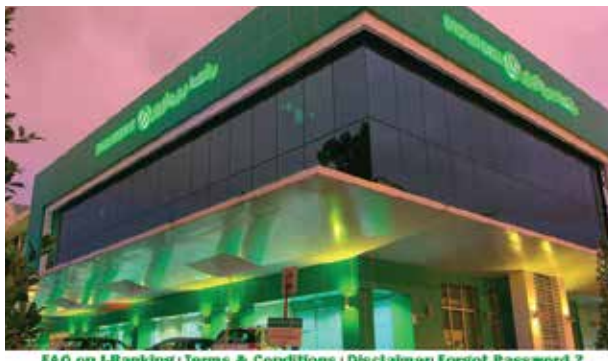

**FAQ on I-Banking: T** rms & Condi Is (Disclaimer Forgot Password)

### Step 2

### Step 3

Answer your selected Security Question and press the button on your Token once to generate a 6-digit One-Time PIN (OTP). Enter the OTP and Verify.

Reset Password

Enter your User ID and CIF No. then click Submit To protect your personal interests, repeated incorrect submissions of your User ID or Security Answers will disable your access.

Reset Password

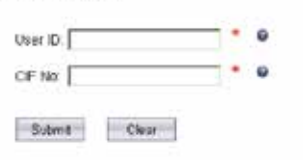

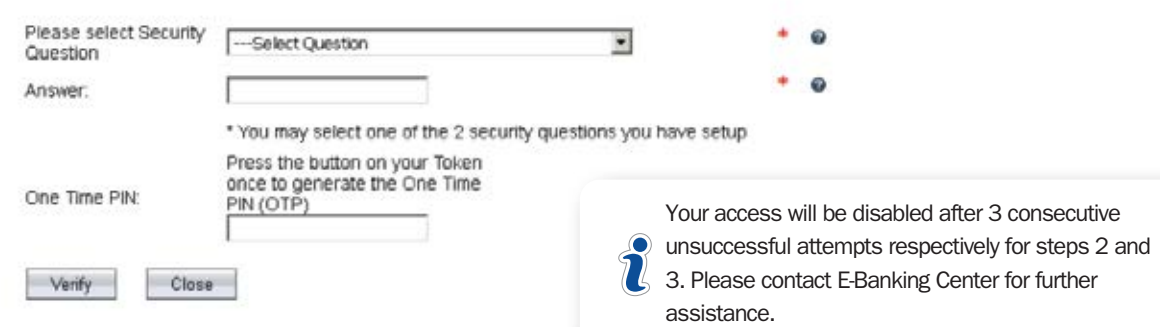

### Step 4

Change your password, then click Change Password.

Close

Reset Password

Enter New Password Confirm New Password

Change Password

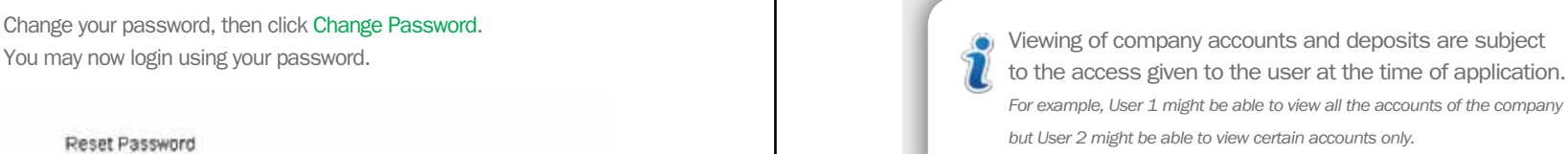

# 4.1 Account Summary

**ACCOUNT INFORMATION > ACCOUNT SUMMARY Q** VIEW

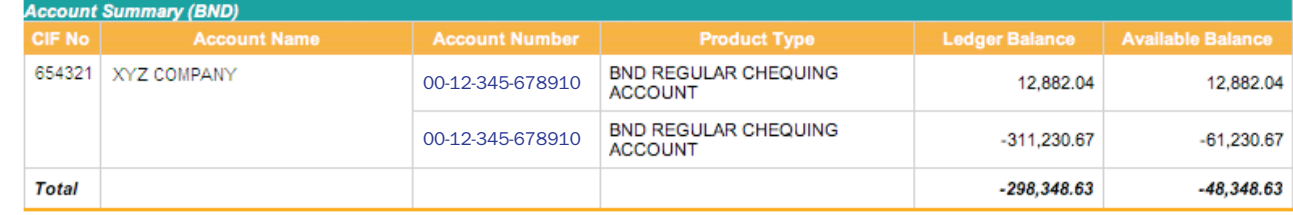

### Viewing recent transactions

Click on an account number to view transaction details. A breakdown of the transactions in the last 7 days will be displayed. The assigned user can also view transaction details for the last 1, 3, 6 and 12 months, or specify a date range.

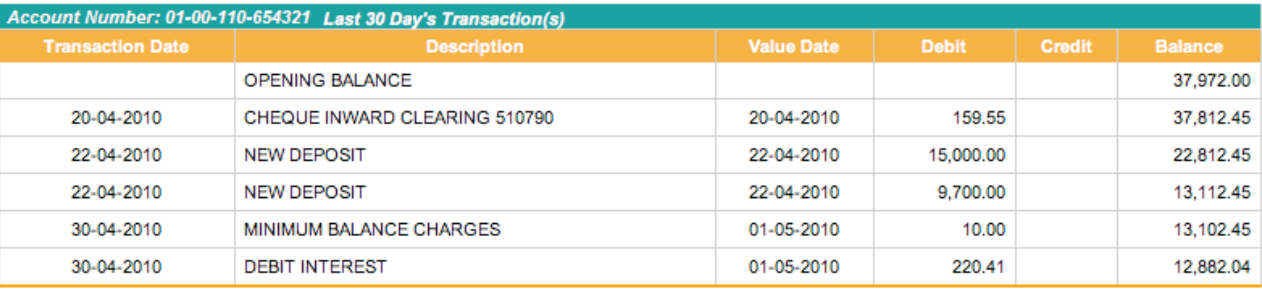

© Last 1 Month O Last 3 Months O Last 6 Months O Last 12 Months O Select Date Range

○ Download as PDF ○ Download as CSV ⊙ View Online

Go to Account Summary

e

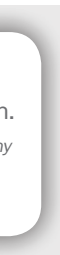

This section allows the assigned user to the view the company's accounts, limits, loans, overdrafts, letter of credit, trust receipt, inwards collections, guarantee, Forex, Hire Purchase and Corporate Cards (if any).

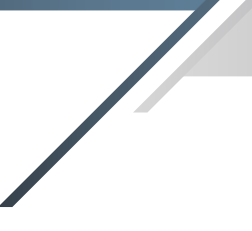

### Download statement as a PDF file **EXECUTE:** Download statement as a CSV file

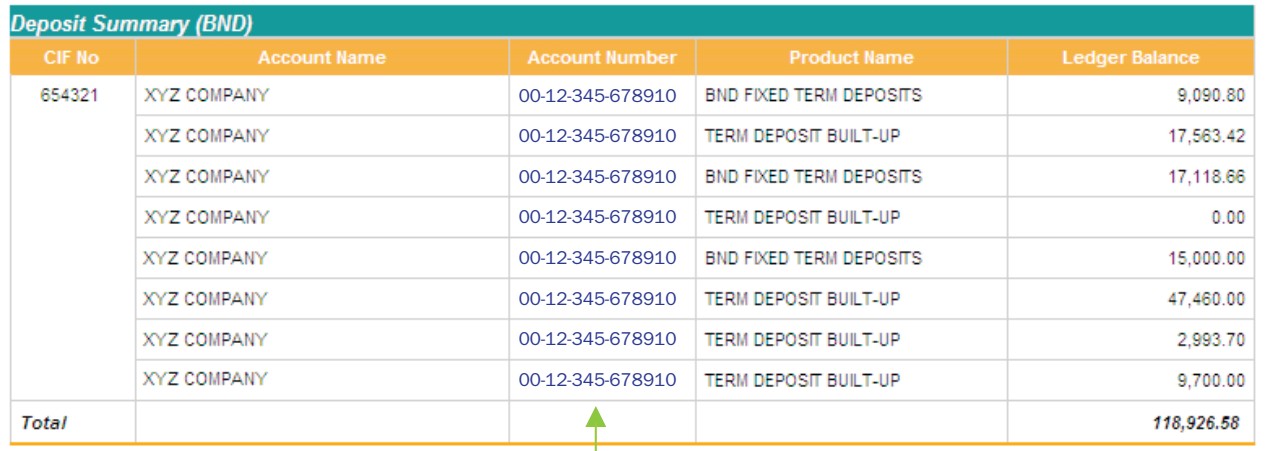

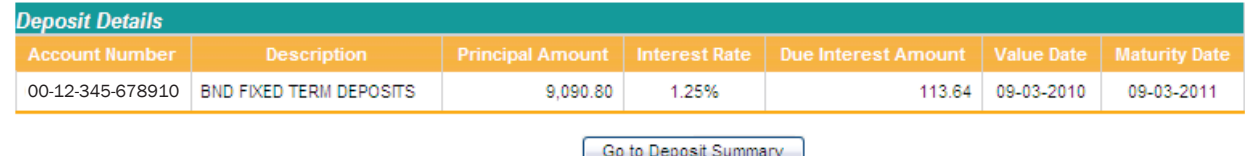

Click on an Account Number to view deposit details.

### **Deposit Details**

Transaction details can also be downloaded in CSV format, which enables the assigned user to easily import the data into the company's accounting software or spreadsheet.

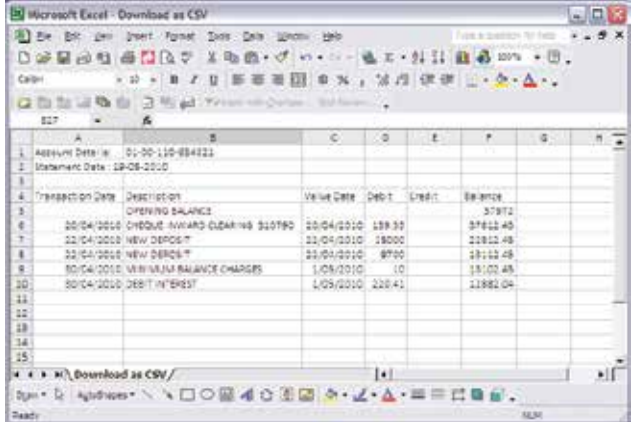

The assigned user can download transaction details in PDF format, which resembles a paper statement.

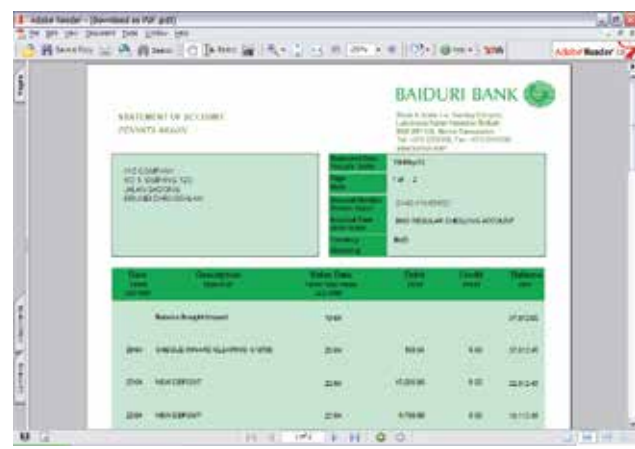

# 4.2 Deposits

**ACCOUNT INFORMATION > DEPOSITS** 

This page summarizes the company's term deposit accounts.

### **Deposit Summary**

# 4.3 Limits Summary

### **ACCOUNT INFORMATION > LIMITS SUMMARY**

This page displays the overall limits i.e. Letter of Credit, Trust Receipt, ML General, Performance Bond, Corporate Loan, Revolving Loan, Guarantee and Forex that the company has with the bank.

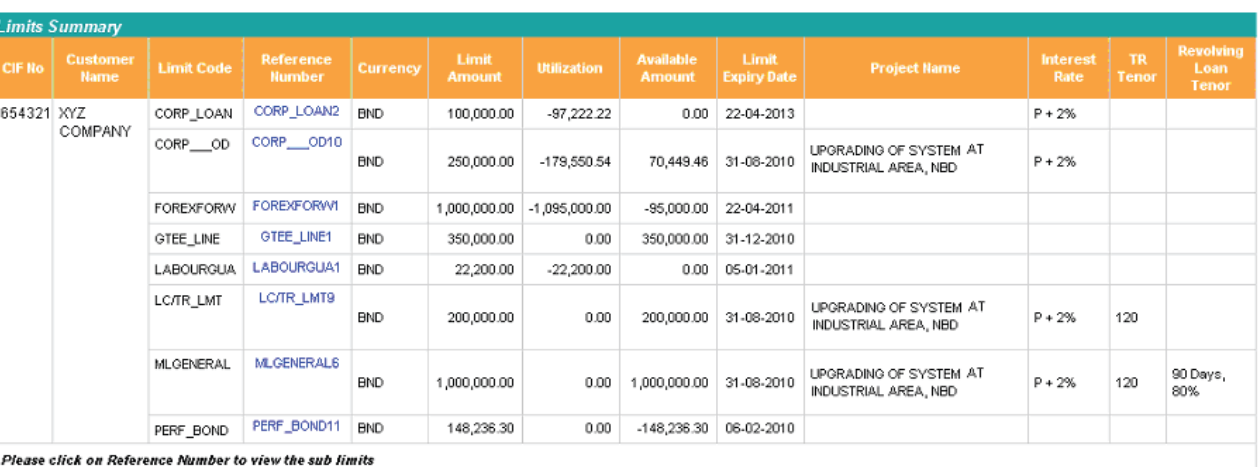

Disclaimer:- Only active limits are displayed. For expired limits,please refer to the respective sub-menus for details.

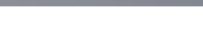

o Deposit Summary <sub>D</sub>

# 4.4 Loan Summary

**ACCOUNT INFORMATION > LIMITS SUMMARY** 

This page summarizes the loan details of the company.

### **Loan Summary**

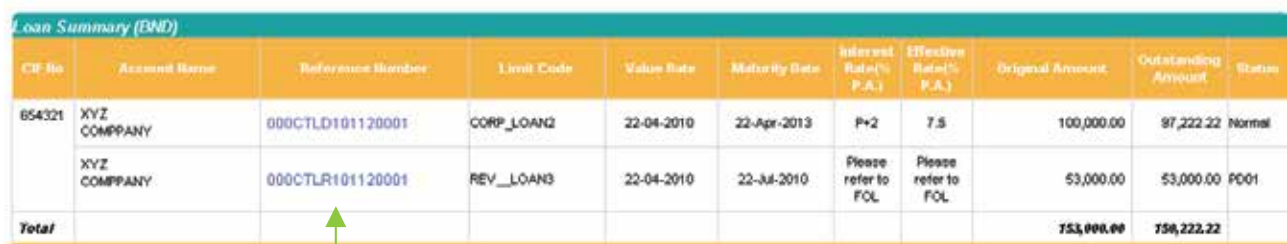

Note: 'P' in Interest Rate denotes Prime Lending Rate of 5.5% and subject to Change.

Disclaimer: For Pastdue Status, default interest will apply. Please refer to your Facility Offer Letter (FOL) for details.

 $\Box$  Click on a Reference Number to view the loan repayment schedule.

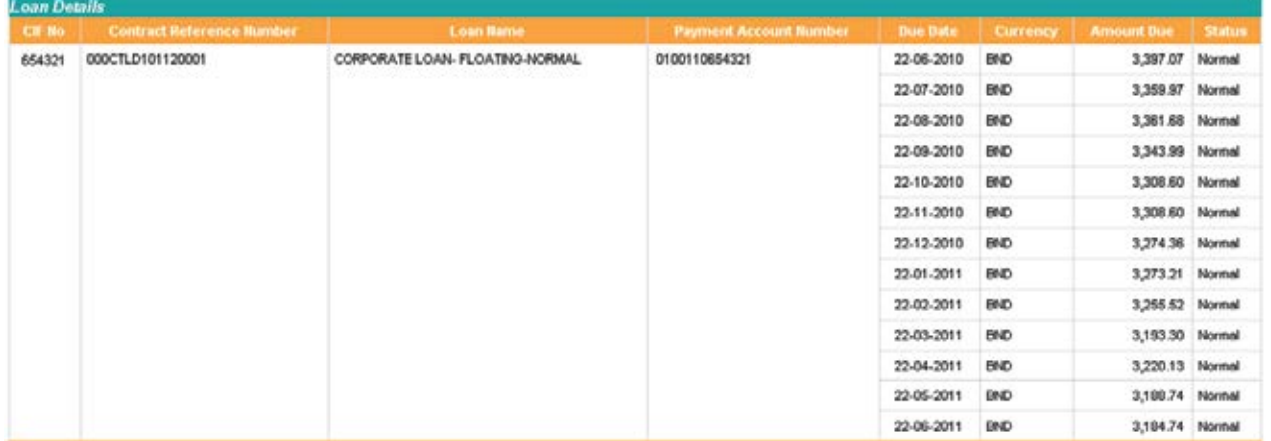

Go to Loan summary

This page allows the assigned user to view the company's Overdraft limit.

### Overdraft Summary

# 4.5 Overdraft

### **ACCOUNT INFORMATION > OVERDRAFT**

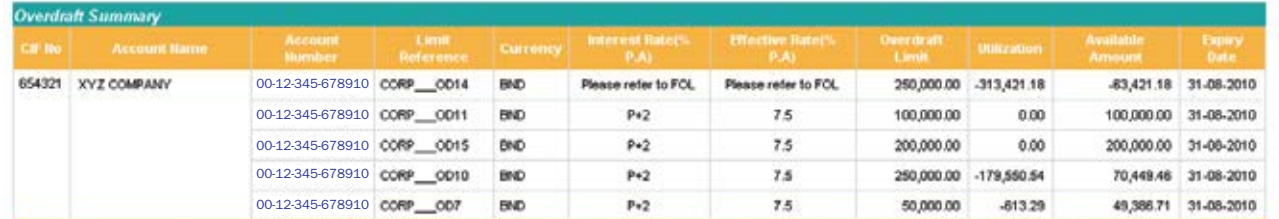

Note: "P' in Interest Rate denotes Prime Lending Rate of 5.5% and subject to Change.

Disclaimer : For amount exceeding the limit,default interest will apply. Please refer to your Facility Offer Letter (FOL) for details.

# 4.6 Letter of Credit (LC)

**ACCOUNT INFORMATION > LETTER OF CREDIT** 

This page summarizes the LC limits of the company.

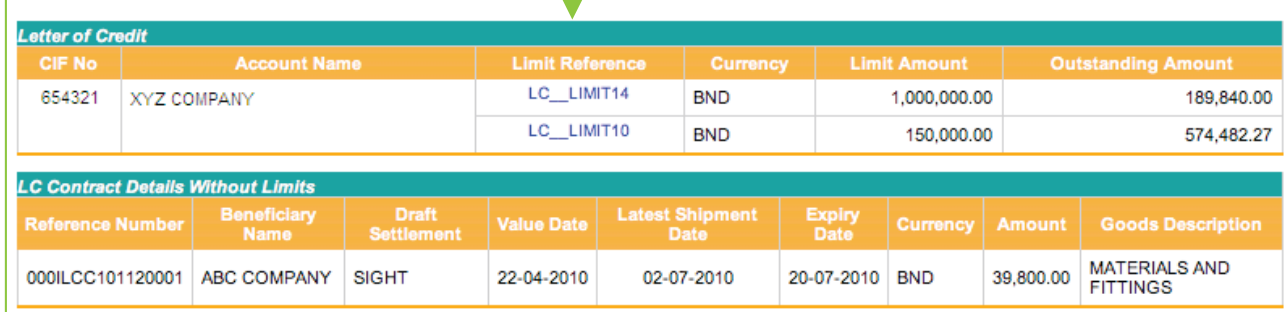

# 4.7 Trust Receipt (TR)

**ACCOUNT INFORMATION > TRUST RECEIPT** 

This page summarizes the TR limits of the company.

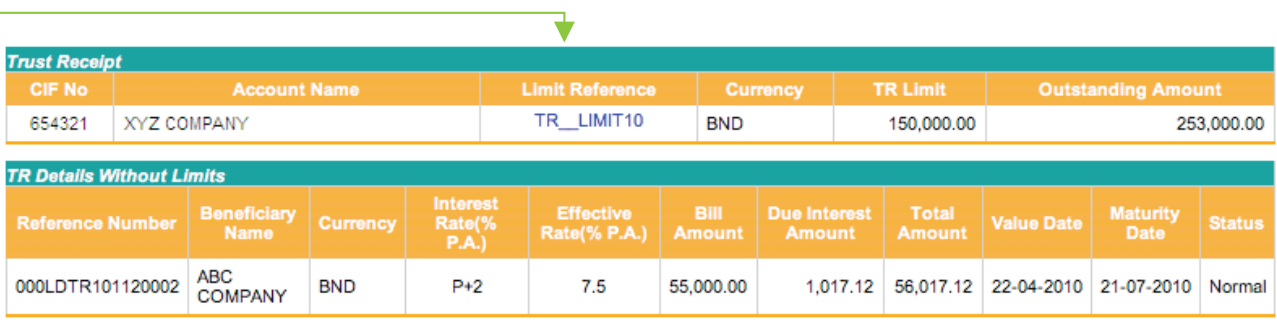

**L** Click on a Limit Reference number to view Trust Receipts details

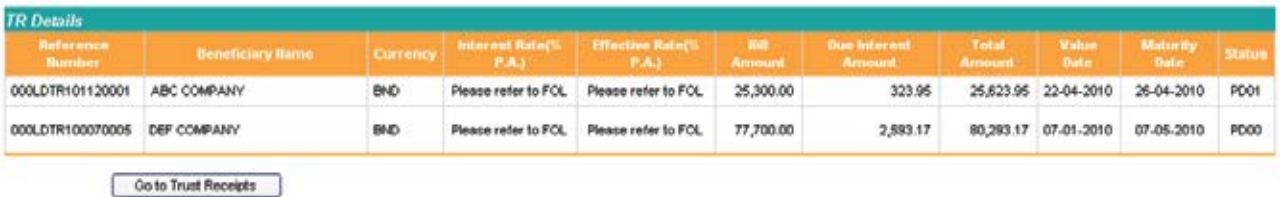

Note: 'P' in Interest Rate denotes Prime Lending Rate of 5.5% and subject to Change. Disclaimer: For Pastdue Status, default interest will apply. Please refer to Facility Offer Letter(FOL)

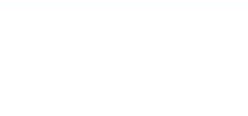

Click on a Limit Reference number to view Letter of Credits details

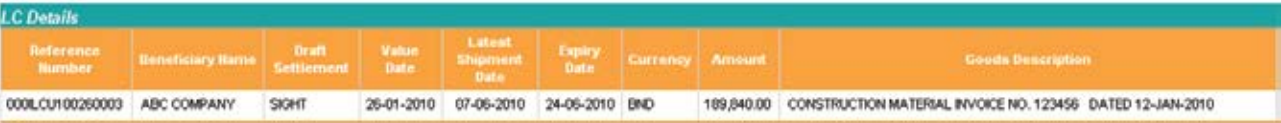

## 4.8 Inward Collections

**ACCOUNT INFORMATION > INWARD COLLECTIONS** 

This page summarizes the Inward Collections of the company.

This page summarizes the Forex contracts of the company.

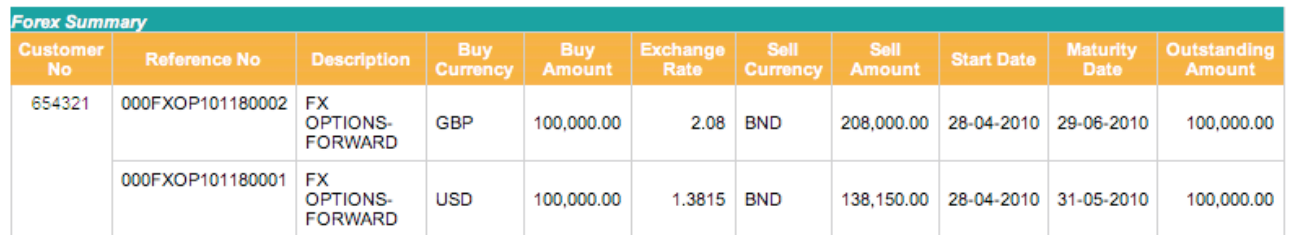

# 4.9 Guarantee Summary

**ACCOUNT INFORMATION > GUARANTEE SUMMARY** 

This page summarizes the Guarantee details of the company.

# 4.10 Forex Summary

### **ACCOUNT INFORMATION > FOREX**

# 4.11 Corporate Cards

**ACCOUNT INFORMATION > CORPORATE CARDS** 

This page displays the credit card details of the company.

### **Corporate Card Details**

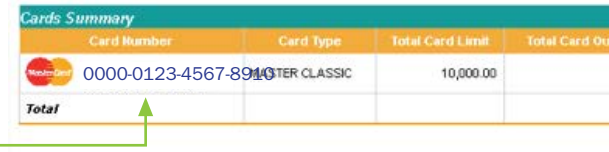

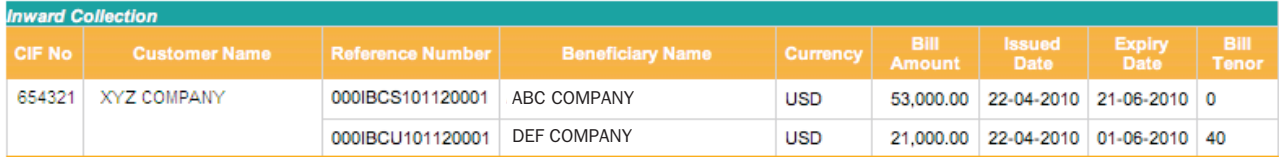

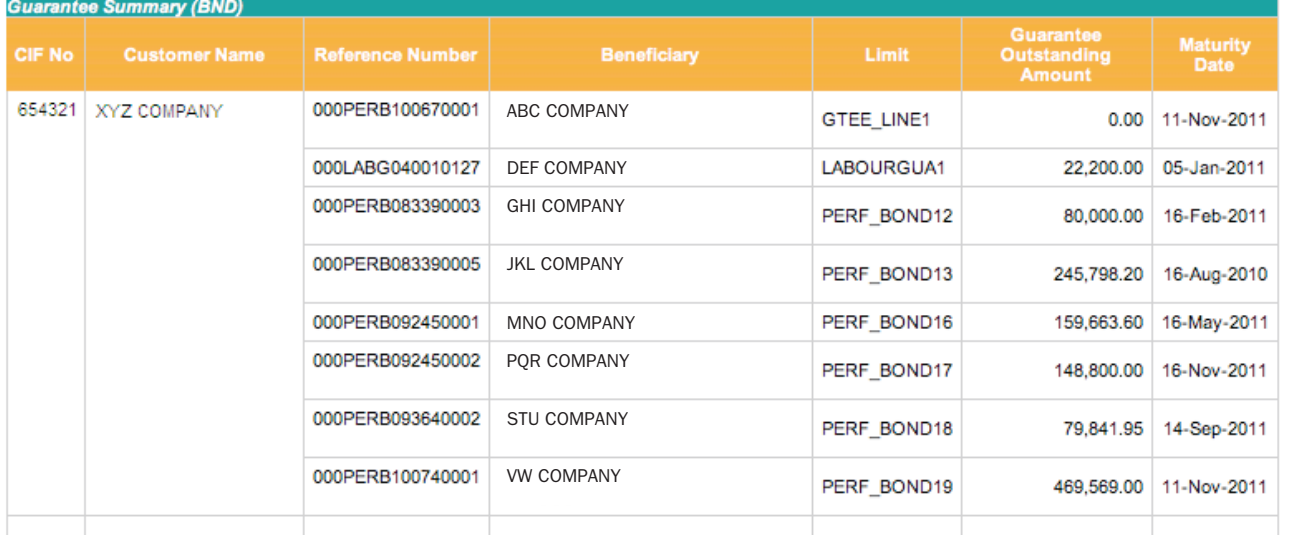

### To Pay Credit Card

### To View Transaction Details

Click on Pay Credit Card button to proceed to the Bill Payment Service page. Please refer to Section 6.1 of this guide for more detailed information on how to make a bill payment.

Click on Card Number to view unposted transaction details, if any.

### **Unposted Transaction Details**

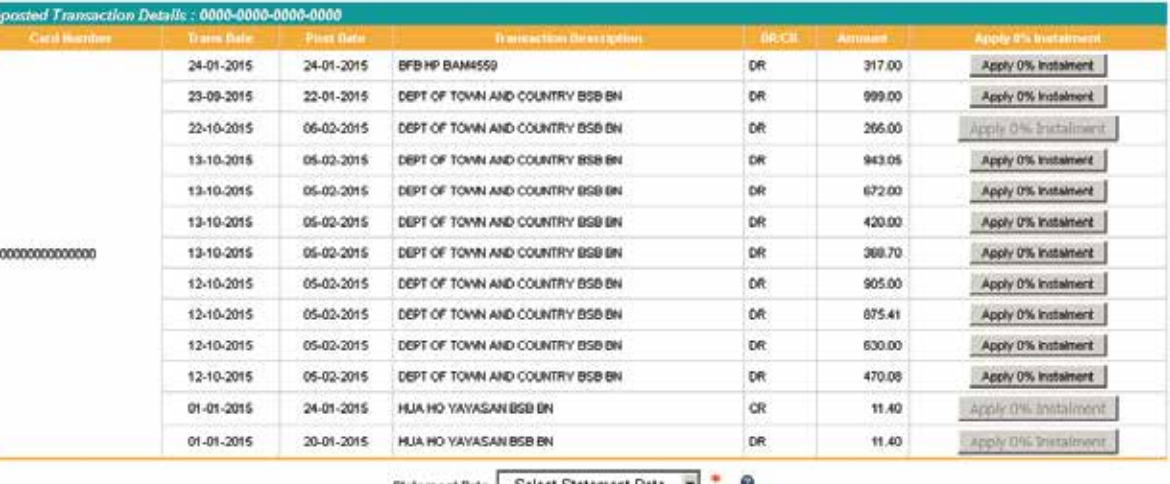

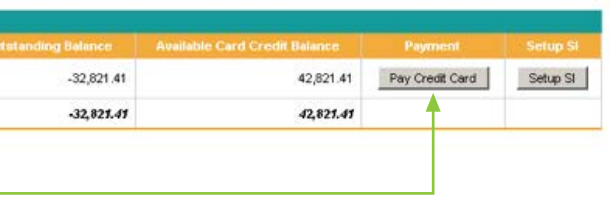

Select Statement Date

Submit

### To Download a Card Statement in PDF Format

### Apply for 0% Instalment

Click on a Card Number to view transaction details, then select a statement date, click Submit to download and view a card statement.

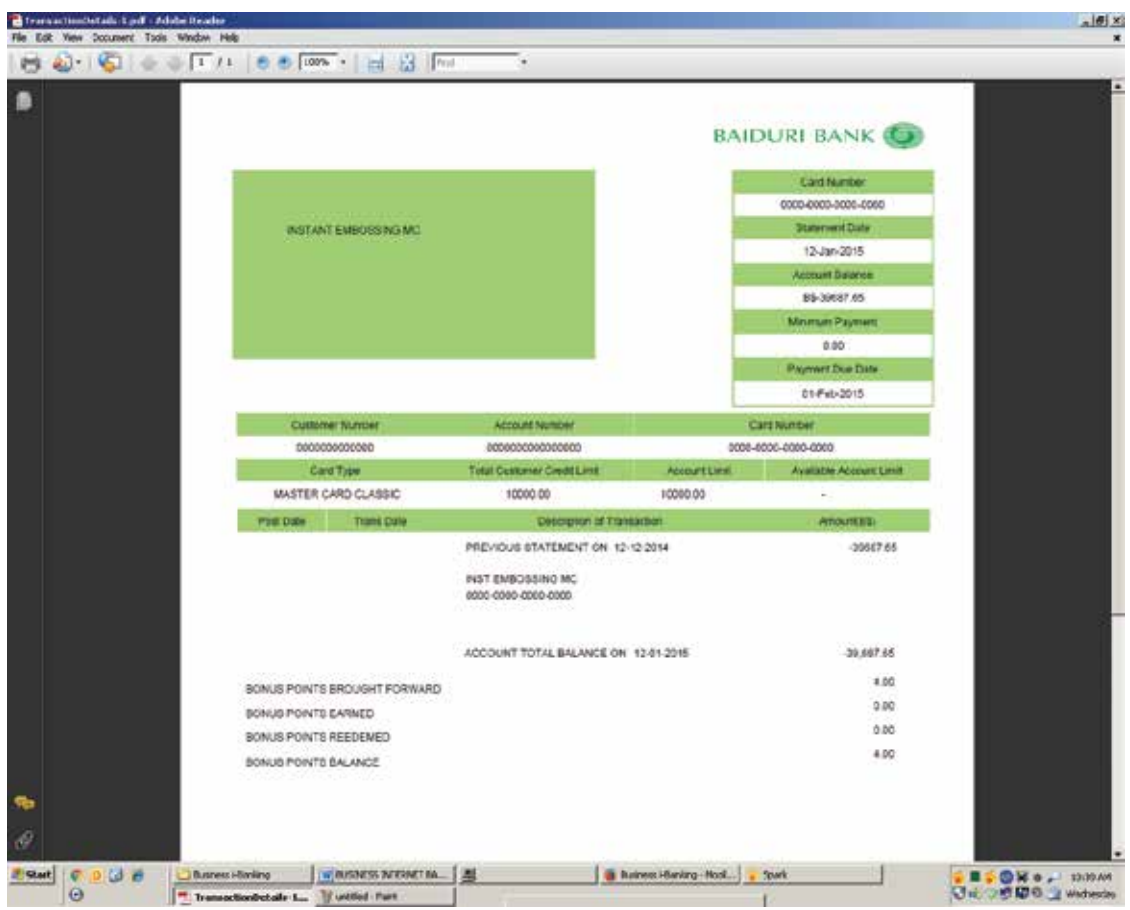

You can apply for 0% Instalment for a credit card under the unposted transaction details page. Click on Apply 0% Instalment to proceed with application.

Card Number 0000-0000-0000-0000 - MASTER CLASSIC

### **Transaction Information**

Merchant Name DEPT OF TOWN AND COUNTRY BSB BN

Transaction Amount 470.08

Dat of Purchase Mon Jan 12 00:10:00 GMT+08:00 2015

### **Installment Information**

Number of Installments C6 Months C12 Months C18 Months C24 Months

\*The instalment plan is applicable for a minimum amount of \$300. There will be an arrangement fee of 3% or min<br>B\$30 whichever is greater.

### Note:

The instalment amount will be deducted from the existing card limit. If you wish to request for a higher limit, please apply at Baiduri Bank Card Centre<br>or any Baiduri Bank branches.<br>By submitting the application, I hereby

Submit Clear

that is greater than BND 300.

 $\bullet$ 7

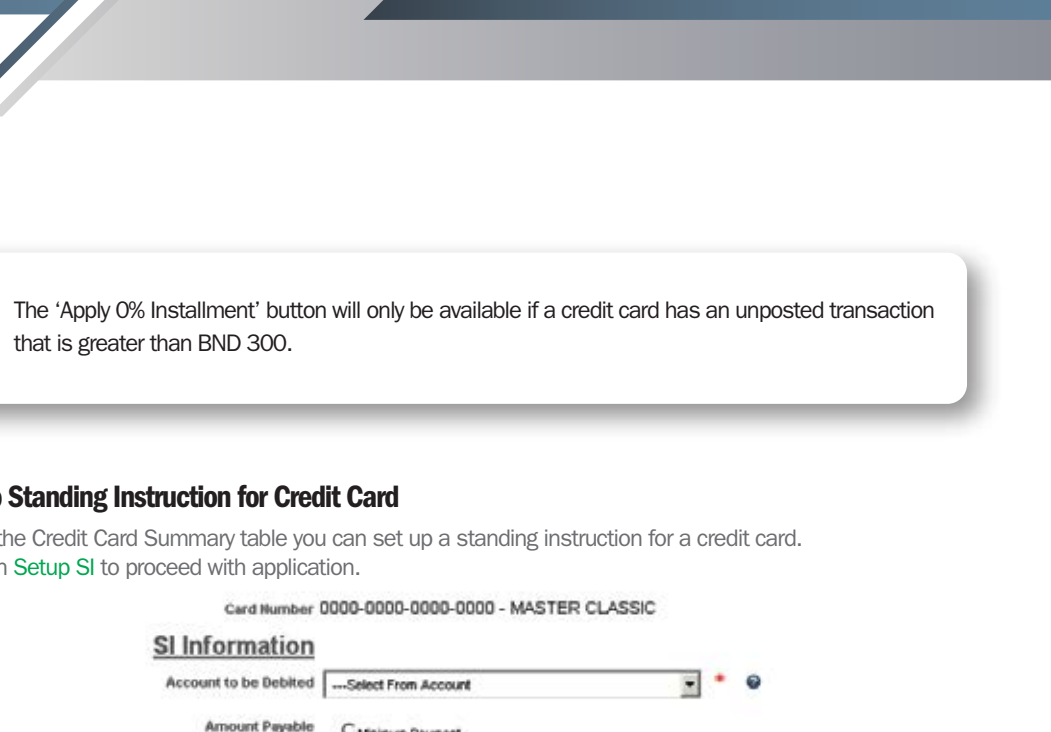

ify \ vi of total outstanding amount

ent is set to 8% of the total outstanding amount for normal cards and 18% for Balduri<br>1ay change without prior notice

my above account each month with the amount payable to pay the<br>es (including but not limited to charges for late payment and annual<br>to debit the above account without prior advice to me/us if there are<br>is branches/agents l

has actually received written instructions from me/us to cancel this

od the declaration above.

 $\sim$   $\sim$ 

ed. This % will be set at minimum 8% for all error message will appear.

ization, it will be sent as an email to the to section 13 of this guide for more

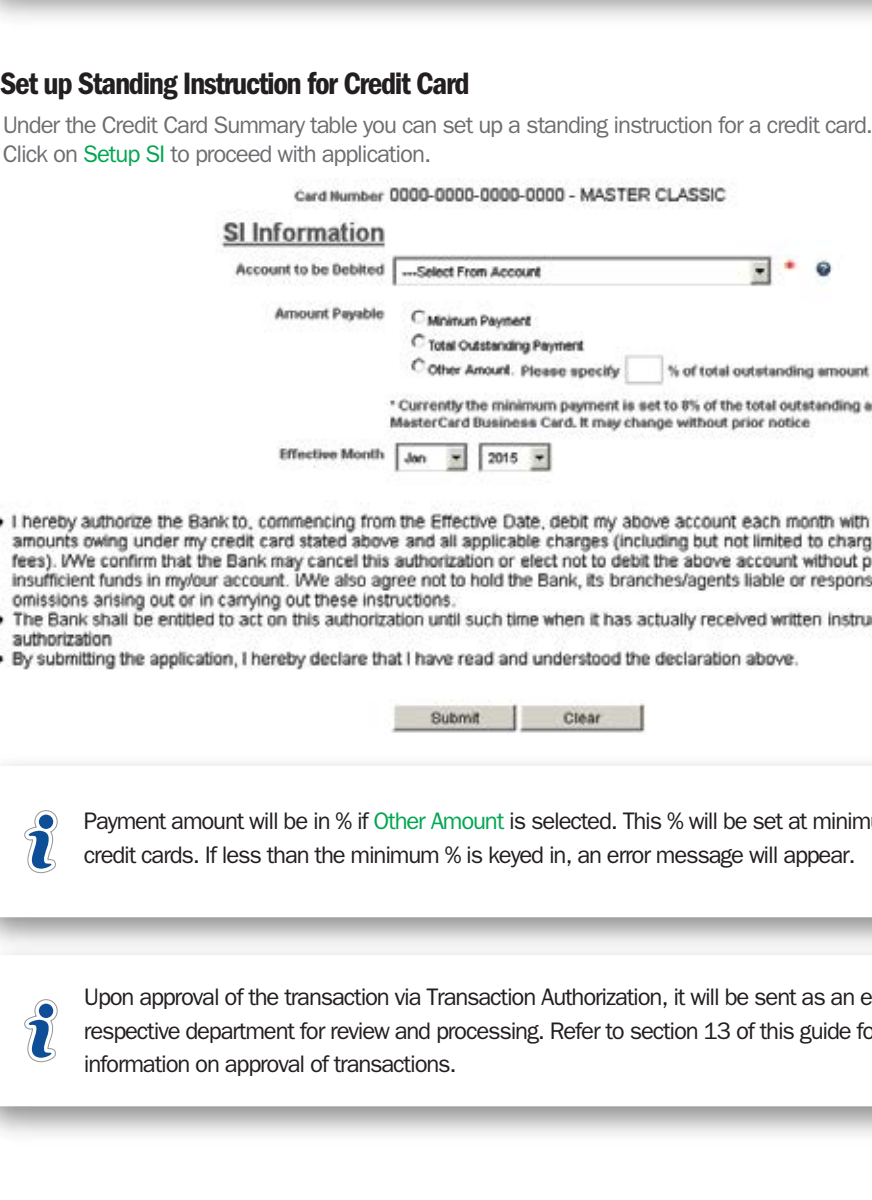

## 4.12 Hire Purchase

### **ACCOUNT INFORMATION > HIRE PURCHASE**

This page displays the Hire Purchase accounts of the company.

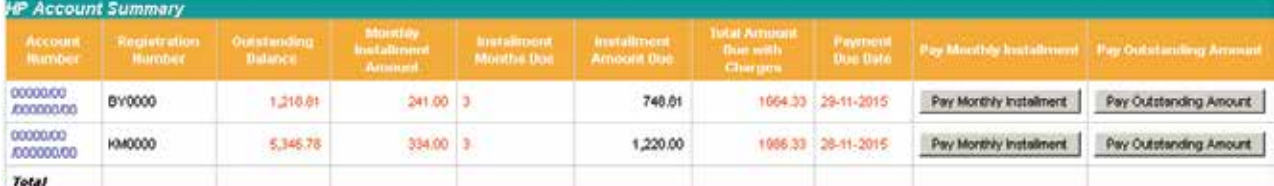

### To Pay Monthly Instalment

### Step 2: To Bill Payee

### Step 4: Payment Description

### Step 5: Payment Type

### Step 8: Save Transaction

### Step 6: Submit

### Step 3: Amount to Pay

### Step 1: From Account

Click on Pay Monthly Instalment button to proceed to the Bill Payment Service Page.

Follow the steps below to make payment for Monthly Instalment.

Select the account number which will be debited for the payment. When an account has been selected, the account balance will be displayed below the Account Number.

### **Bill Payment**

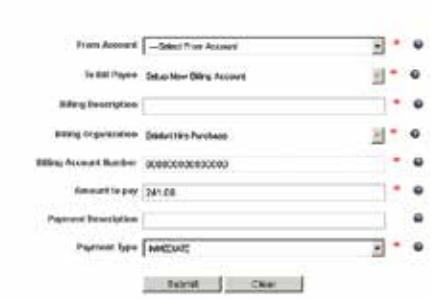

After you click Submit, a confirmation page will display the details you have entered. You will also be prompted to enter a One-Time PIN generated from your token device if the account to be paid is not pre-registered as a Bill Payee. Click Confirm to proceed with the payment or Back to amend the transaction details.

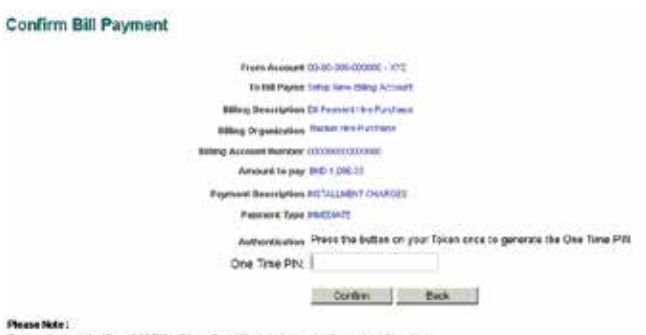

### after 10.38 PM will be reflected in the account on the next y

After you click Confirm, a result page will show the status of the transaction. Click Save Transaction if you wish to save it as a Quick Link, or Next Transaction to make another bill payment.

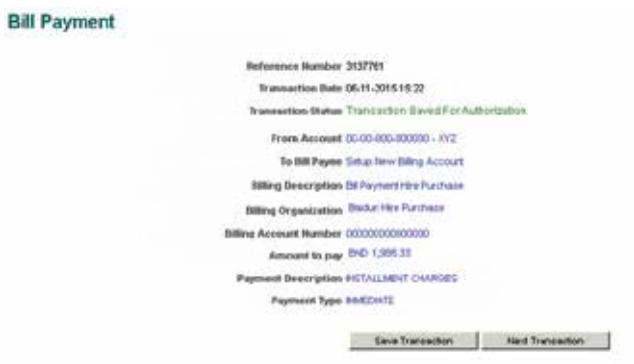

Select the account number which will be debited for the payment. When an account has been selected, the account balance will be displayed below the Account Number.

### **Bill Payment**

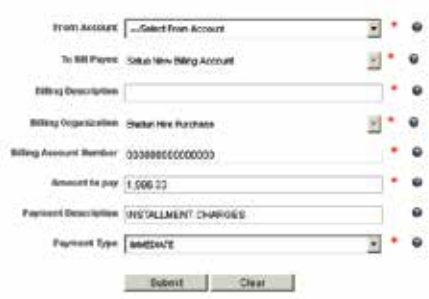

After you click Submit, a confirmation page will display the details you have entered. You will also be prompted to enter a One-Time PIN generated from your token device if the account to be paid is not pre-registered as a Bill Payee. Click Confirm to proceed with the payment or Back to amend the transaction details.

### **Confirm Bill Payment**

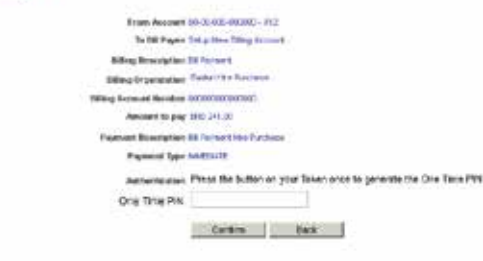

Passes Make:<br>Teamschises made offer 10.30 PM will be reflected in the account on the next versions to

After you click Confirm, a result page will show the status of the transaction. Click Save Transaction if you wish to save it as a Quick Link, or Next Transaction to make another bill payment.

**Bill Payment** 

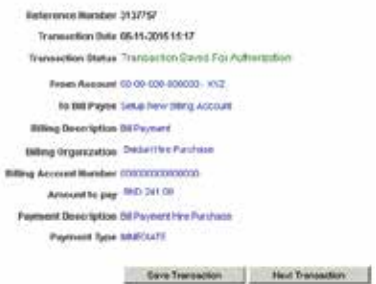

Bill Payee through the Pay Monthly Instalment button will be by default set to 'Set Up New Billing' if payment for the hire purchase account is made for the first time. Enter the Billing Description (for your own reference). Billing Organization will be set by default to Baiduri Hire Purchase and Billing Account Number will also be by default set accordingly to the hire purchase account chosen to make payment.

Amount to Pay will be by default the Monthly Instalment amount due. However, the amount to be paid can also be changed. Enter the amount in Brunei Dollars.

Amount to pay will be by default filled-in as the current outstanding balance of the account. However, the amount to be paid can also be changed. Enter the amount in Brunei Dollars.

Enter a Payment Description for your own reference. This description will appear in the company's account statement

Select the account number which will be debited for the payment. When an account has been selected, the account balance will be displayed below the Account Number.

Click Submit to proceed with the payment or Clear to re-enter the details.

### **Step 7: Confirmation**

### To Pay Outstanding Amount

### Step 3: Amount to Pay

### Step 4: Payment Description

### Step 5: Payment Type

### Step 6: Submit

### Step 8: Save Transaction

### Step 1: From Account

### Step 2: To Bill Payee

Click on Pay Outstanding Amount button to proceed to the Bill Payment Service Page.

Click Submit to proceed with the payment or Clear to re-enter the details.

### **Step 7: Confirmation**

Bill Payee through the Pay Outstanding Amount will be by default set to Set Up New Billing if payment for the hire purchase account is made for the first time. Enter the Billing Description (for your own reference). Billing Organization will be set by default to Baiduri Hire Purchase and Billing Account Number will also be by default set accordingly to the hire purchase account chosen to make payment

Payment Description will be by default set as 'Instalment Charges'. This description will appear in the company's account statement.

Choose whether to make the payment immediately, or schedule a future-dated transaction, or set up a standing instruction.

en and the set of the state of the Baiduri Business i-Banking User Guide User Guide User Guide 21 and the User Guide 21

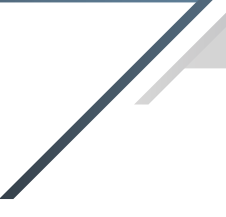

### To view Hire Purchase Account Details

### To Request Quote for Insurance and Road Tax

### Step 2: Mobile Number

Enter the Mobile Number you wish to be notified about your quotation request.

### Step 3: Renew

### Step 4: Comments

Click on a Hire Purchase Account Number to view the Hire Purchase account and vehicle details.

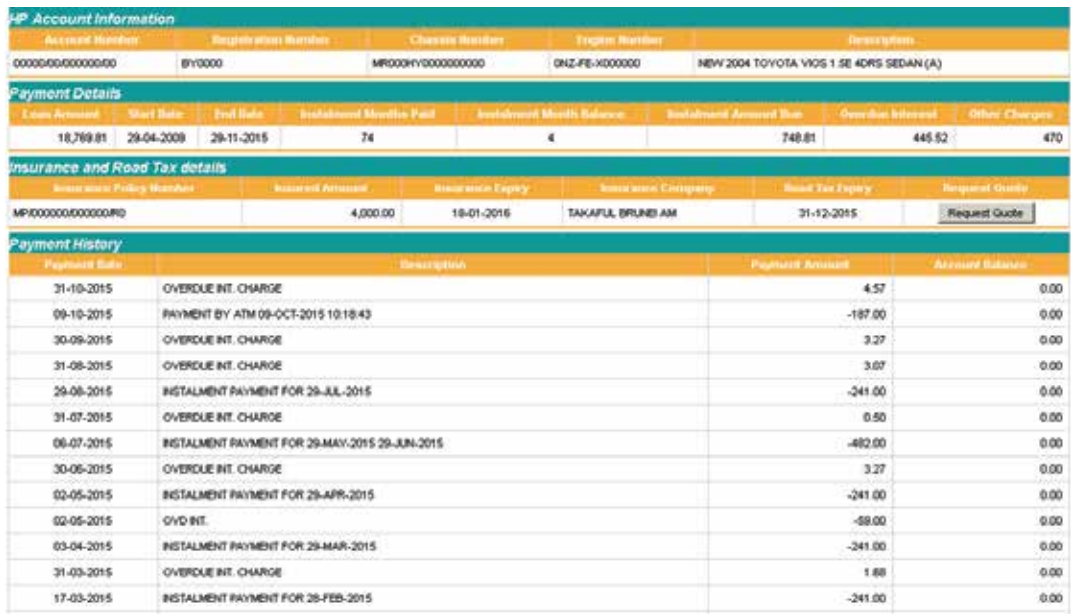

Click on Request Quote button to proceed to Roadtax and/or Insurance Request Quote page.

### Step 1: Email Address

Enter the Email Address you wish to have your quotation request sent to.

Click on either Roadtax or Insurance, or both for the kind of request you wish to make.

This information along with the hire purchase account information will be sent as an email to Baiduri Finance Berhad Blue Card Insurance and an officer will contact you to provide your quotation request.

Balduri Finance HP Processing Unit 00000000000000 cx@gmail.com **CONTRACT** F Roadtax  $E$  insurance **Luciation Request** Confirm Back

Transaction Status Transaction Saved For Authorization To Balduri Finance HP Processing Unit **IE** Insurance

Enter comments (if any) upon request of quotation.

### Step 5: Submit

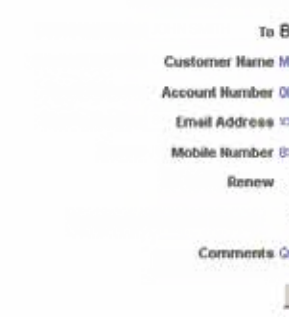

### Roadtax Quotation

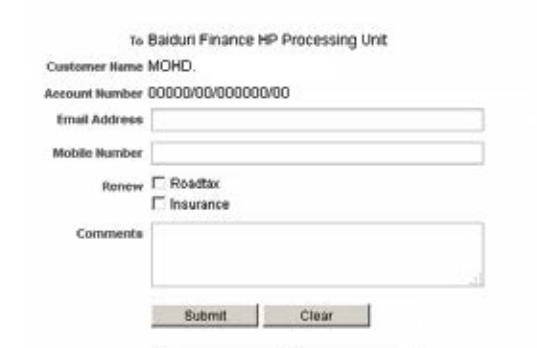

### Roadtax Quotation

Reference Number 3137763 Transaction Date 06-11-2015 15:30 Customer Name MOHD. Account Number 00000/00/00000000 Email Address xxx@gnal.com Mobile Number &coccoc Renew E Roadtax

Comments Quotation Request

### Roadtax Quotation

### Step 7: Status of Transaction

After you click Confirm, a result page will show the status of the transaction.

Click Submit to proceed with the Quotation Request or Clear to re-enter the details.

### **Step 6: Confirmation**

After you click Submit, a confirmation page will display the details you have entered. Click Confirm to proceed with the request or Back to amend the transaction details.

# 5. OUTWARD TELEGRAPHIC TRANSFER ADVICE **Q** VIEW

This menu allows you to view your debit advices from Telegraphic Transfers that have been previously made. On this page a table will be displayed showing the Telegraphic Transfer Reference Number, Account Number, Date of Telegraphic Transfer (Value Date), Amount and Status. All charges deducted or FX rates conversion will also appear on the debit advice.

Clicking on the respective Reference Number, you will be able to download and save the file, or can be printed out at your own convenience.

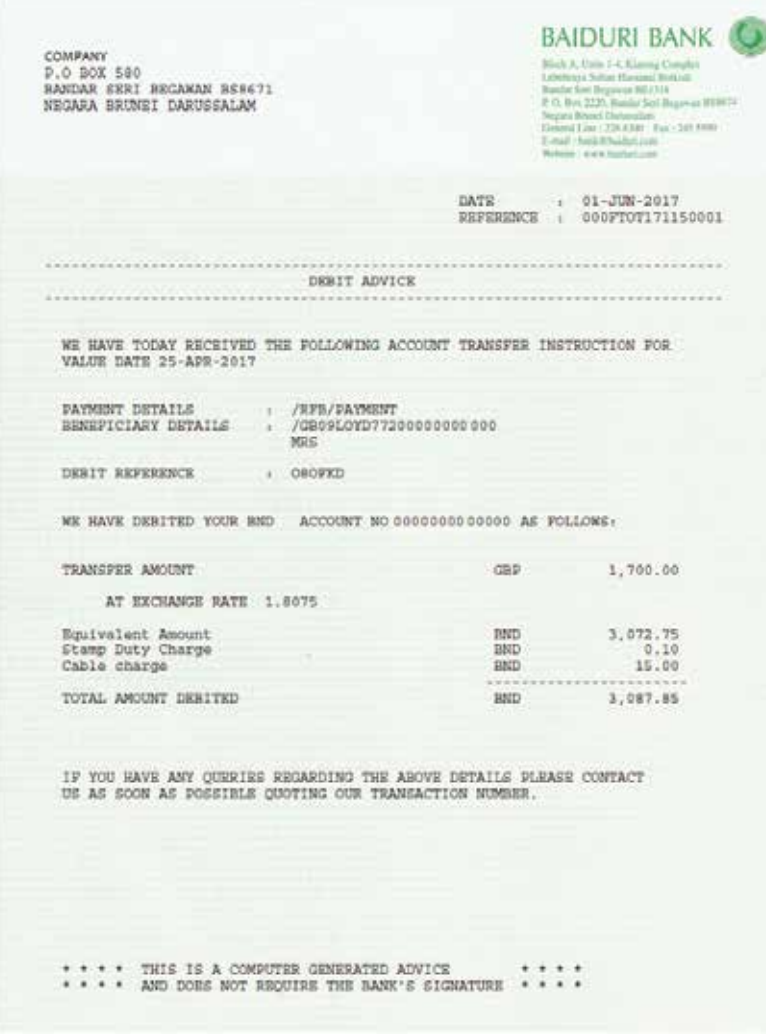

# 6. FUND TRANSFERS **Q** INPUT

## 6.1 Fund Transfers Within Bank **FUND TRANSFERS > WITHIN BANK**

Do take note that your Telegraphic Transfer Advice will only appear under this menu once the transaction has been processed by the bank and will only be available to view for 15 days only.

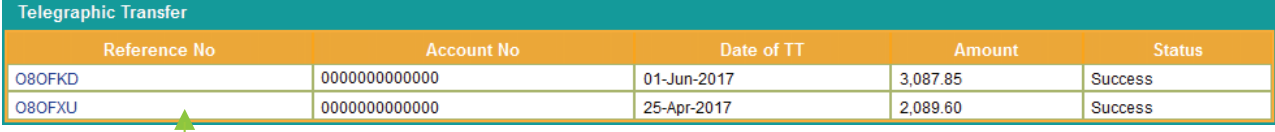

Select the Account Number which you wish to transfer funds from. When an account has been selected, the account balance will be displayed below the Account Number.

Follow the steps below to make a transfer within Baiduri Bank.

### Step 1: From Account

### Fund Transfers Within Bank

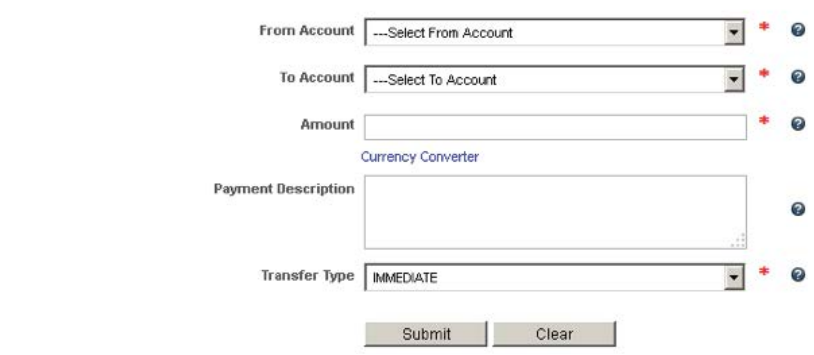

The FUND TRANSFERS menu allows the assigned user to:

- Transfer funds within Baiduri Bank i.e. company's own accounts or third party accounts
	- Transfer funds to another local bank in Brunei (Cashier's cheque)
	- Transfer funds to a bank abroad (Telegraphic Transfer)
	- Submit application for Demand Draft
	- Cancel standing instructions
	- Cancel future dated transactions
	- Update beneficiary details

You also have the choice of making transfers:

- Immediately
- Future Dated by specifying a date when you want the transfer to be made in the future
	- Standing Instruction set up the transfer as a regularly scheduled or recurring transfer.

### Step 2: To Account

Select a Beneficiary Account Number from the drop down list or create a New Baiduri Beneficiary which you would like to transfer funds to.

To create a New Baiduri Beneficiary, enter the 13-digit Beneficiary Account Number and a Beneficiary Description for your easy reference. After you have completed a fund transfer, the new beneficiary will be saved automatically and will appear in the To Account drop down list.

### Step 4: Payment Description

### Step 5: Transfer Type

### Step 6: Submit

### Step 8: Save Transaction

Click Save Transaction if you wish to save this transfer for future use, or Next Transaction to make another Transfer within Baiduri.

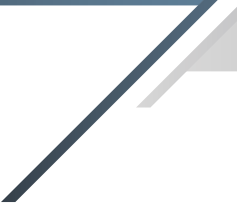

### Step 3: Amount

Enter the amount you wish to transfer. Click on the Currency Converter if you would like to calculate a conversion of the amount in another currency.

After you click Submit, a conrmation page will display the details you have entered. You will also be prompted to enter a One Time Pin generated from your token device. Click Confirm to proceed with the payment or Back to amend the transaction details.

### **Confirm Funds Transfer Within Bank**

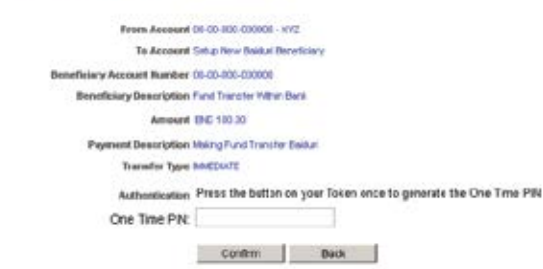

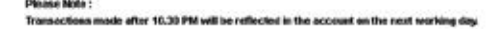

After you click Confirm, a result page will show the status of the transaction.

### **Funds Transfer Within Bank**

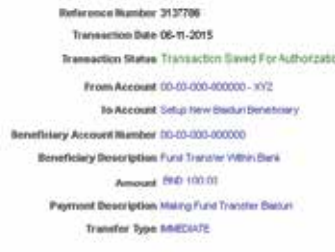

Save Transaction | Next Transaction

Enter details of the payment for your own reference. This description will appear in the company's account statement.

Choose whether to transfer funds immediately, or schedule a future-dated transaction, or set up as a standing instruction.

Click Submit to proceed with the transfer or Clear to re-enter the details.

### **Step 7: Confirmation**

# 6.2 Fund Transfers To Local Bank (Cashier's Cheque) **FUND TRANSFERS > LOCAL BANK**

. transaction in the future by clicking on the Quick Link. The saved transaction will appear as a Quick Link shortcut in the Retrieve Saved Transactions drop-down list, located below the main menu. You will then be able to quickly make a similar

Select the Account Number which you wish to transfer funds from. When an account has been selected, the account balance will be displayed below the Account Number.

### **Step 2: To Beneficiary**

Select a Beneficiary or create a New Local Bank Beneficiary which you would like to transfer funds to.

To create a New Local Bank Beneficiary, enter the Beneficiary Description, Beneficiary Bank, Beneficiary Name, Beneficiary Address and Beneficiary Account Number. After you have completed a fund transfer, the new beneficiary will be saved automatically and will appear in the To Beneficiary drop down list.

Follow the steps below to make a transfer to another local bank.

### Step 1: From Account

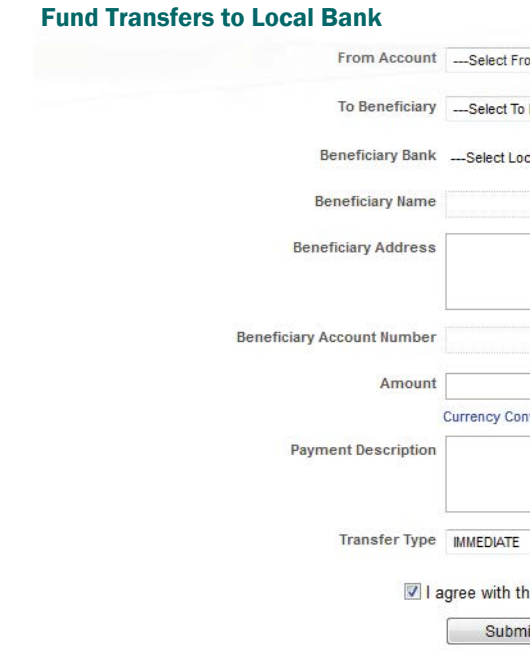

### Step 3: Amount

Step 4: Payment Description

Enter the amount (in Brunei Dollars) you wish to transfer. Click on Currency Converter if you would to calculate a conversion of the amount in another currency.

Enter the details of the payment for your own reference.

### Step 5: Transfer Type

Choose whether to transfer funds immediately, or schedule a future-dated transaction, or set up a standing instruction.

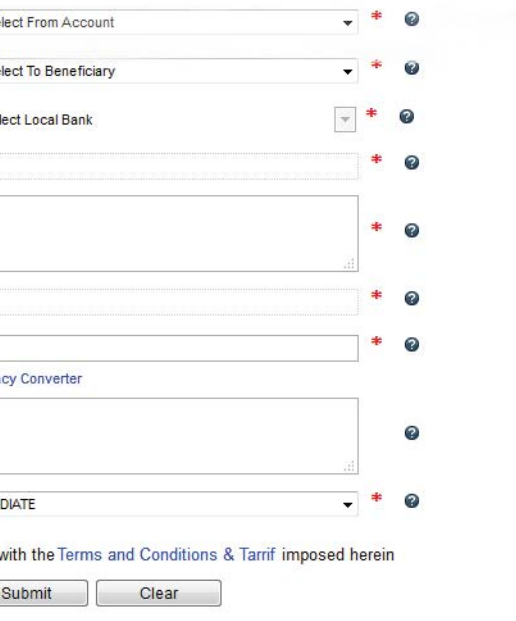

There is a cut-off time at 11:00am for transfer to other local and overseas banks. Transactions received

- from 3:30pm on Friday to Sunday and public holidays will be processed the next working day.
- Transfers within Baiduri Bank are immediate.

Tariff charges apply as per Terms & Conditions and Tariffs.

### **Step 7: Confirmation**

After you click Submit, a confirmation page will display the details you have entered. You will also be prompted to enter a One-Time PIN generated from your token device. Click Confirm to proceed with the transfer or Back to amend the transaction details.

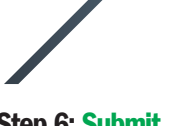

### Step 6: Submit

Tick the check box to accept the Terms and Conditions & Tariffs. Click Submit to proceed with the Transfer or Clear to re-enter the details.

# 6.3 Fund Transfers To A Bank Abroad (Telegraphic Transfer) **FUND TRANSFERS > BANK ABROAD**

### Step 8: Save Transaction

Select a Beneficiary or create a New Abroad Bank Beneficiary whichyou would like to transfer funds to.

To create a New Abroad Bank Beneficiary, enter the Beneficiary Description, Beneficiary Name, Beneficiary Address and Beneficiary Account Number. After you have completed a fund transfer, the new beneficiary will be saved automatically and will appear in the To Beneficiary drop down list.

Click Save Transaction if you wish to save this transfer for future use, or Next Transaction to make another transfer to a local bank.

Enter a Payment Description for your own reference. Enter details of Beneficiary Bank, Branch, Address and Country.

Follow the steps below to make a transfer to a bank abroad.

### Step 1: From Account

### **Fund Transfers to Bank Abroad**

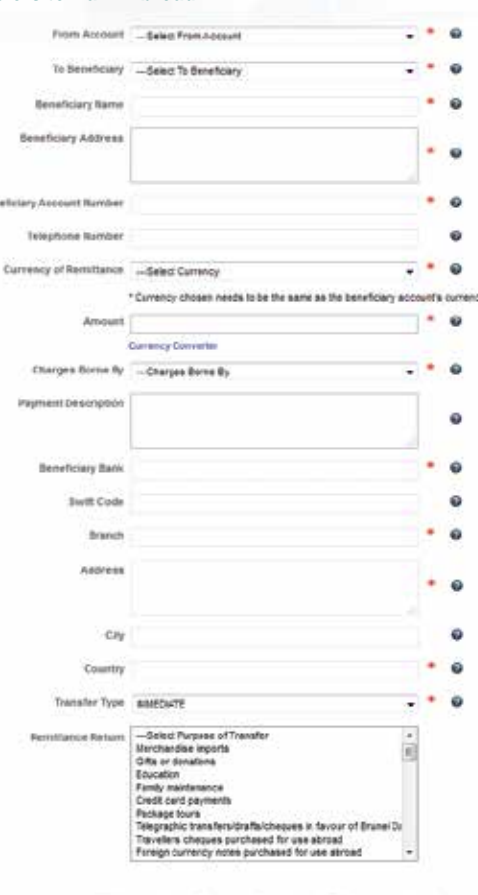

[2] Lagree with the Terms and Conditions & Tarrif imposed herein Submit Clear

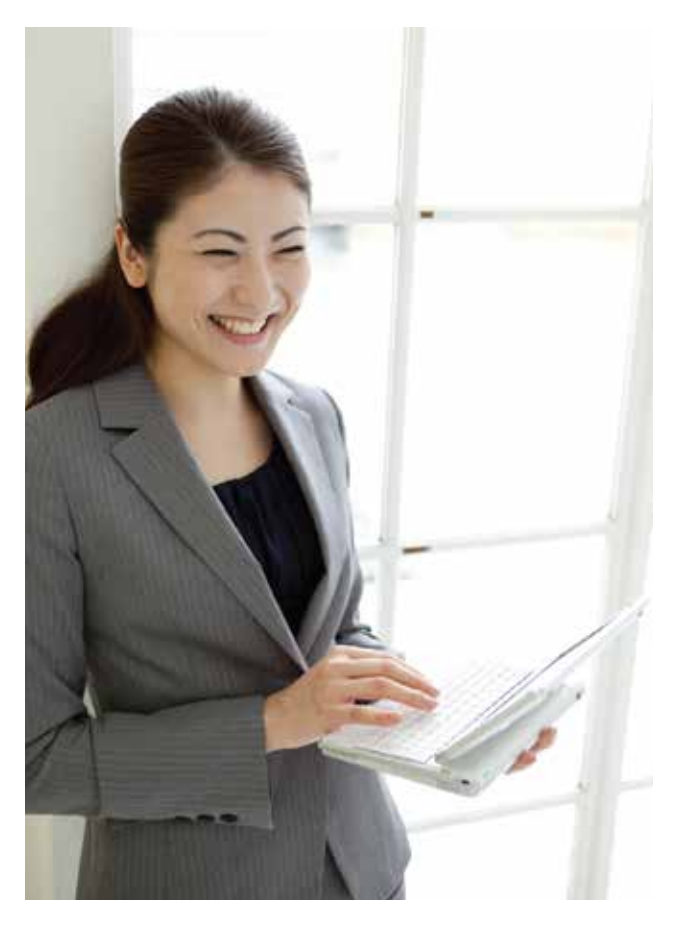

Select the Account Number which you wish to transfer funds from. When an account has been selected, the account balance will be displayed below the Account Number.

### **Step 2: To Beneficiary**

### Step 3: Amount & Currency

Select Currency of Remittance and specify Amount (in the currency you specified) you wish to transfer. Click on the Currency Converter if you would like to calculate a conversion of the amount in another currency.

### Step 4: Charges Borne By

Select between Shared, Ours or Beneficiary

### Step 5: Payment Description

### Step 6: Transfer Type

Choose whether to transfer funds immediately, or schedule a future-dated transaction, or set up a standing instruction.

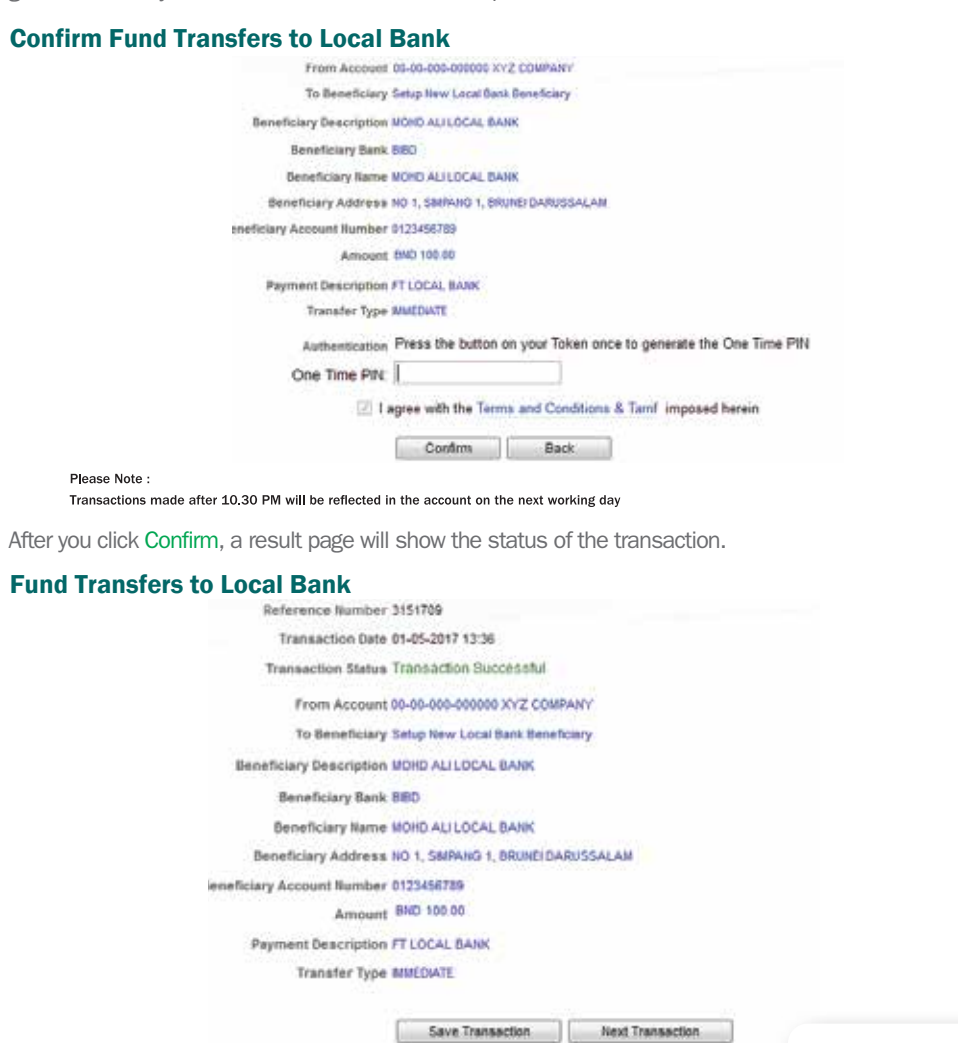

The saved transaction will appear as a Quick Link shortcut in the Retrieve Saved Transactions drop-down list, located below the main menu. You will then be able to quickly make a similar transaction in the future by clicking on the Quick Link.

### Step 7: Remittance Return

Please specify the purpose of the transfer.

### Step 8: Submit

Tick the check box to accept the Terms and Conditions & Tariffs. Click Submit to proceed with the transfer or Clear to re-enter the details

There is a cut-off time at 11:00am for transfer to other local and overseas banks. Transactions received from 3:30pm on Friday to Sunday and **O** public holidays will be processed the next working day.

## 6.4 Demand Draft **FUND TRANSFERS > DEMAND DRAFT**

Transfers within Baiduri Bank are immediate. Tariff charges apply as per Terms & Conditions and Tariffs.

### **Step 9: Confirmation**

## 6.5 Cancel Standing Instructions FUND TRANSFERS > CANCEL STANDING INSTRUCTIONS

The saved transaction will appear as a Quick Link shortcut in the Retrieve Saved Transactions drop-down list, located below the main menu. You will then be able to quickly make a similar transaction in the future by clicking on the Quick Link.

### Step 10: Save Transaction

Click Save Transaction if you wish to save this transfer for future use, or Next Transaction to make another transfer to a bank abroad.

Enjoy the convenience of purchasing Demand Draft (also known as Bank Draft) online. Simply Submit the required details and specify your preferred branch for collection

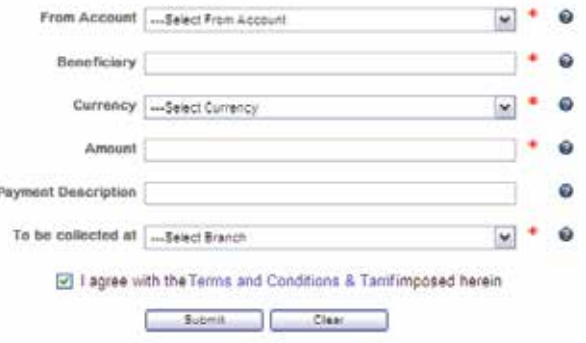

After you click Submit, a confirmation page will display the details you have entered. You will also be prompted to enter a One-Time PIN generated from your token device. Click Confirm to proceed with the transfer or Back to amend the transaction details.

This page displays a list of standing instructions which have been set up for funds transfers. To cancel a standing instruction, select an Effective Cancel Date by clicking the **container and** calendar button, and tick the corresponding checkbox in the Cancel column.

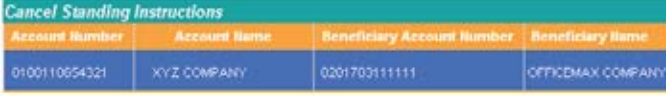

After you click Submit, a confirmation page will display the details of the standing instruction to be cancelled. Click Confirm to proceed with the cancellation or Back to return to the list. **Confirm Cancel Standing Instructions** 

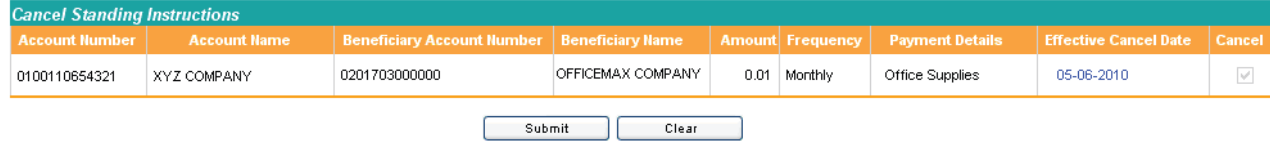

After you click Confirm, a result page will show the status of the transaction.

### **Cancel Standing Instructions**

### Transaction Date 04-06-2010 13:36

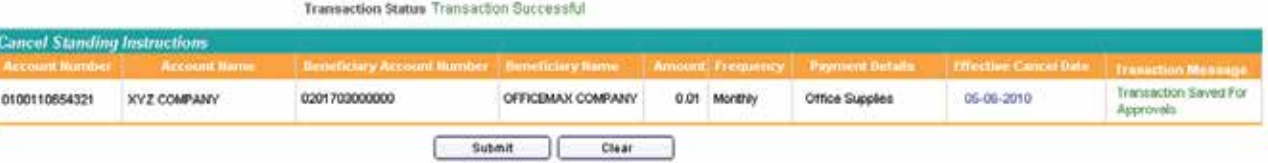

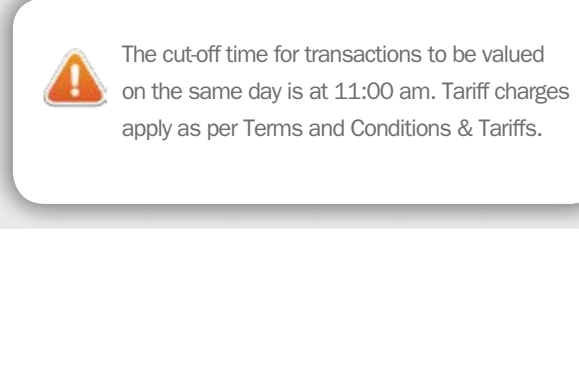

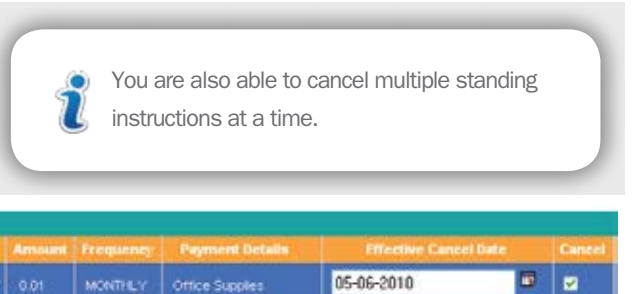

After you click Confirm, a result page will show the status of the transaction.

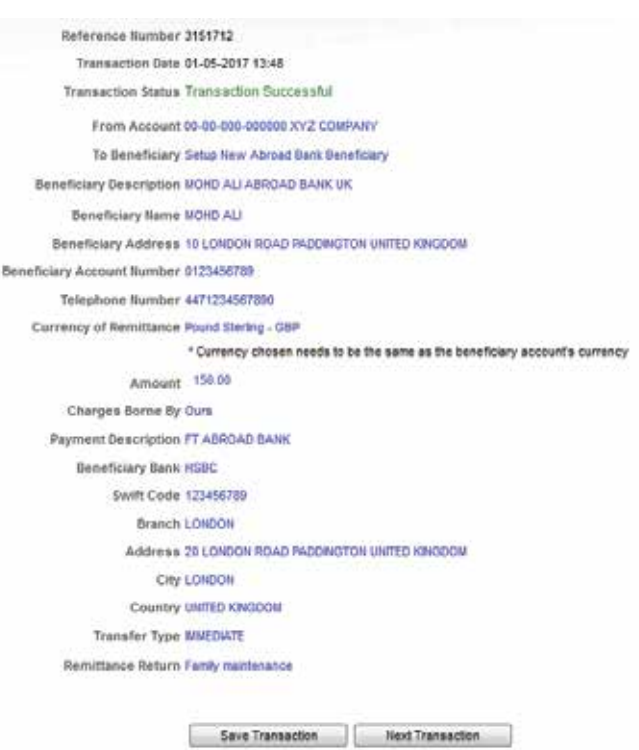

### **Fund Transfers to Bank Abroad**

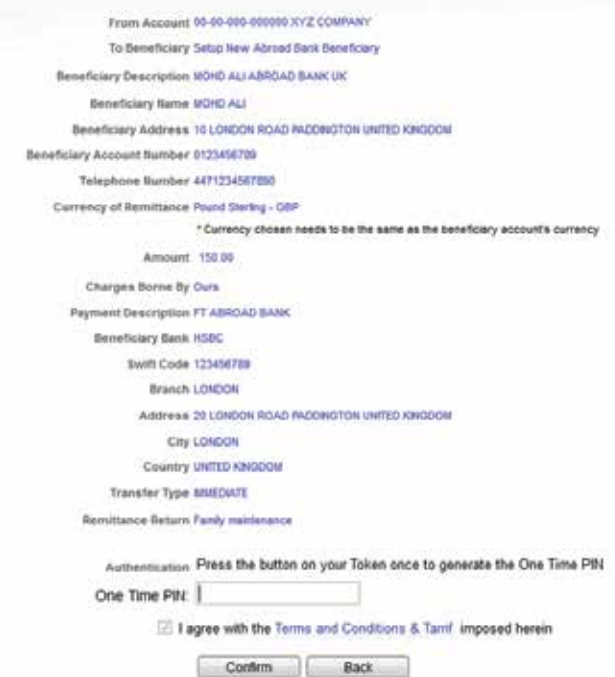

### Please Note:

Transactions made after 10.30 PM will be reflected in the account on the next working day

# 6.6 Cancel Future Dated Fund Transfers

### FUND TRANSFERS > CANCEL FUTURE DATED TRANSACTIONS

This page displays a list of future-dated transactions for fund transfers within bank, local bank and bank abroad.

### **Cancel Future Dated Transactions**

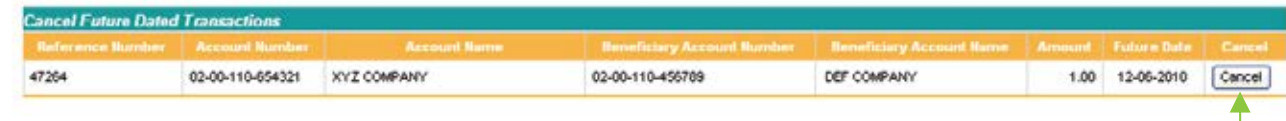

Click the corresponding Cancel button to delete a future dated transaction.

A confirmation page will display details of the selected transaction. Click Confirm to proceed with the deletion or Back to return to the list.

### **Confirm Cancel Future Dated Transactions**

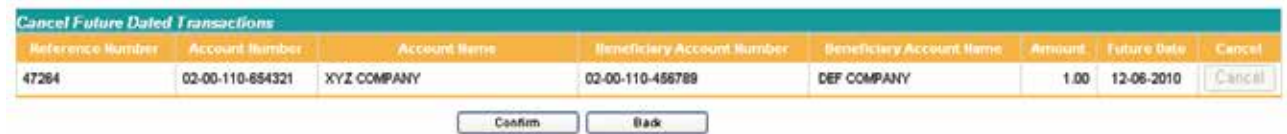

After you click Confirm, a result page will show the status of the transaction.

### **Cancelled Future Dated Transactions**

Reference Number 47268

Transaction Date 11-06-2010 13:04

Transaction Status Transaction Saved For Approvals

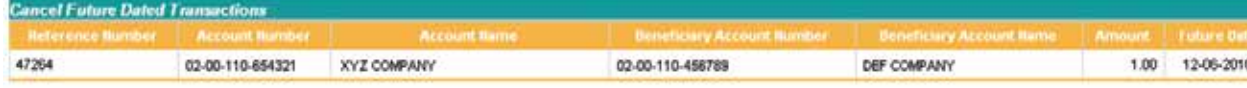

# 6.7 Update Beneficiary Details

FUND TRANSFERS > UPDATE BENEFICIARY DETAILS

This menu allows the user to update or delete details of beneficiaries which have been previously set up under fund transfers within bank / local bank / bank abroad.

Click a radio button to view the respective beneficiary details.

### **Update Beneficiary Details**

Within Bank O Local Bank O Bank Abroad  $\overline{\phantom{a}}$ 

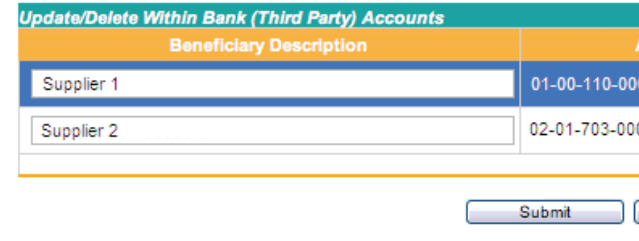

### To update beneficiary details

After you have made changes to beneficiary details, tick the corresponding checkbox in the Update column, then click Submit. A confirmation page will display the details you have entered. Click Confirm to proceed with the changes or Back to amend the details.

### Confirm-Update Beneficiary Details

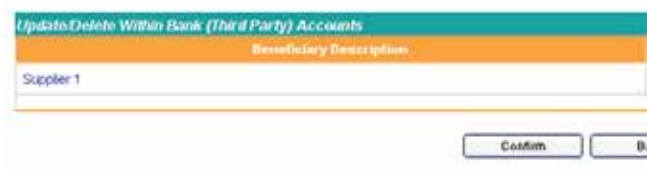

After you click Confirm, a result page will display the status of the transaction.

**Update Beneficiary Details** 

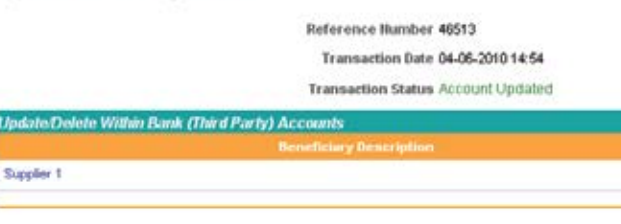

### To delete a beneficiary

Click the corresponding Delete button to delete a beneficiary from the list. A confirmation page will display details of the selected beneficiary. Click Confirm to proceed with the deletion or Back to cancel and return to the list.

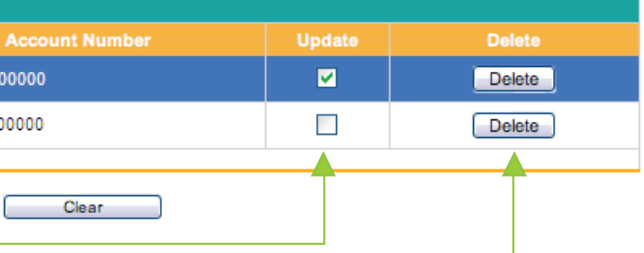

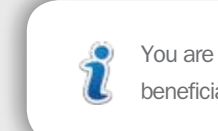

You are also able to update multiple beneficiary details at a time.

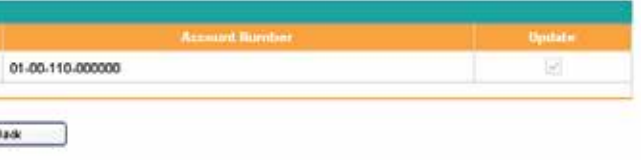

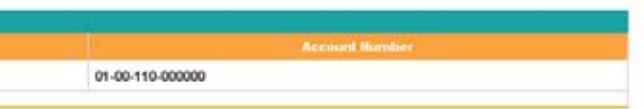

### Confirm- Delete Beneficiary Details

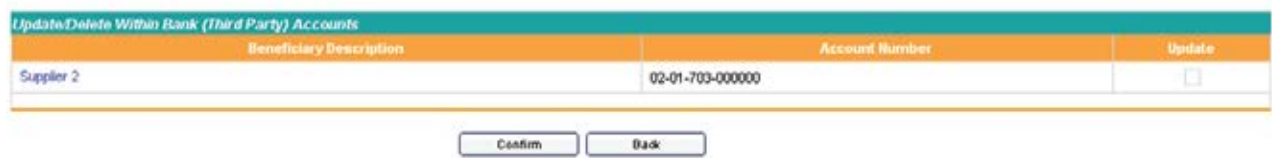

After you click Confirm, a result page will show the status of the transaction.

### **Delete Beneficiary Details**

Reference Number 46575 Transaction Date 04-06-2010 16:42

**Transaction Status Account Deleted** 

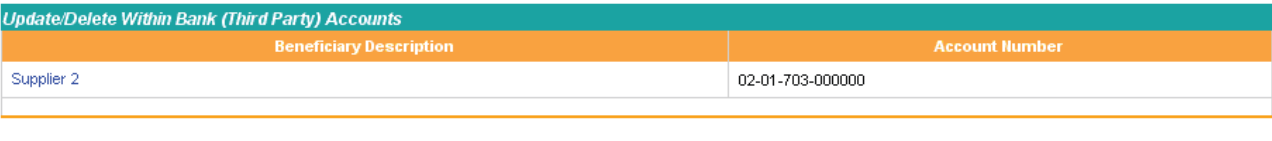

Confirm Back

Select the Account Number which you wish to transfer funds from. When an account has been selected, the account balance will be displayed below the Account Number.

7. BILL PAYMENT SERVICE

**Q** INPUT

# 7.1 Bill Payment by Account

**BILL PAYMENT SERVICE > BILL PAYMENT BY ACCOUNT Q** INPUT

### Step 1: From Account

The Bill Payment service menu allows you to make bill payments to registered Billing Organizations under Baiduri Bank with the following options:

After you have completed a bill payment, the new billing account will be saved automatically and will appear in the To Bill Payee drop-down list.

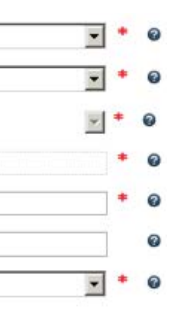

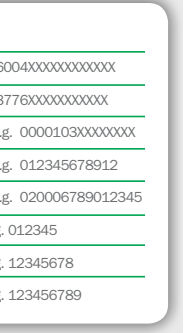

• Bill Payment by Account

• Bill Payment by Card (For Super Users/Sole Proprietors only)

This menu allows you to make a variety of bill payments including Baiduri Bank credit cards, Baiduri Finance hire purchase, utility bills (water and electricity) and phone bills (DST, Telbru and PCSB)

Follow the steps below to make a bill payment.<br> $\overline{a}$ 

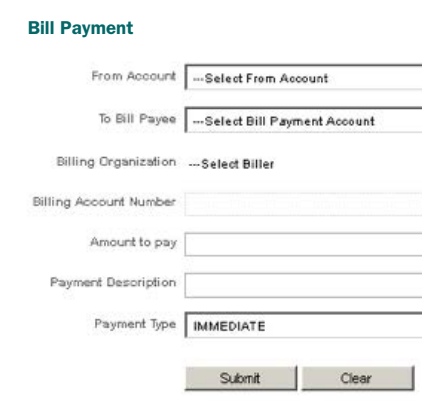

Select a billing account from the list or Setup New Billing Account. To set up a new billing account, enter the Billing Description (for your own reference), Billing Organization and Billing Account Number. Billing Organization and Billing Account Number.

### Step 2: To Bill Payee

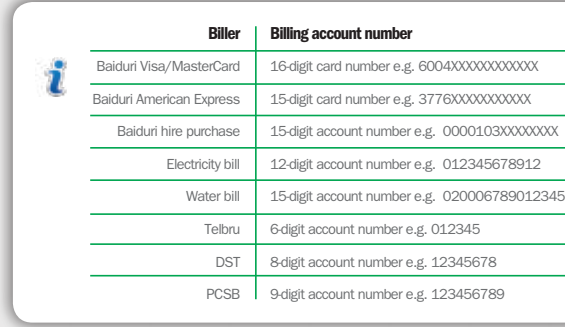

Enter a Payment Description for your own reference. This description will appear in the company's account statement.

Choose whether to make the payment immediately, or schedule a future-dated transaction, or set up a standing instruction.

Enter the amount in Brunei Dollars. Step 3: Amount to Pay

After you click Confirm, a result page will show the status of the transaction. Click Save Transaction if you wish to save it as a Quick Link, or Next Transaction to make another bill payment.

### 7.2 Bill Payment by Card **BILL PAYMENT SERVICE > BILL PAYMENT BY CARD SUPER USER/SOLE PROPRIETOR**

### Step 4: Payment Description

### Step 5: Payment Type

### Step 6: Submit

Click Submit to proceed with the payment or Clear to re-enter the details.

### **Step 7: Confirmation**

After you click Submit, a confirmation page will display the details you have entered. You will also be prompted to enter a One-Time PIN generated from your token device. Click Confirm to proceed with the payment or Back to amend the transaction details.

### **Confirm Bill Payment**

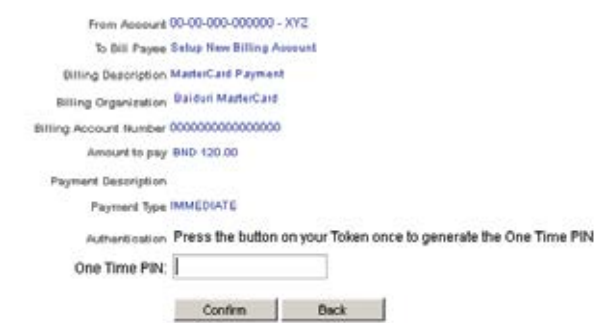

Please Note: hade after 10.30 PM will be reflected in the account on the next working day.

You will only be prompted to enter a One-Time PIN when you Setup New Billing Account prior to confirmation of transaction. You will not be prompted to enter a One-Time PIN for registered Bill Payee's prior to confirming a transaction.

### Step 8: Save Transaction

### Bill Payment

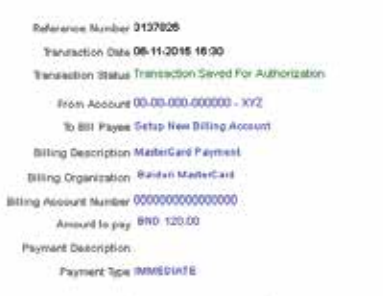

Save Transaction Next Transaction

The saved transaction will appear as a Quick Link shortcut in the Retrieve Saved Transactions drop-down list, located below the

main menu. You will then be able to quickly make a similar transaction in the future by clicking on the Quick Link.

Select the Credit Card Number which you wish to make payment from. When a Credit Card has been selected, the credit card balance will be displayed below the card number selected.

Follow the steps below to make a bill payment.

### Step 1: From Account

This menu allows you to make a variety of bill payments to selected Billing Organizations who accept credit card payments, provided it has been linked to your Business i-Banking account. You may contact E-Banking Centre for further assistance on linking your credit card to your Business i-Banking account.

Do note that by using your credit card both the online daily limit and card limit applies to your Business i-Banking account.

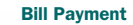

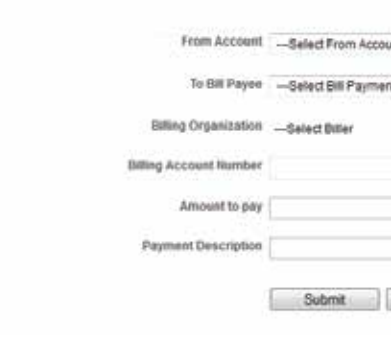

### Step 2: To Bill Payee

í

### \*Do note that only selected Billing Organizations are allowed to accept credit card payments.

Select a billing account from the list or Setup New Billing Account. To set up a new billing account, enter the Billing Description (for your own reference), \*Billing Organization and Billing Account Number.

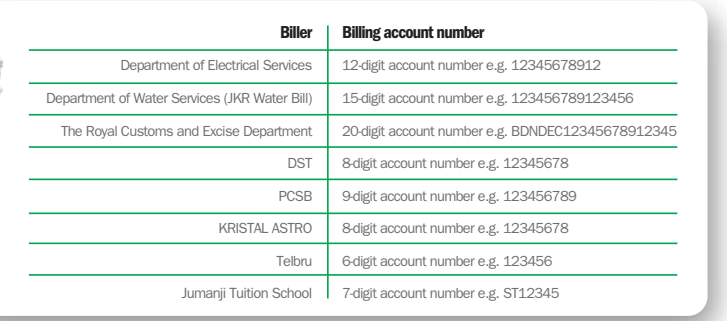

After you have completed a bill payment, the new billing account will be saved automatically and will appear in the To Bill Payee drop-down list.

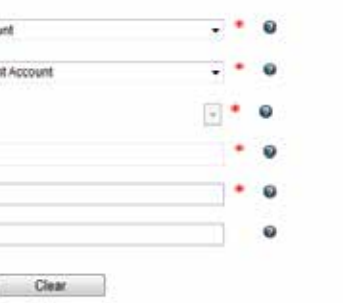

# 7.3 Cancel Future Dated Bill Payments

**BILL PAYMENT SERVICE > CANCEL STANDING INSTRUCTIONS** 

This page displays the list of future-dated transactions for bill payment.

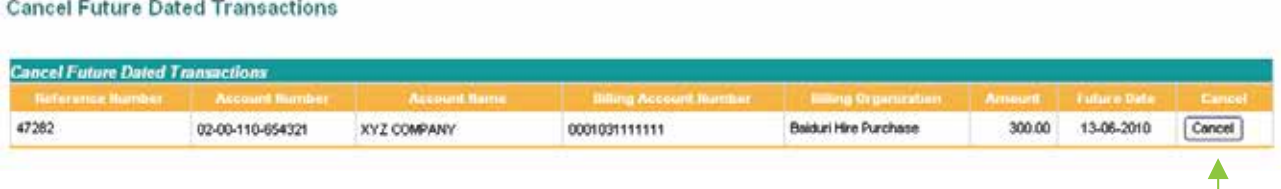

Click the corresponding Cancel button to delete a future dated transaction.

A confirmation page will display details of the selected transaction. Click Confirm to proceed with the deletion or Back to return to the list.

### Confirm Cancel Future Dated Transactions

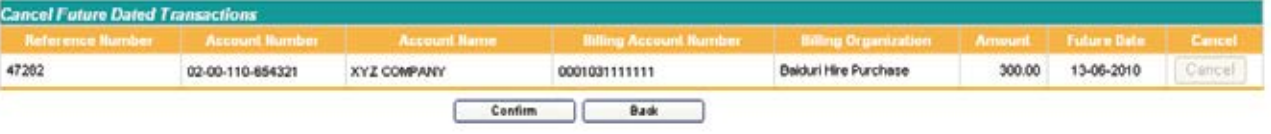

After you click Confirm, a result page will show the status of the transaction.

### **Cancelled Future Dated Transactions**

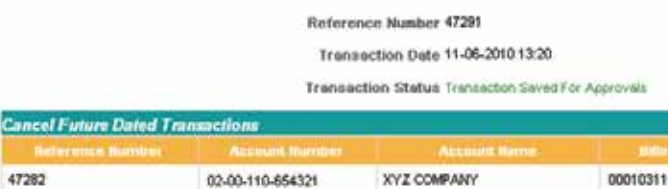

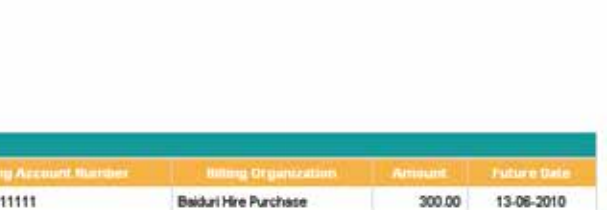

Enter a Payment Description for your own reference. This description will appear in the company's account statement.

After you click Confirm, a result page will show the status of the transaction. Click Save Transaction if you wish to save it as a Quick Link, or Next Transaction to make another Bill Payment by Card transaction.

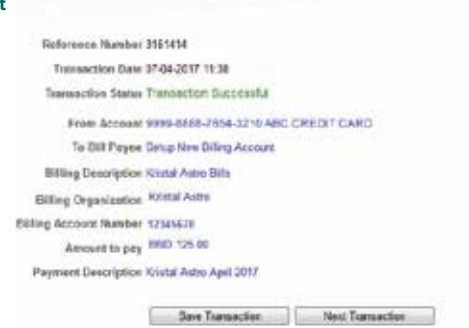

Enter the amount in Brunei Dollars. Step 3: Amount to Pay

### Step 4: Payment Description

### Step 5: Submit

Click Submit to proceed with the payment or Clear to re-enter the details.

### **Step 6: Confirmation**

After you click Submit, a confirmation page will display the details you have entered. You will also be prompted to enter a One-Time PIN generated from your token device. Click Confirm to proceed with the payment or Back to amend the transaction details.

### Confirm Bill Payment From Account 9099-8888-7654-3210 ABC CREDIT CARD To Bill Payee Setup New Billing Account Billing Description Kristal Astro Bills Billing Organization Kristal Astro Billing Account Number 12345678 Amount to pay BND 125.00 Payment Description Kristal Astro April 2017 Authentication Press the button on your Token once to generate the One Time PIN One Time PIN: Confirm Back Please Note Transactions made after 10.30 PM will be reflected in the account on the next working day.

You will only be prompted to enter a One-Time PIN when you Setup New Billing Account prior to confirmation of transaction. You will not be prompted to enter a One-Time PIN for registered Bill Payee's prior to confirming a transaction.

### Step 7: Save Transaction

**Bill Payment** 

The saved transaction will appear as a Quick Link shortcut in the Retrieve Saved Transactions drop-down list, located below the

main menu. You will then be able to quickly make a similar transaction in the future by clicking on the Quick Link.

# 7.4 Update Bill Payment Details

### **BILL PAYMENT SERVICE > UPDATE BILL PAYMENT DETAILS**

This menu allows the user to update or delete details of the billing accounts previously set up under the Bill Payment menu.

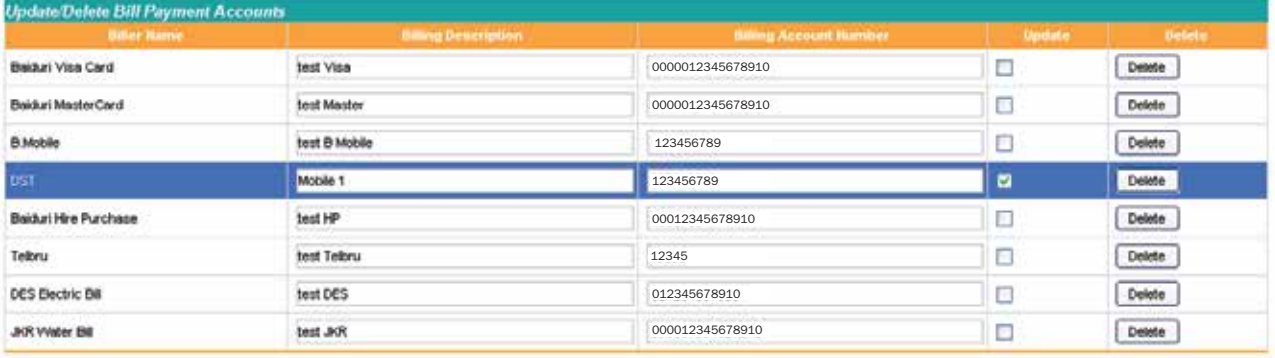

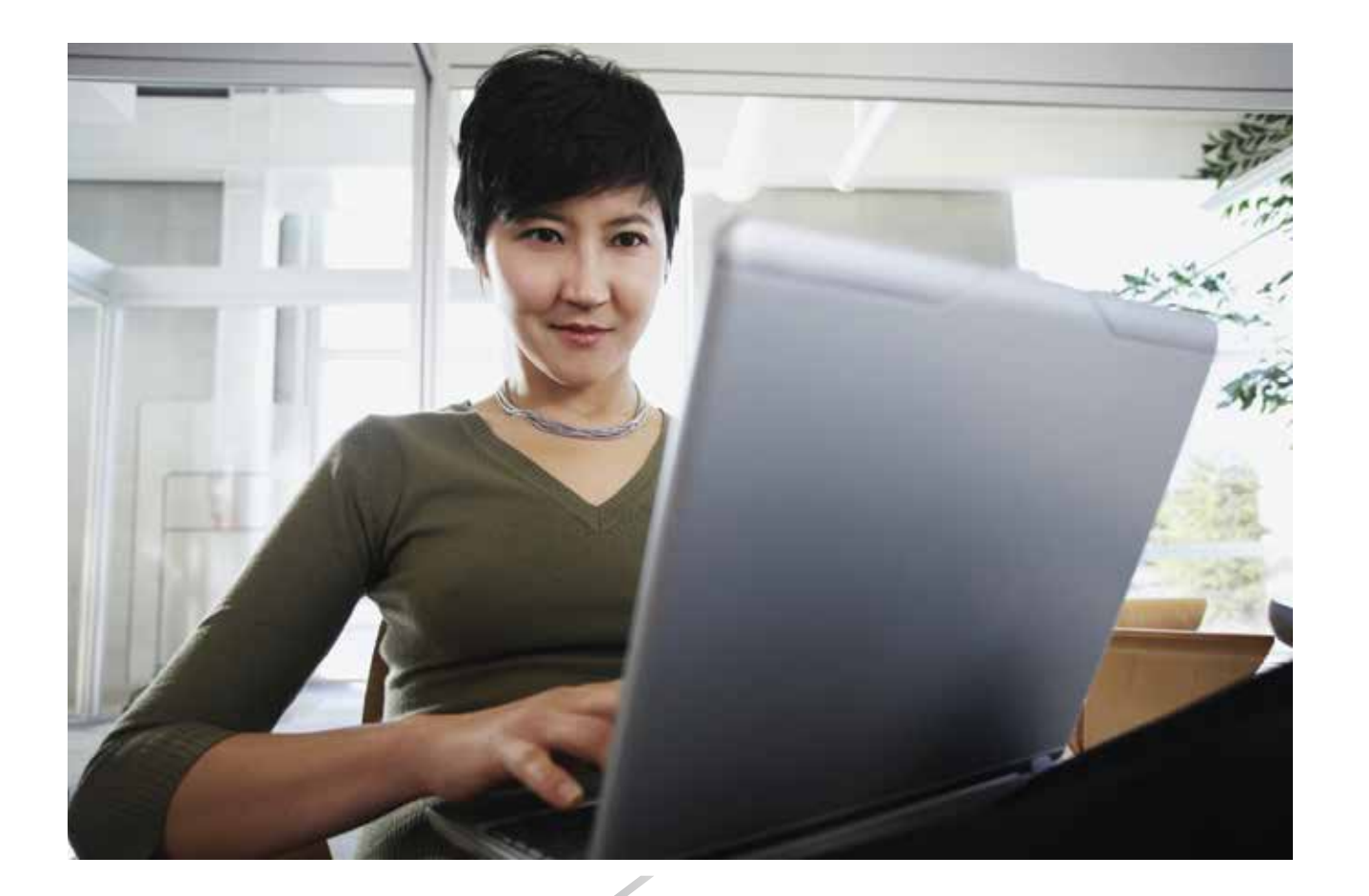

### To update details

### To delete a billing account

Click the corresponding Delete button to delete a Billing Account from the list. A confirmation page will display details of the selected Billing Account. Click Confirm to proceed with the deletion or Back to cancel and return to the list.

### Confirm Delete Bill Payment Details

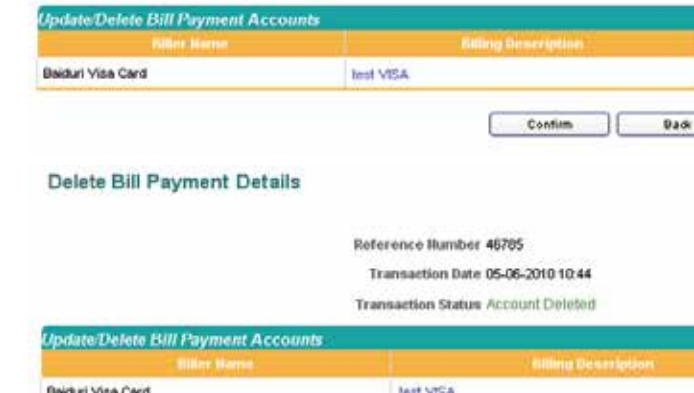

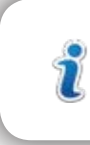

After you have made changes to the Billing Account details, tick the corresponding checkbox in the Update column, then click Submit. A confirmation page will display the details you have entered. Click Confirm to proceed with the changes or Back to amend the details.

### Confirm Update Bill Payment Details

You are also able to update multiple bill payment details at a time.

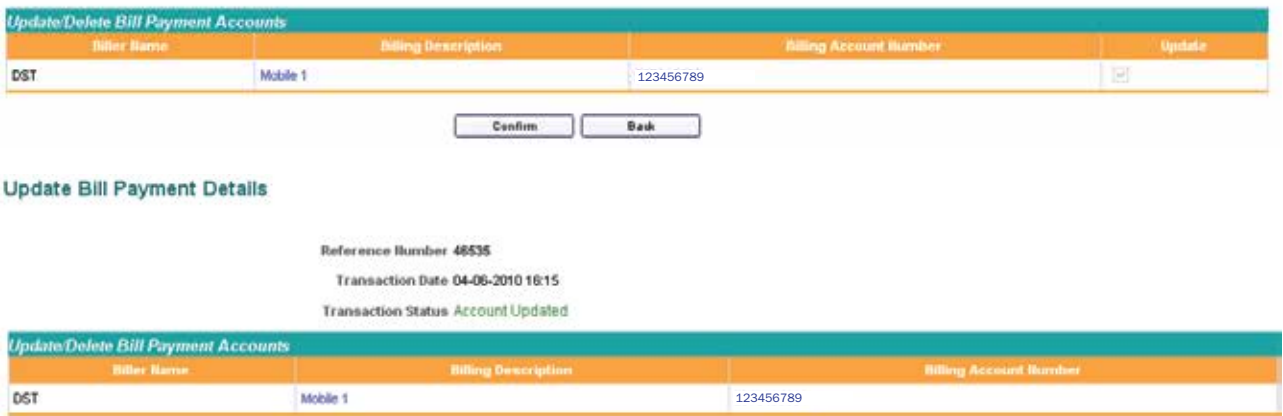

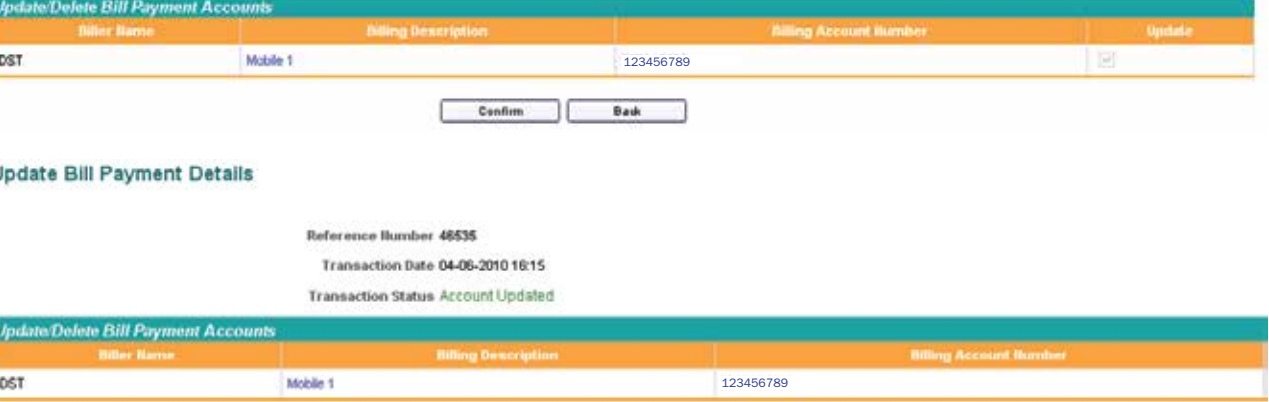

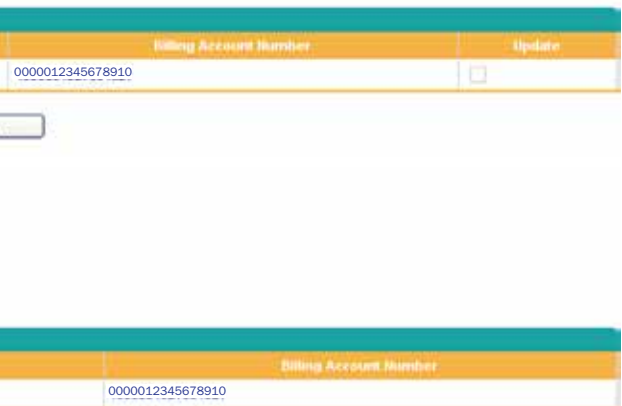

# 8. MULTIPLE TRANSACTIONS **Q** INPUT

The MULTIPLE TRANSACTIONS menu allows the assigned user to simultaneously:

- Transfer funds within Baiduri Bank i.e. company's own accounts or third party accounts
- Transfer funds to another local bank in Brunei (Cashier's Cheque)
- Transfer funds to a bank abroad (Telegraphic Transfer)

If the From Account chosen is a Foreign Currency account, the Bill Payment table will be dropped from  $\mathcal U$  the Multiple Transactions service page.

• Make Bill Payments

Only beneficiaries that have been registered as a Bill Payee from previous Fund Transfers and Bill  $\mathcal{U}$ Payment transactions will appear on the page.

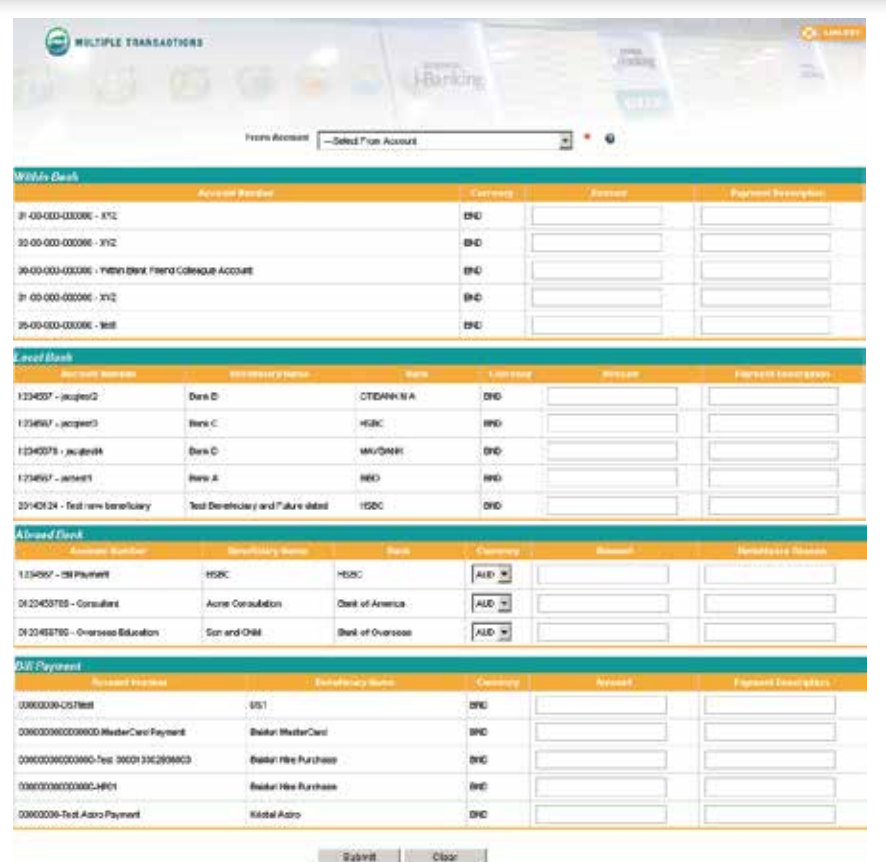

Select the Account Number which you wish to transfer funds from. When an account has been selected, the account balance will be displayed below the Account Number.

### Step 1: From Account

### Step 2: Amount to Pay

### Step 4: Payment Description

Click Submit to proceed with the payment or Clear to re-enter the details.

### **Step 5: Confirmation**

### Step 3: Payment Description and Remittance Reason

Enter the amount you wish to transfer for each chosen beneficiary. For abroad bank, the type of currency can be changed and simultaneously you can choose different currencies for different beneficiaries.

Enter a Payment Description for Within Bank, Local Bank and Bill Payment, and also Remittance Reason for Abroad Bank.

After you click Confirm, a result page will show the status of the transaction.

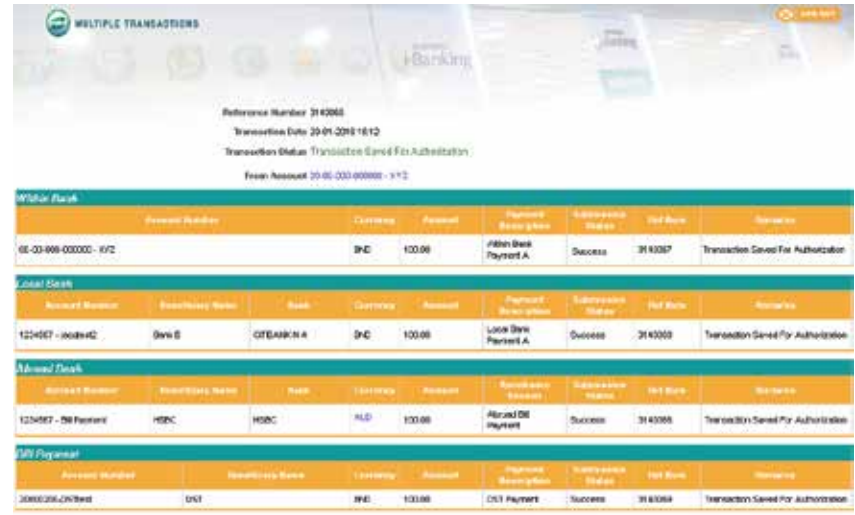

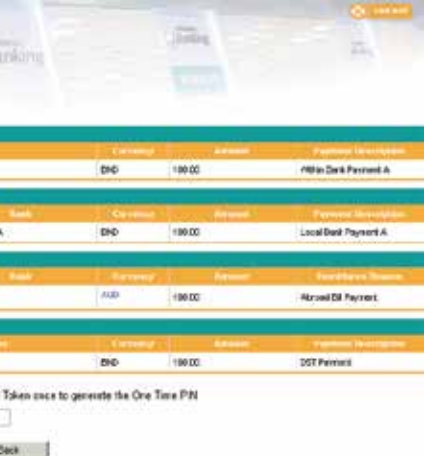

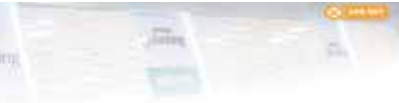

After you click Submit, a confirmation page will display the details you have entered. You will also be prompted to enter a One-Time PIN generated from your token device. Click Confirm to proceed with the transfer or Back to amend the transaction details.

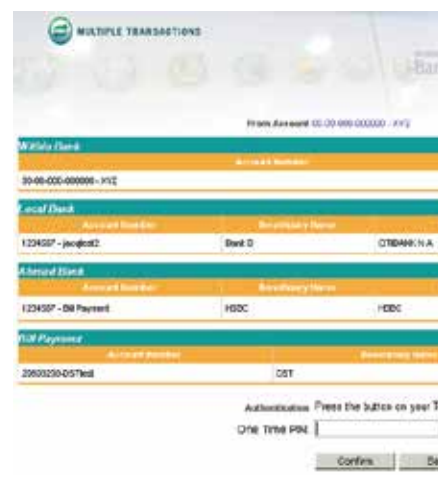

Payroll is a hassle-free and secure way to pay your employee's salary. In a single transaction, you can make payments to multiple employees' accounts within Baiduri or other local banks. By uploading a new payroll or using the previous month's payroll, the information is shown in a table for the convenience of viewing, editing or deleting your employee's payroll details.

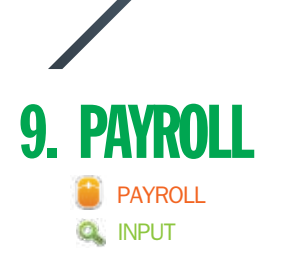

### Step 5: File Format

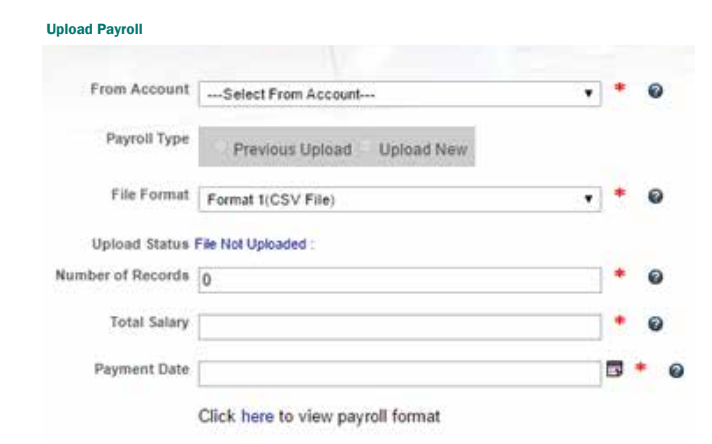

# 9.1 Payroll New Upload

You can prepare a new payroll file by simply downloading the Payroll File Template on the Payroll Service Page. Prepare the details of the payroll in the template and save the file as an Excel Spreadsheet in CSV format.

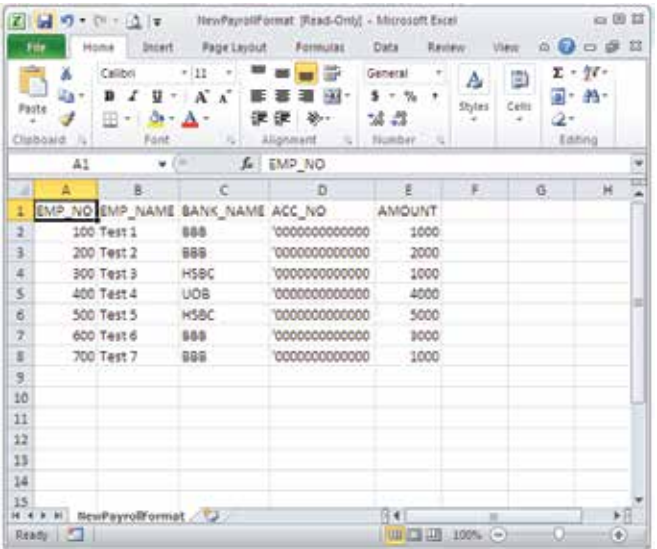

### Step 1: Prepare Payroll File

Login to Business i-Banking and select Payroll from the main menu

### Step 2: Payroll Function

Select Format 1 (CSV Format) to upload the Baiduri 7 L CSV Format, by which the template can be downloaded on the Payroll service page.

Please refer to Step 1: Prepare Payroll File of this section for Format 1 (CSV Format) file sample.

Select the Account Number which will be debited for the payment. When an account has been selected, the account balance will be displayed below the Account Number.

There will be a drop down consisting of Format 1 (CSV File) and Format 2 (iFile). Select your choice of payroll format to be uploaded

### Step 3: From Account

Select Upload New as the Payroll Type

### Step 4: Payroll Type

Click on the Browse button and select the payroll file which you have previously saved, and click Open and then select Upload.

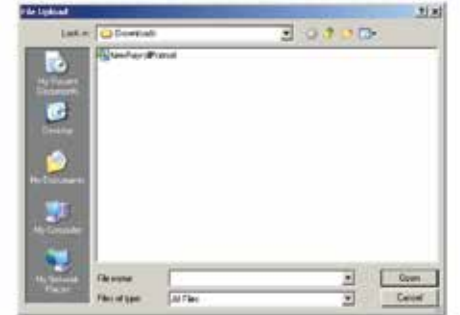

The system will then read the contents from the file and show them in an editable table for viewing, editing or deleting the information before submission.

### Step 6: Upload Payroll

For Format 2 (iFile Format) this refers to a format which is generated from the company's own payroll system. Sample of Format 2 (iFile Format) is shown below:

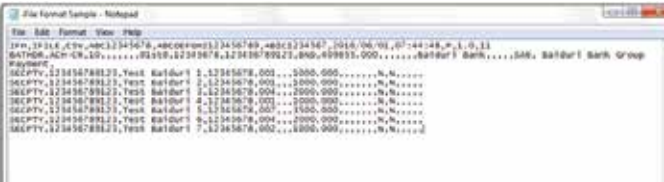

Once the Payroll file has been uploaded, the system will automatically populate in the number of employees and total salary amount. Rows that are deleted will automatically effect the Number of Records and Total Salary. If the Amount for an Employee has been changed, the Total Salary will be automatically calculated and changed.

### Step 7: Number of Records & Total Salary

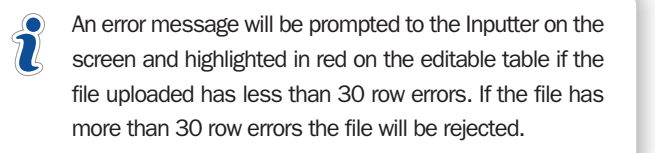

### Step 8: Payment Date

Enter the Payment Date from which your account will be debited and transacted.

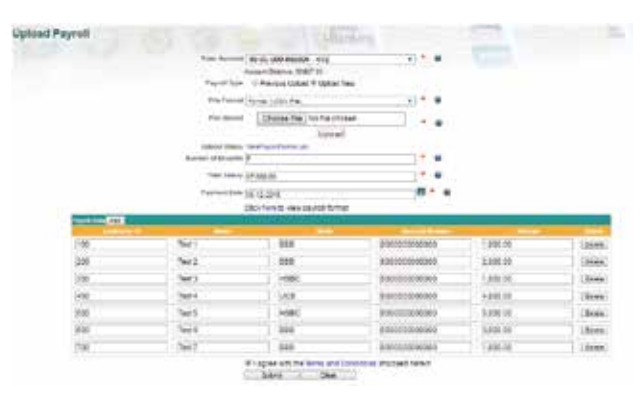

### Step 9: Submit

Tick the check box to accept the Terms and Conditions & Tariffs. Click Submit to proceed with the payroll transaction or Clear to re-enter the details.

### **Step 10: Confirmation**

After you click Submit, a confirmation page will display the details you have entered. Click Confirm to proceed with the payment or Back to amend the transaction details.

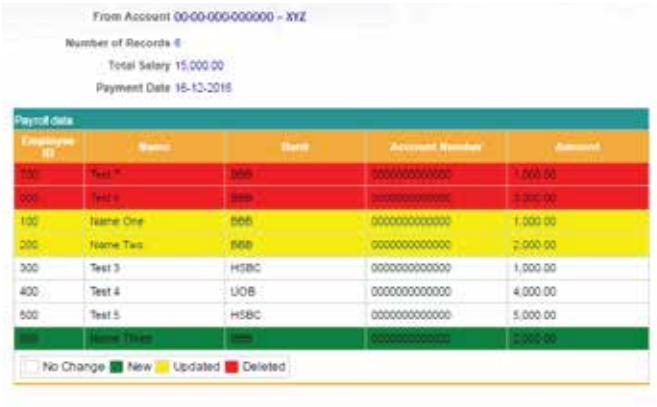

Confirm Back

### Step 11: Status of Transaction

After you click Confirm, a result page will show the status of the transaction.

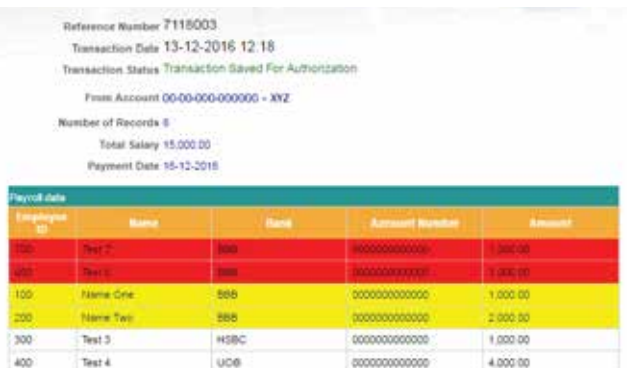

Test 5 HOBC No Change T New Updated T Deleted

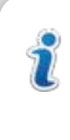

Upon successfully submitting and confirming the transaction, there will be colour indications for added, deleted or updated employee details. The colour coding and changes will also be shown under the Transaction Authorization page.

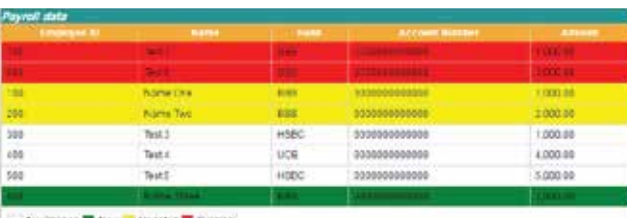

No Chinge M New In Updated D Deleted

Close 1

 $5.000N$ 

# 9.2 Upload Previous Month Payroll

Employees' details will then appear in an editable table where users can amend, add and delete the payroll data where necessary.

### Upload Payroll

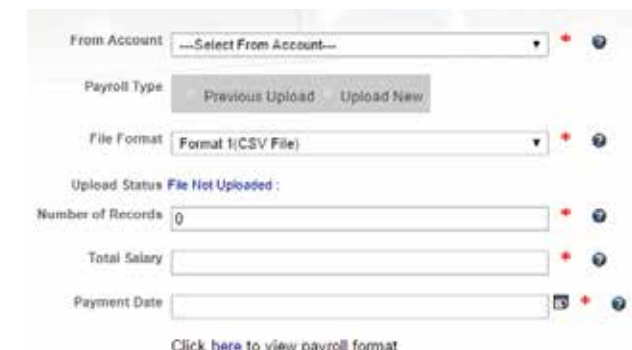

### Step 1: Login to Business i-Banking and select Payroll from the main menu

Previous Upload will only appear once the previous Payroll  $\odot$ 

Select the Account Number which will be debited for the payment. When an account has been selected, the account balance will be displayed below the Account Number.

 $\boldsymbol{\mathcal{U}}$ Transaction has been authorized for approval.

### Step 2: From Account

By selecting Previous Upload, the system will retrieve the latest successful upload that was made previous on the selected From Account.

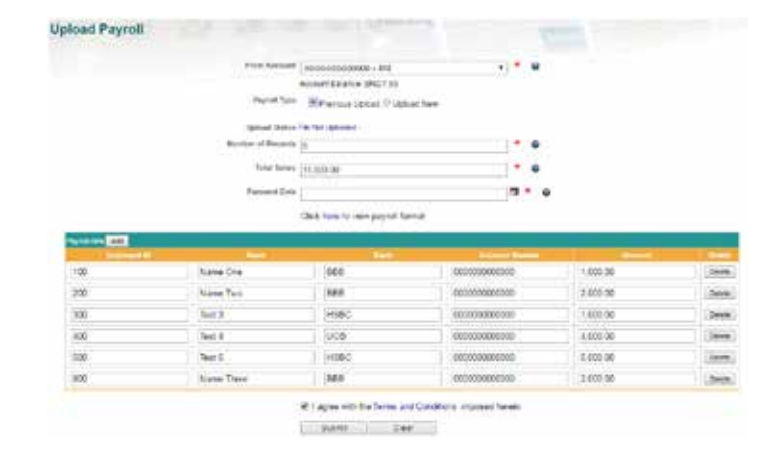

### Step 3: Payroll Type

Enter the Payment Date from which your account will be debited and transacted.

After you click Submit, a confirmation page will display the details you have entered. Click Confirm to proceed with the payment or Back to amend the transaction details.

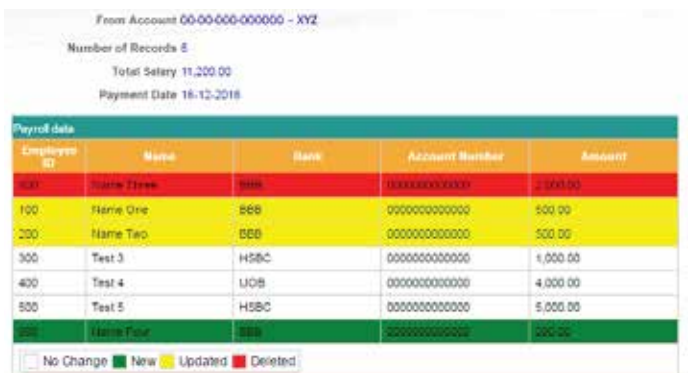

Confirm Back

### Step 4: Payment Date

Tick the check box to accept the Terms and Conditions & Tariffs. Click Submit to proceed with the payroll transaction or Clear to re-enter the details.

### **Step 6: Confirmation**

### Step 5: Submit

Upon successfully submitting and confirming the transaction, there will be colour indications for added, deleted or updated employee details. The colour coding and changes will also be shown under the Transaction Authorization page.

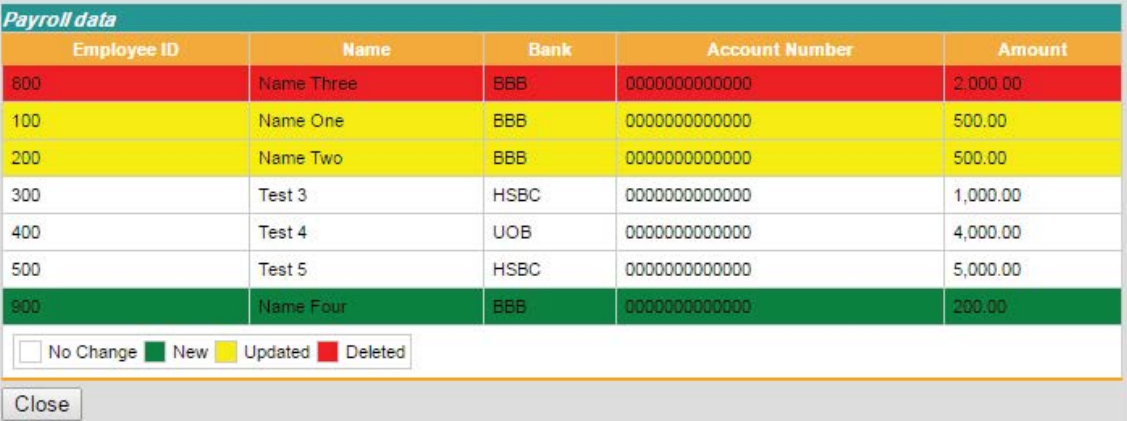

### Step 7: Status of Transaction

After you click Confirm, a result page will show the status of the transaction.

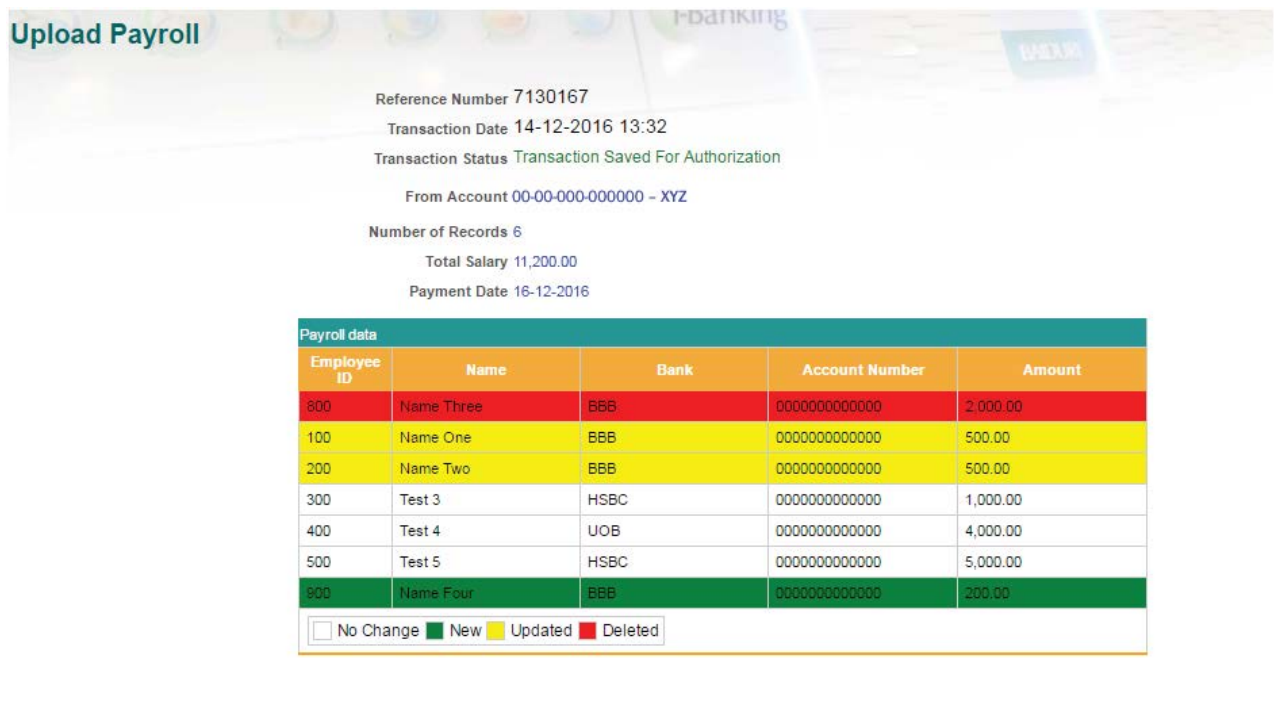

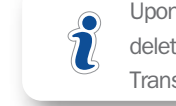

# 10. APPLICATIONS **Q** INPUT

This menu allows you to easily make online applications for:

## 10.1 Application for Shipping Guarantee  $\sqrt{\phantom{P}}$  APPLILCATION > SHIPPING GUARANTEE

- Shipping guarantee
- Irrevocable letter of credit
- Letter of credit amendment
- Letter of acceptance of discrepancy
- Guarantee

The importer normally visits the bank with a request for a shipping guarantee in favour of the shipping company for the purpose of taking delivery of the goods. Such guarantee is undertaken to indemnify the bank against all consequences and liabilities.

### APPLICATION FOR SHIPPING GUARANTEE

### To: BAIDURI BANK BHD

Block A, Units 1-4, Kiarong Complex Lebuhraya Sultan Hassanal Bolkiah, BSB BE1318 Negara Brunei Darussalam P.O.Box 2220, Bandar Seri Begawan BS8674 Negara Brunei Darussalam

Dear Sir,

# RE: LC No: Relating to shipment per Particulars: From Account | --- Select From Account

The value of the merchandise per invoice attached is

In consideration of your having this day signed, at our request, jointly and severally with us,an undertaking in favor of  $\overline{\phantom{a}}$  a copy of which is here to attached and made a part hereof;

We here by agree at all times to indemnify you and keep you indemnified and hold and save you harmless from and against any and all damages, losses costs, charges, and expenses of whatsoever kind and nature, including counsel and attorney's fee which you shall or may, at anytime, sustain or incur in consequence of having signed the aforesaid undertaking; and to pay over, reimburse and make good unto you, your successors and assigns, all sums of money which you and/or your representatives shall pay<br>or cause to be paid, or become liable to pay, or beco connection with any litigation, investigation, or other matters growing out of or connected therewith; said payment to be made as soon as you shall have paid our said sum or sums of money, or any part thereof.

We further agree that in any accounting which may be between you and the authorised, you shall be entitled to obtain credit for any and all disbursements, in and about the matters herein contemplated, made by you in good faith under the belief that you were liable for the amount thus disbursed, or that it was necessary or expendient to make such disbursements, whether or not such liability, necessity, or expediency existed

We hereby declare that, to the best of our knowledge and belief, the bills of lading covering the relative shipment of merchandise are not in Negara Brunei Darusasalam at<br>present, and/or, for any reason, cannot be delivere .<br>merchandise, and/or any other document which the said company may required to release the above undertaking, within twenty-four hours following our receipt of notice that the said bills of lading and/or other documents are in Negara Brunei Darussalam, but in any event not later than thirty days from date hereof. And we further agree to deliver to<br>you the above undertaking immediately after undertaking to you for cancellation.

In the event the bill of lading is not delivered to the shipping company or the duly cancelled letter of undertaking is not returned to you within a reasonable time, we hereby agree to deposit with you the full value of the shipment

It is also agreed and understood that we shall pay to you, on demand, a commissior the shipment of merchandise covered by the undertaking hereinbefore referred to, entrusted to you.

Submit I Clear

04-06-2010 17:44 Date

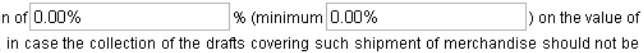

## 10.2 Application For Irrevocable Letter Of Credit **APPLICATIONS > IRREVOCABLE LC**

A Letter of Credit is a legal undertaking in writin. This undertaking is issued by a bank (known as the issuing bank) given to the seller (beneficiary) at the request of the buyer (applicant), whereby the issuing bank undertakes to pay a certain sum of money to the named beneficiary upon presentation of compliant documents as stipulated in the Letter of Credit. The credit may call for the payment to be effected immediately - known as sight LC. Alternatively, it may call for payment at a future date - known as a deferred payment LC or for payment on the maturity of a duly accepted tenure Bills of Exchange - known as acceptance LC.

### APPLICATION FOR IRREVOCABLE LETTER OF CREDIT

# To: BAIDURI BANK BHD BRIDUMI BARK BHD<br>Dicti A, UNS 1-4, Name Complex<br>Dicti Aray Sultan Hassenal Dokan, 000 001319<br>P.O.Box 2220, Bandar Seri Begawan 898674<br>Negara Brunei Darussalan

Dear Dr.

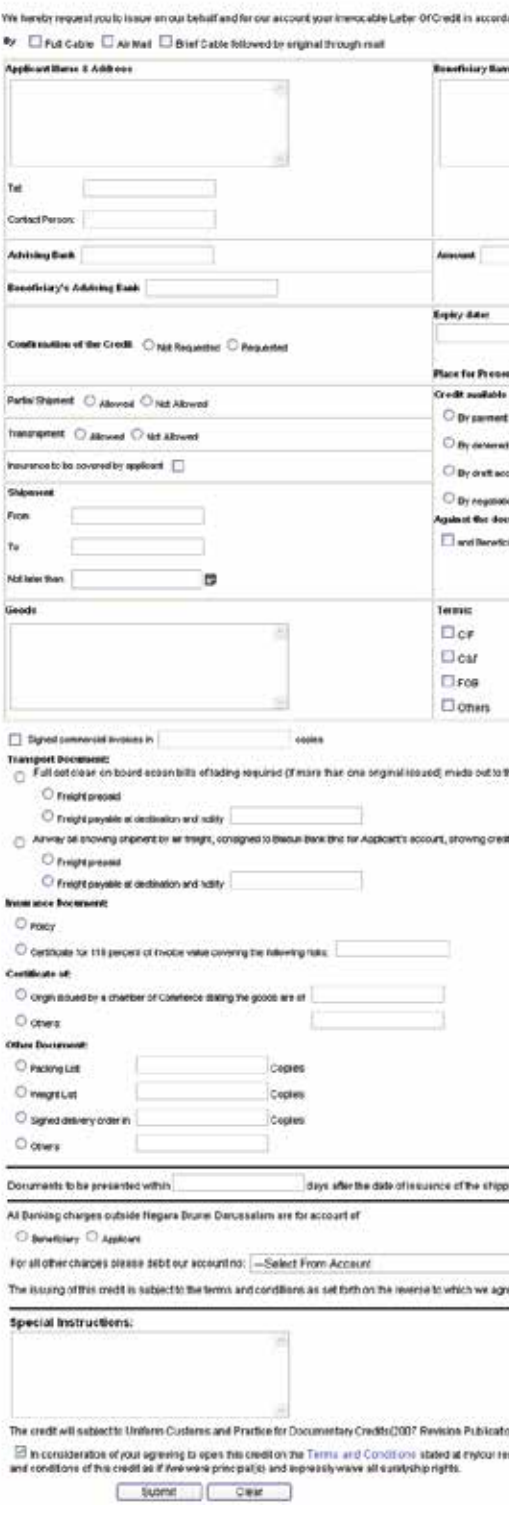

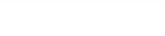

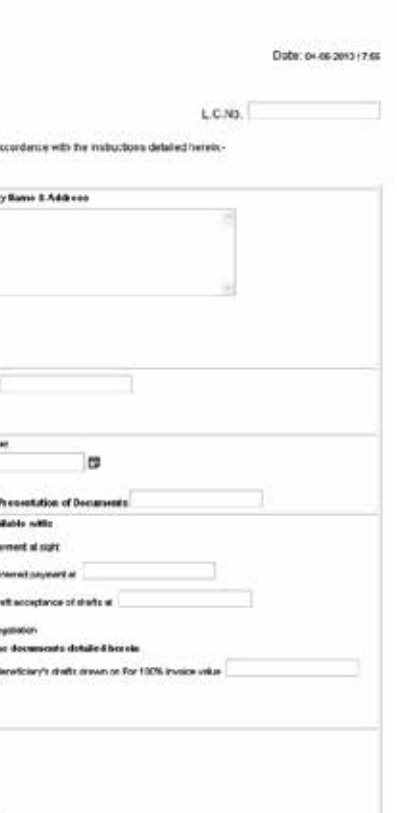

at to the order of Baiduri Bank Bitd showing credit number and marked

ionest nation search discus

.<br>Tipping documentativisity order but within validaty of the Credit.

inu

.<br>Roaton Nh. 660 of the International Chamber of Commence, Paris, Frances. our request yee herewith join is and be boong jointy and severally be the terms

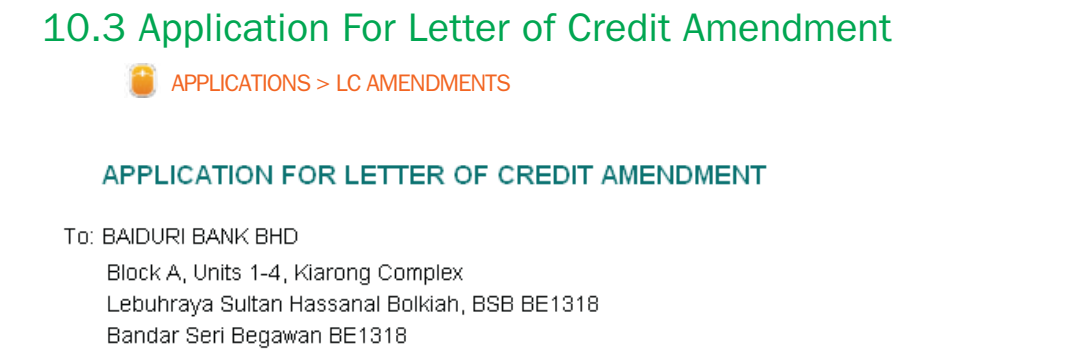

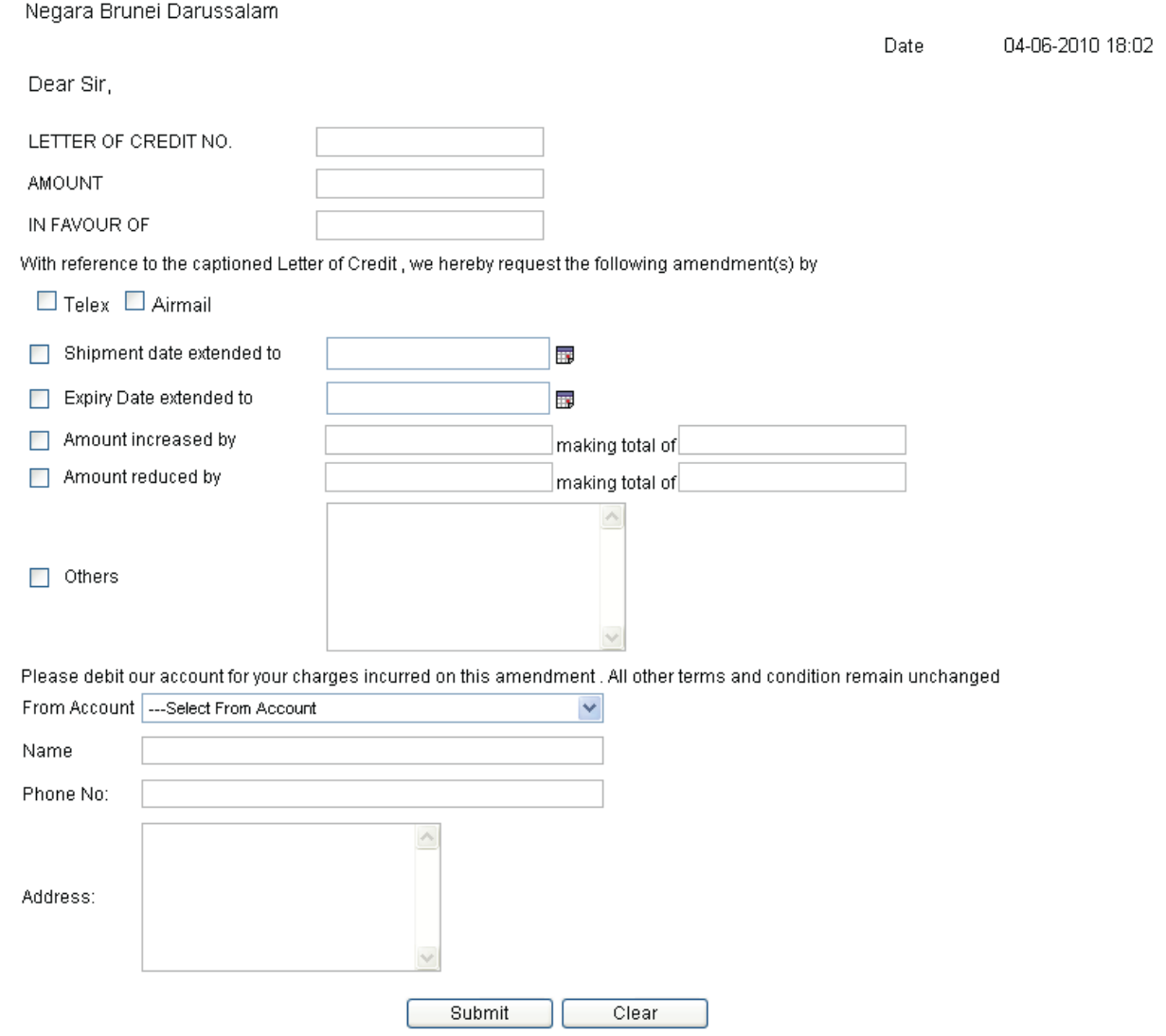

# 10.4 Application For Letter of Credit Amendment

**APPLICATIONS > LETTER OF ACCEPTANCE OF DISCREPANCY** 

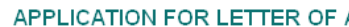

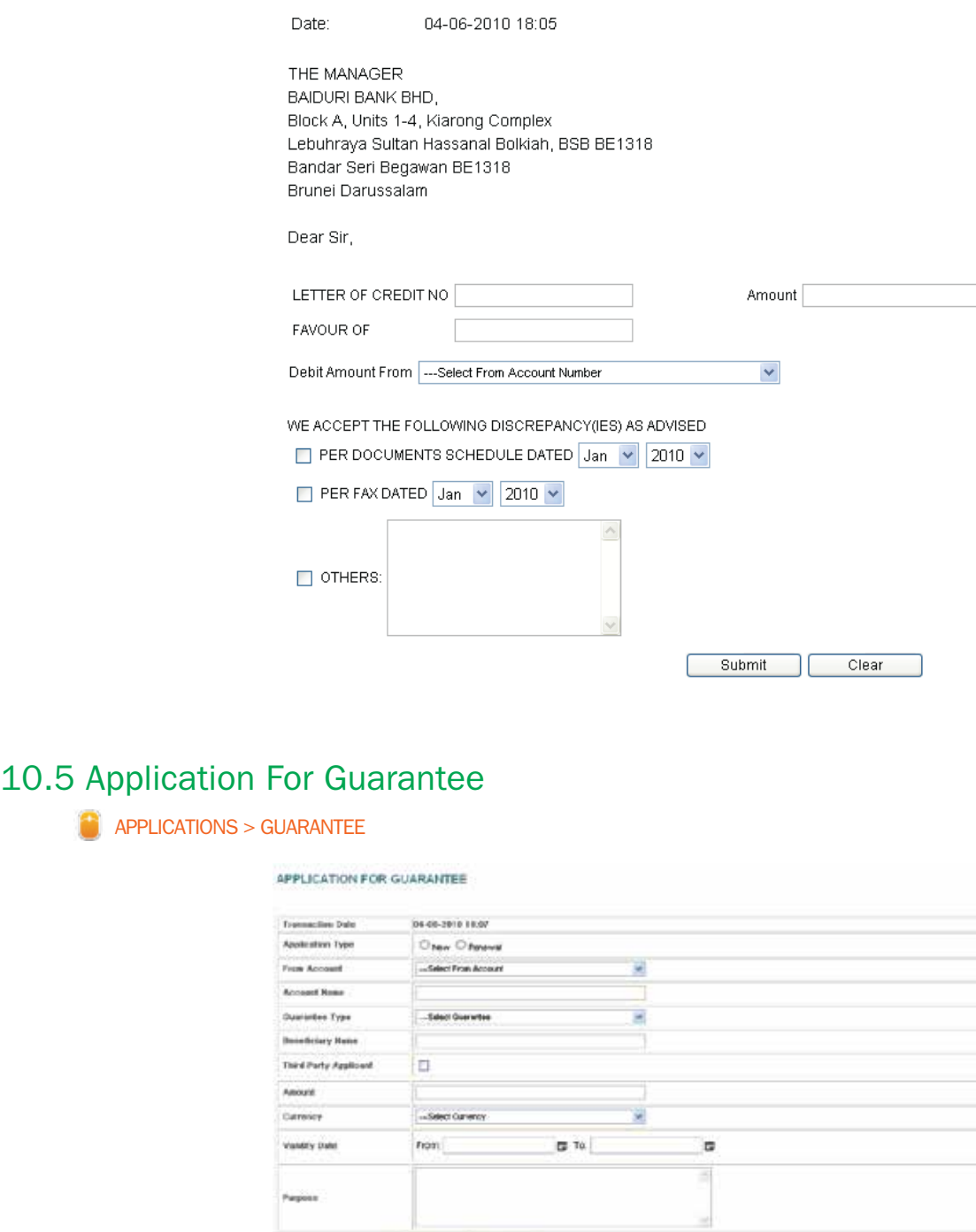

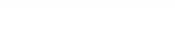

### ACCEPTANCE OF DISCREPANCY

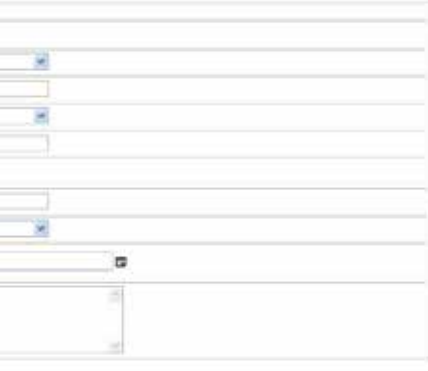

# 11. ACCOUNT MAINTENANCE

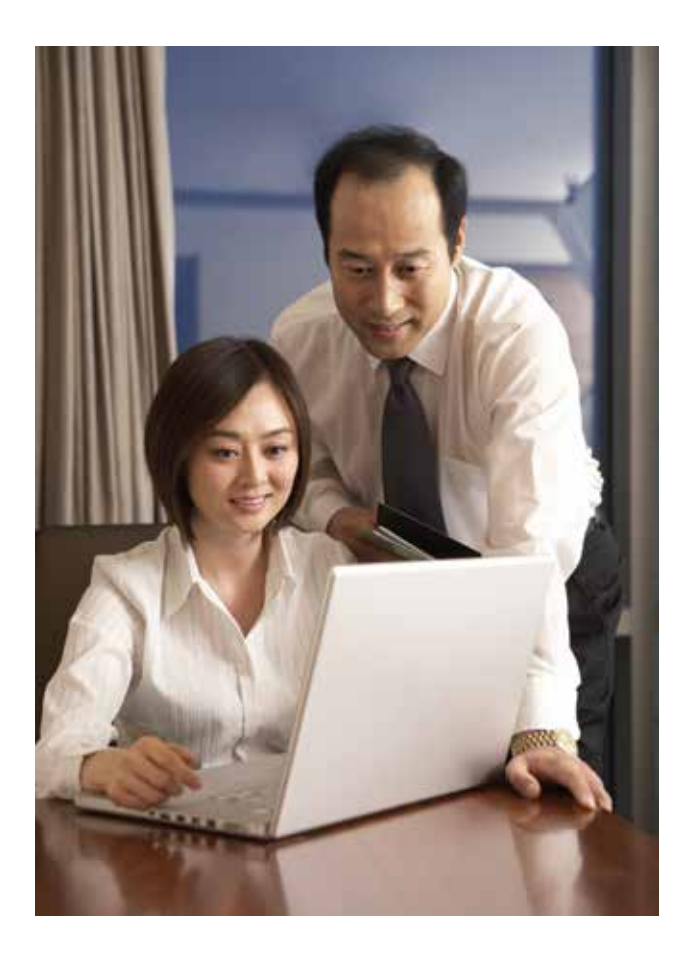

## 11.1 Account Sweep

**Q** PRIVILEGED USER **ACCOUNT MAINTENANCE > ACCOUNT SWEEP** 

The Account Sweep function allows the privileged user to schedule automatic transfers between the company's own accounts when the account balance reaches a specified amount or according to the "rule type" set. The user also has the flexibility of scheduling account sweeps at a specific time and during weekends.

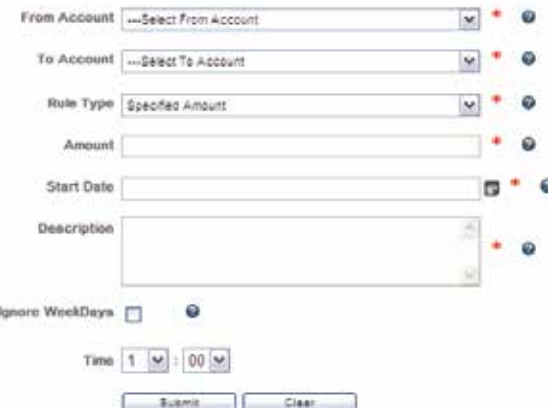

# **ACCOUNT MAINTENANCE > ACCOUNT SWEEP** 12. TRANSACTION HISTORY

# 11.2 Cancel Account Sweep

**Q** PRIVILEGED USER **ACCOUNT MAINTENANCE > CANCEL ACCOUNT SWEEP** 

### To cancel an account sweep

This page allows the privileged user to cancel an account sweep which has been previously set up.

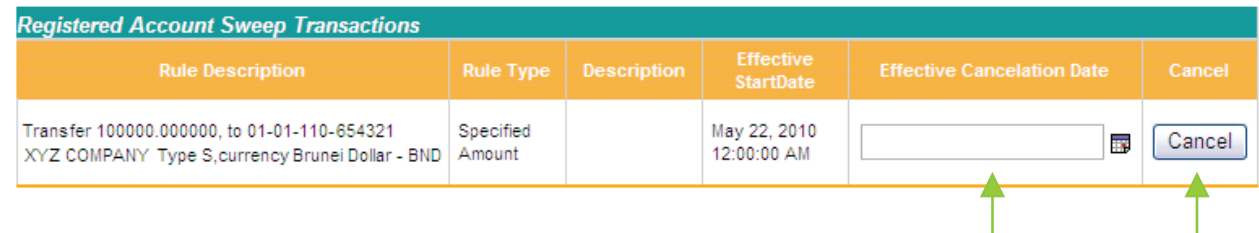

Specify an Effective Cancellation Date and click the corresponding Cancel button. A confirmation page will display details of the selected Account Sweep. Click Confirm to proceed with the deletion or Back to cancel and return to the list.

This menu allows the user to view transaction activities that he/she has previously inputted based on search criteria provided i.e. by reference number, amount, date range or status type (cancelled/failed/rejected/success).

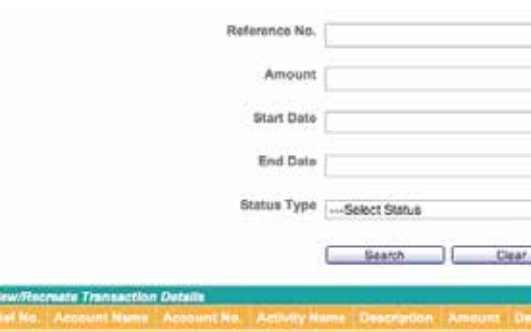

### Recreate a transaction

This page also allows the user to recreate a transaction without having to input the details again. Simply search for the desired transaction, then click the Recreate button corresponding to the transaction. An example of recreating a funds transfer transaction is provided below.

Click the Recreate button, and you will be directed to the Funds Transfer page.

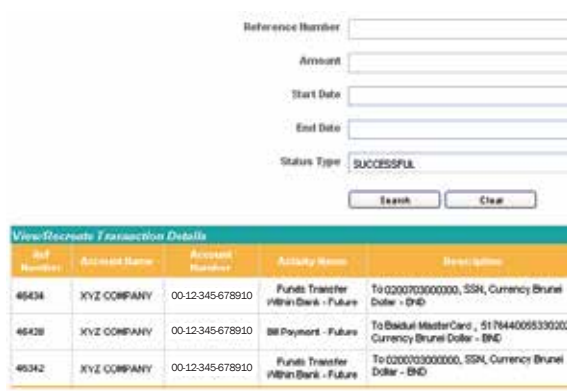

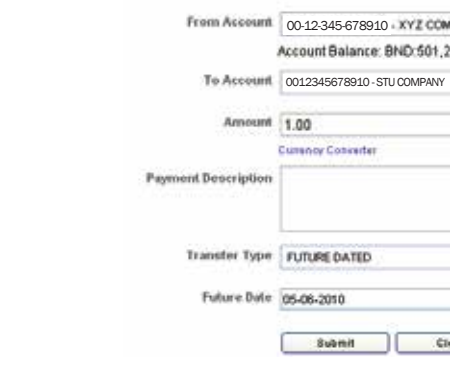

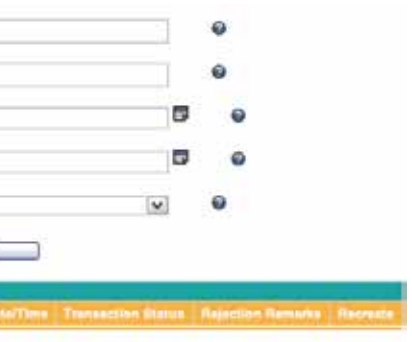

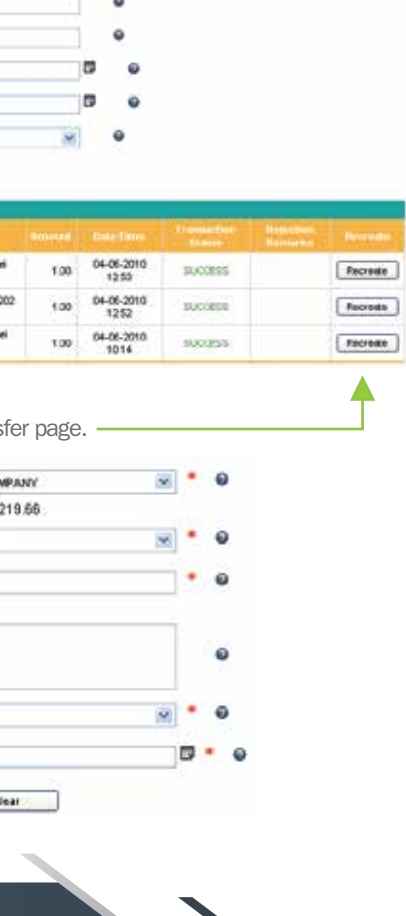

# 13. PENDING TRANSACTIONS 14. TRANSACTION AUTHORIZATION

**TRANSACTION AUTHORIZATION Q** AUTHORIZE

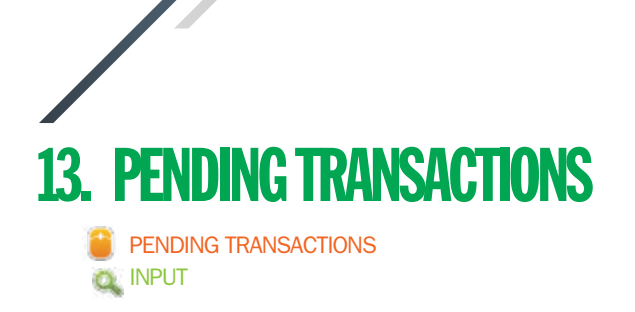

This menu allows the user to view a list of pending transactions that he/she has inputted.

### **Transactions - Pending Authorization**

### 

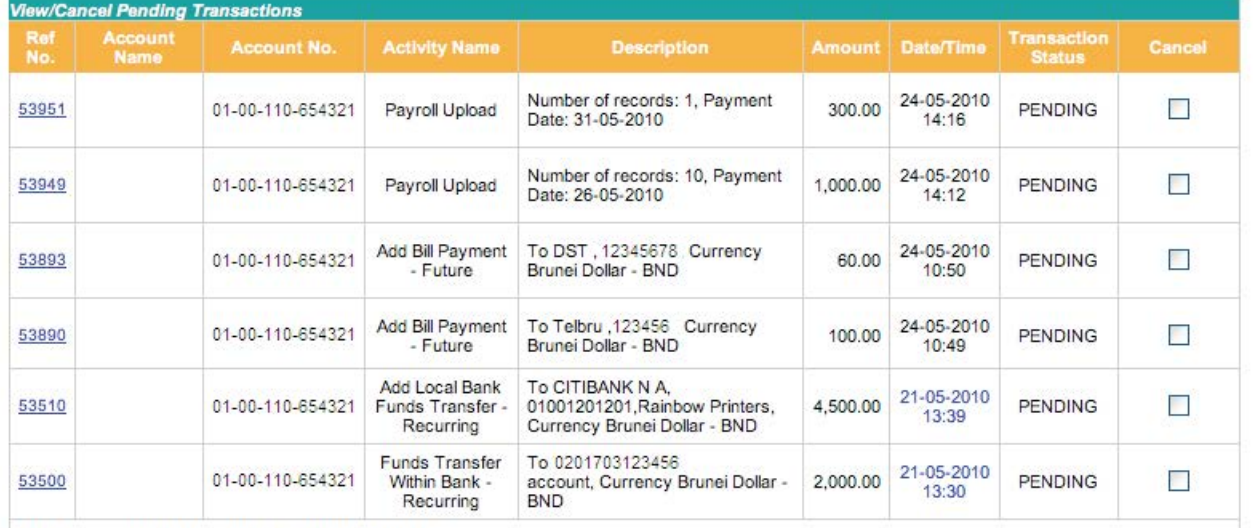

Click Reference Number to View Approval Details

Submit Cancel

### To cancel a pending transaction

Pending transactions can be cancelled by ticking the corresponding checkbox in the Cancel column, then click Submit.

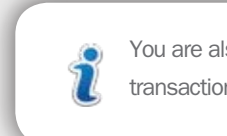

Iso able to cancel multiple ns at a time.

### View transaction approval details

Click on a Ref No to view details such as signatory rules, and users who have approved the transaction.

### Approve

۵

### Reject

### Pending

### Step 2

### Step 3

### Step 4

For each transaction, select Approve or Reject in the corresponding drop-down list. You may also enter some Approval Remarks for future reference.

> $\mathbf{R}$  System will mark the transaction as approved and transaction will be processed provided the authorized users have given their approval.

After you click Submit, a confirmation page will display the details you have entered. Click Confirm to proceed or Back to amend the details.

### Step 1

Click Submit to proceed or Clear to re-enter the details.

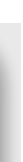

After you click Confirm, a result page will show the updated status of the transactions. Click Next Transaction to return to the list of pending transactions.

This section displays a list of all pending transactions which are awaiting approval. Here, the user who is assigned to perform transaction authorization will be able to approve or reject each pending transaction. You may also approve or reject multiple transactions at once.

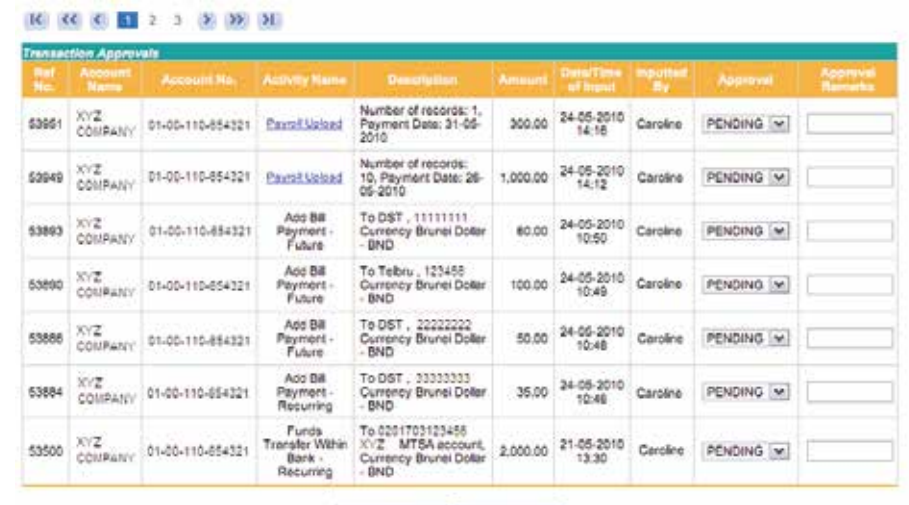

System will mark the transaction as rejected, which will stop the transaction from being processed.

System will keep the transaction as such, allowing the authorized users to approve/ reject later.

Submit Clear

# 15. USER ADMINISTRATION

# 15.1 Change User ID

### **USER ADMINISTRATION > CHANGE USER ID**

This page provides you with the convenience to change your security questions and answers which you had previously set up during your **Ørst login to Business i-Banking.** 

You are required to complete two sets of "Security Question and Answer" for your future online password reset. Please note that your answer to the selected questions should be within 3-30 characters.

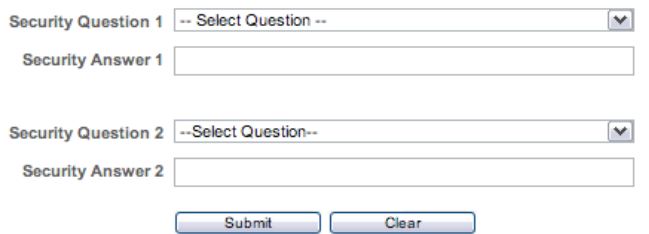

Create a User ID which is easy for you to remember. Your new User ID must be 6 to 12 characters in length and can consist of alphabets, numbers or both.

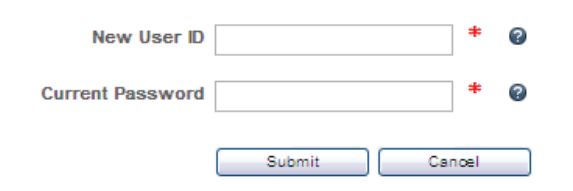

It is advisable to change your password regularly to ensure security. Create a password that is dif $\mathbb X$ cult to guess, but easy to remember. Your new password should not be the same as your User ID, and must be at least 6 alphanumeric characters in length, and contain at least one symbol. For example: B@idur1.

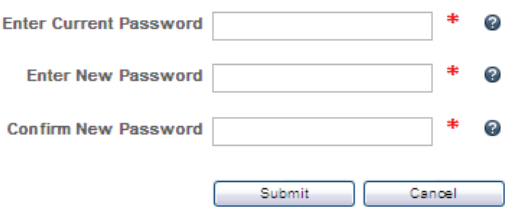

# 15.2 Change Password

### **CONSERVATION** OF CHANGE PASSWORD

# 15.4 Change Current Transaction Limits **C** USER ADMINISTRATION > CHANGE CURRENT TRANSACTION LIMITS

**OL PRIVILEGED USER** 

# 15.3 Set up Password Security

### **CONDUSTS ADMINISTRATION > SETUP ONLINE PASSWORD RESET INFORMATION**

This page allows the privileged user to set a new limit which is lower than the maximum limit. To change the daily limit, enter the New Limit in the corresponding input box and tick the Update checkbox. Limits updated successfully will be automatically reflected online.

### **Change Current Transaction Limits**

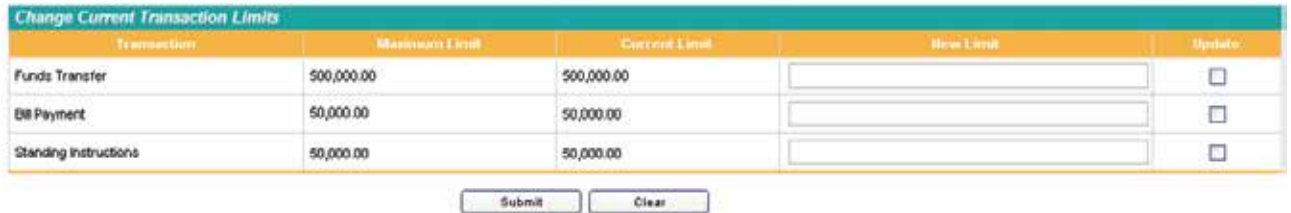

Note: You may set a daily transaction limit which is lower than the current limit. Limits updated successfully will be automatically reflected online.

# 15.5 Request New Maximum Transaction Limits

**CONTRIBUTION IN A SECULE ADMINISTRATION > REQUEST NEW MAXIMUM TRANSACTION LIMITS CAPRIVILEGED USER** 

This page allows the privileged user to request a new daily transaction limit which is higher than the maximum default limit. The new limits will only be reflected online once approved by the Bank.

### **Request New Maximum Transaction Limits**

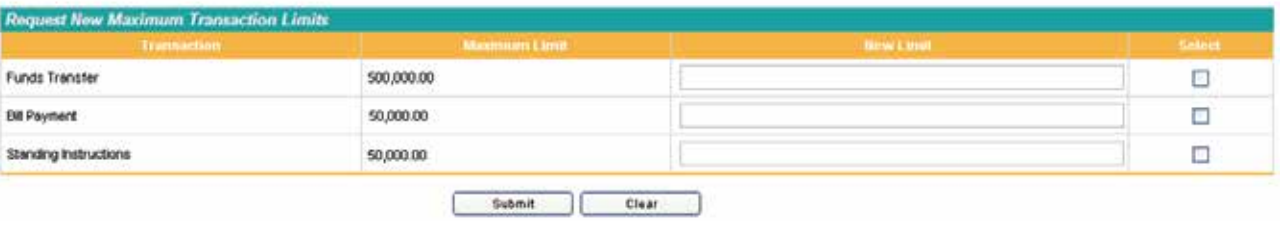

Note: You may request a new limit which is higher/lower than the maximum limit. Request for new transaction limits will only be updated upon approval by the Bank.

This page allows the privileged user to suspend any of the company's assigned users.

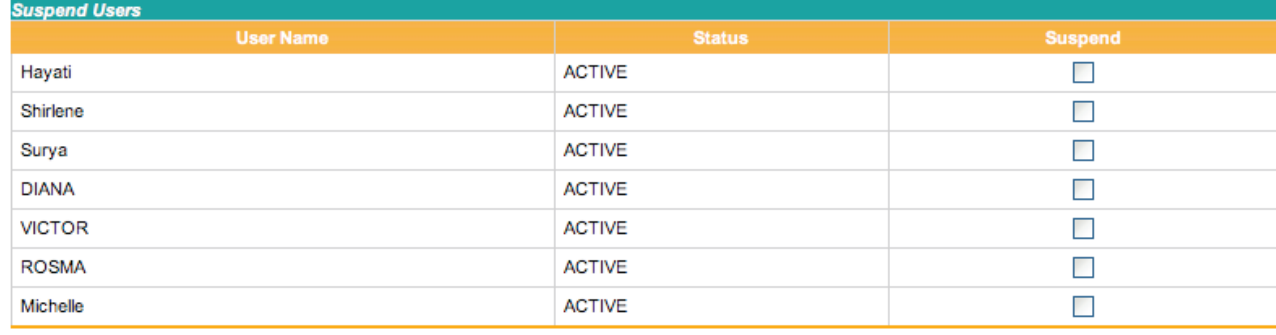

Submit Clear

**C** USER ADMINISTRATION > SUSPEND USERS PRIVILEGED USER

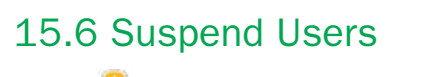

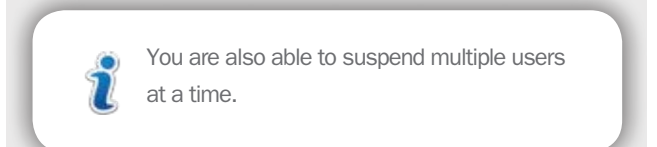

Once a user has been suspended, his/her **Also access to Business i-Banking will be** disabled. The suspended user will be required to visit any Baiduri Bank branch for re-issuance of User ID and Password.

Click the **E** INFOR icon at the top left corner of the screen to access the E-mail function. Messages received from the Bank can be viewed in the Inbox tab, while emails that you have sent will be saved under the Sent Mail tab.

### **Bank Mail**

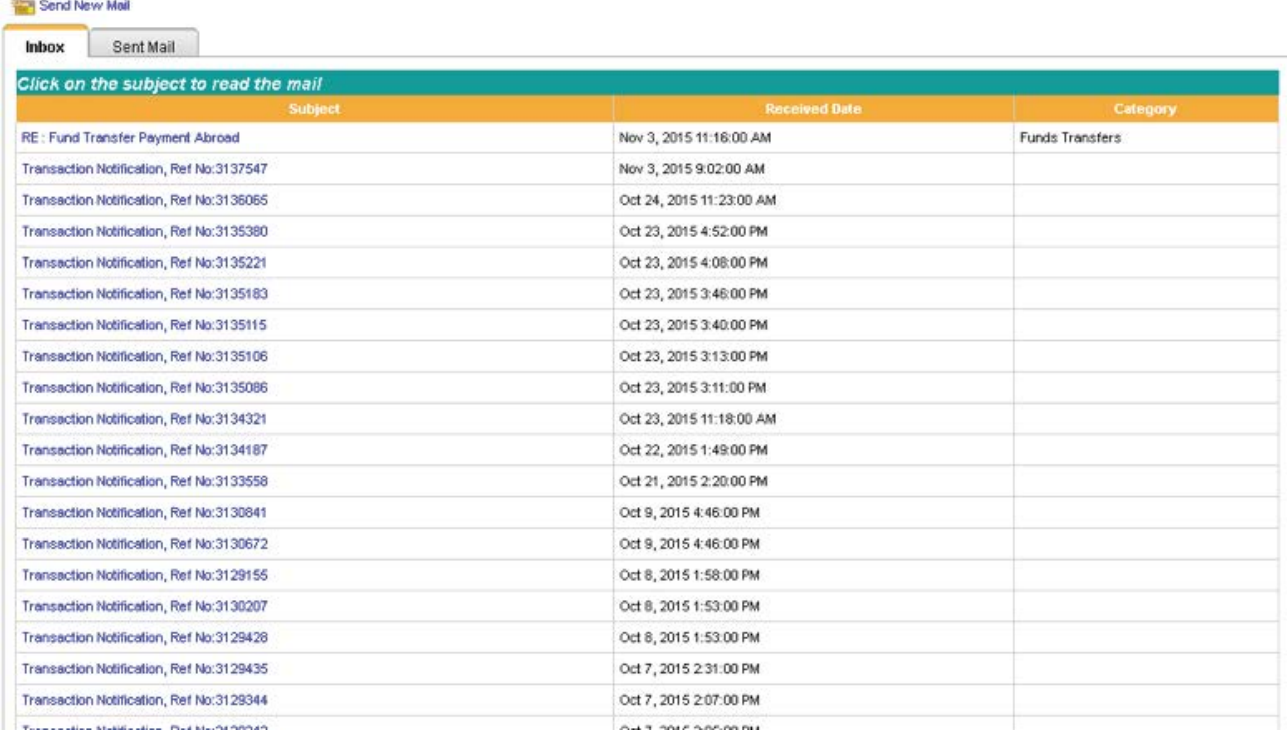

To suspend a user, tick the corresponding Suspend checkbox, and click Submit. A confirmation page will display the selected user that you have suspended. Click Confirm to proceed or Back to return to the list.

# 16. E-MAIL FUNCTION

Click Send New Email to send an e-mail to E-Banking Centre

### **Compose New Mail**

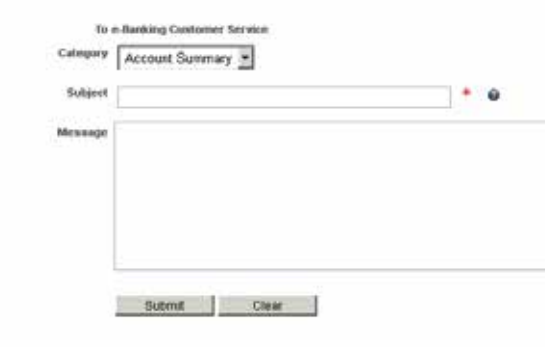

### Step 4: Submit

Select the Category from the drop down list.

Click Submit to send your email.

### Step 1: Category

Enter the subject of the e-mail.

### Step 2: Subject

Type your message in the text field.

### Step 3: Message

Once the submitted e-mail has been replied by customer service, the category chosen prior to sending the email 7 will be reflected under the category column. **Bank Mail** 

# Send New Mail

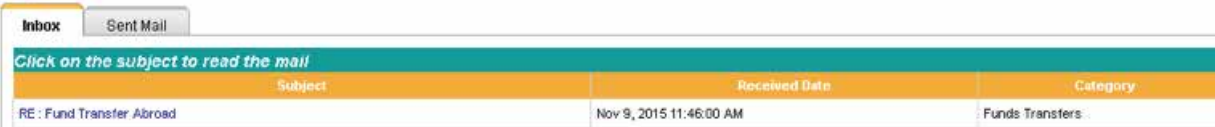

The user who has submitted a request for payroll, online applications, fund transfers to another bank (local and abroad), and set up or cancel standing instructions will receive a notification message in the inbox when the transaction has been approved or rejected by the company's authorizer user. An example of such notification is provided below.

### **Mail Details**

45

Subject Transaction Notification, Ref No:3137902

Message<br>Your Payroll request dated 09 Nov 2015 was successful. Please do not hesitate to contact 2425644 if you have any inquiries.

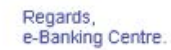

Reply Back

Click the **Bussup** button at the top right of the screen to safely log out of Business i-Banking. A User Activity Log will display a summary of the activities you have performed during this session. You may wish to print this page for your record.

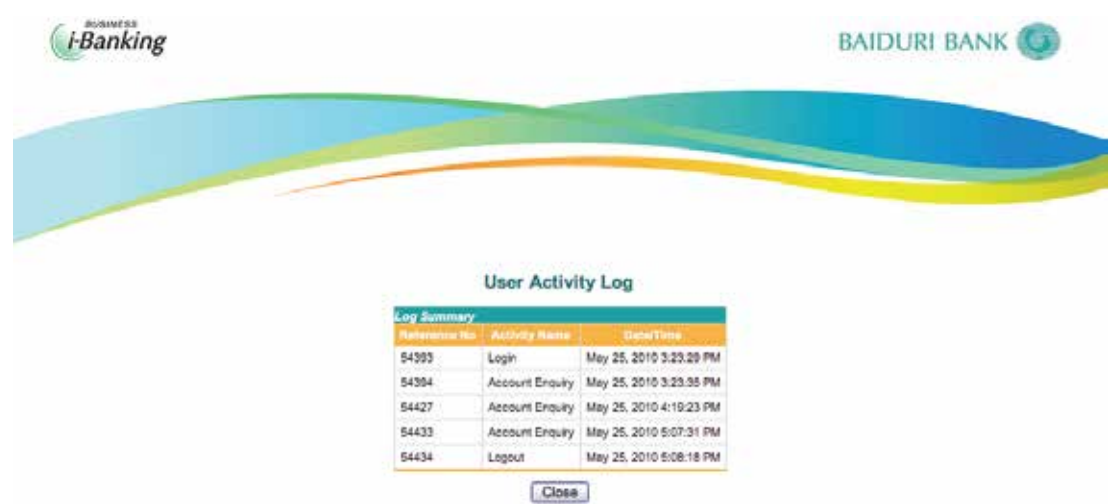

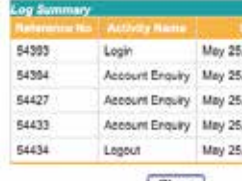

# 17. LOGOUT

# 18. TIMEOUT

Business i-Banking utilizes two timeout security features for your peace of mind.

### Browser timeout

If there is no activity for a period of 3 minutes, you will be prompted with an alert message, asking if you wish to continue with your session.

### Session timeout

Your Business i-Banking session will automatically logout if there is no activity for a period of 5 minutes. To resume, simply log in again.

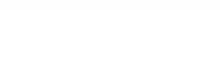

# 19. FAQ BUSINESS INTERNET BANKING

### **General Enquiries**

### What is Baiduri Business i-Banking (BIB)?

Baiduri Business i-Banking gives you complete control of your corporate banking with round-the-clock transactional capabilities and security you can trust. Simple and comprehensive features with access to your company accounts directly anytime anywhere, you can now oversee your corporate financial activity with ease.

You will need Internet access and a personal computer with Internet browser software running either above Chrome 13.0, Mozilla Firefox 3.6, Safari 5.0 or Internet Explorer 9.0

### What do I need to access Baiduri i-Banking service?

### Is Business i-Banking Secure?

Business i-Banking uses industry standard 128-bit strong SSL encryption to protect your confidential data in addition to other security features such as unique User ID, Password and a Token for login in. An automatic timeout feature will also ensure you are logged out when you are idle on Baiduri Personal i-Banking.

You will also require a One-Time PIN generated from the token device to make Fund Transfers (within, local and abroad) and adding new beneficiaries prior to making bill payments. On top of that, transactions made require an authorizer to approve transactions, making Business i-Banking a secure and safe platform for all your corporate financial activities.

### How do I register for Business i-Banking?

Yes, it can. You can also view your Deposit Accounts, Limits Summary, Loan Summary, Overdraft, Letter of Credit, Trust Receipt, Inwards Collection, Guarantee Summary, Forex Summary, Corporate Cards and Hire Purchase. Please contact our E-Banking Centre at 244 9666 or email ebanking@baiduri.com for further assistance.

Registration for BIB is free. Simply download the application form at www.baiduri.com or visit your nearest Baiduri Bank branch. The following documents are required for registration:

- Copy of IC/Passport of all applicants
- Copy of Certificate of Incorporation or Certificate of Registration (Section 16)
- Copy of Form X Particulars of Directors or Managers or Business Registration (Section 17)
- Directors Resolution (for limited company only)

### How soon can I start to use BIB?

After successful registration, users will be issued the following items:

- User ID mailer
- Password mailer
- Token

Access to BIB will be activated upon receipt of the signed acknowledgment forms by the Bank, and users will be notified of the activation via SMS.

### How many users can a company appoint?

There is no restriction on the number of users to be appointed.

### Can the assigned users access information on accounts of other related companies?

Yes, the assigned users can have the flexibility of managing the accounts of related companies under one User ID (subject to account mandate).

### If the company opens a new account after registering for BIB, can it be added and viewed on BIB?

# FAQ BUSINESS INTERNET BANKING

### **Transactions**

### Will the company be charged for making fund transfers?

Fund transfers within Baiduri Bank are free. However, tariff charges are applicable for fund transfers to other banks, local and abroad.

### How do I view my debit advice for Telegraphic Transfers?

You can view your debit advice for Telegraphic Transfers under the Outward Telegraphic Transfer Advice service. Do take note that your Telegraphic Transfer Advice will only appear under this menu once the transaction has been processed by the bank and will only be available to view for 15 days only.

### Will I be charged for making a bill payment by account?

There are no extra charges made through the Bill Payment by account service.

### Will I be charged for making a bill payment by card?

There are no extra charges made through the bill payment by account service. However, both your daily limit and card limit applies to this service. Do note however that this service is only available to Super Users or Sole Proprietors of the company.

### Will the company be charged for Multiple Transactions?

Fund transfers within Baiduri Bank and any bill payments made are free. However tariff charges are applicable for each transaction made for fund transfer to other local banks and abroad within the Multiple Transactions page. Baiduri Bank's Terms and Conditions apply.

### Will the company be charged for payrolls?

Payroll to accounts within Baiduri Bank are free. However, tariffs charges are applicable for payroll to another local bank.

### Does the company need to have sufficient funds in the account when making future-dated transfer or payment?

Yes, the company must ensure that on the day the future-dated transfer or payment is to be processed, the account has sufficient funds.

### How many users can a company appoint?

There is no restriction on the number of users to be appointed.

### Is there a cut-off time for fund transfers, bill payments, online applications or cheque book requests submitted via Business i-Banking?

There is a cut-off time for transactions and applications to be valued/processed on the same day. Baiduri Bank's Terms and Conditions apply.

### How can a BIB user be sure that a transaction has gone through?

Any data entry made at the level of input will be subject to review and approval by the user(s) who is/are assigned to perform transaction authorization. All transactions created are in pending status until approval is granted.

### User Administration

How long should the User ID be? User ID must be 6 to 12 characters long and can be numeric, alphabetical or alphanumerical.

How long should the Password be? Password must be 6 to 12 characters long. A good password must be alphanumeric and contain at least one symbol.

### Is there any restriction on the number of login attempts?

Your BIB service will be blocked after five (5) unsuccessful consecutive login attempts. Click the 'Forget Password?' link on the login page to perform an online password reset.

### What should I do if my Token is lost, damaged or stolen?

Please visit your nearest Baiduri Bank branch to report the lost, damaged or stolen token. There will be replacement charges incurred.

### Why do I sometimes experience slow response while trying to access BIB?

The slow response could be due to any of the following:

- You are not using the recommended hardware or browser software
- Technical problems with your Internet Service Provider, Local Area Network, or our system

### What if I encounter difficulty in accessing BIB?

Please contact our E-Banking Centre at 244 9666 or email ebanking@baiduri.com

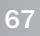

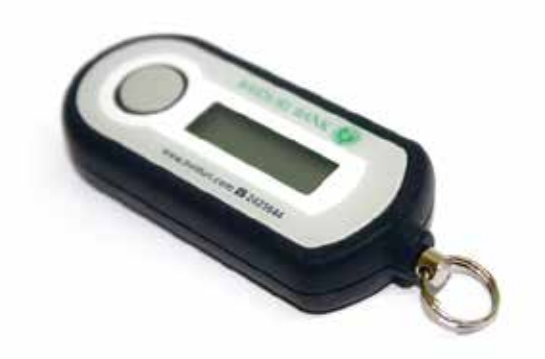

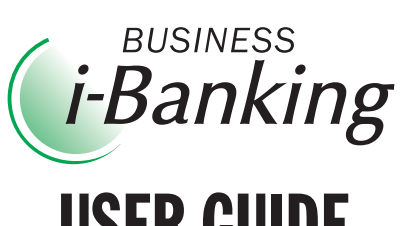

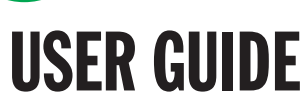